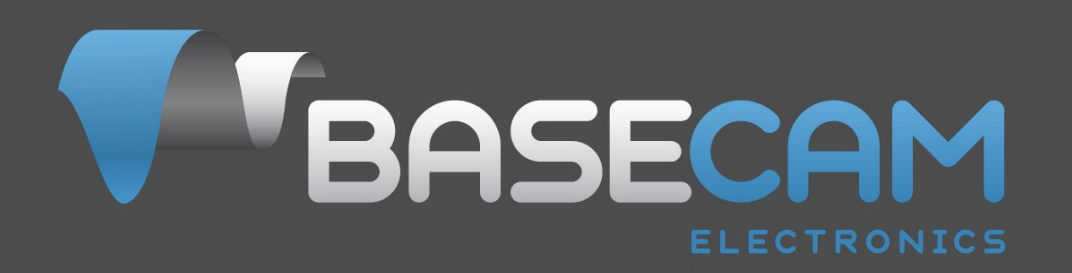

# **Руководство пользователя по настройке контроллера подвеса SimpleBGC**

Версия платы все 32-битные контроллеры Версия прошивки v. 2.63 и выше Версия GUI v. 2.63 и выше Отредактировано: 18.08.2020

© Basecamelectronics® 2013-2020

# **СОДЕРЖАНИЕ**

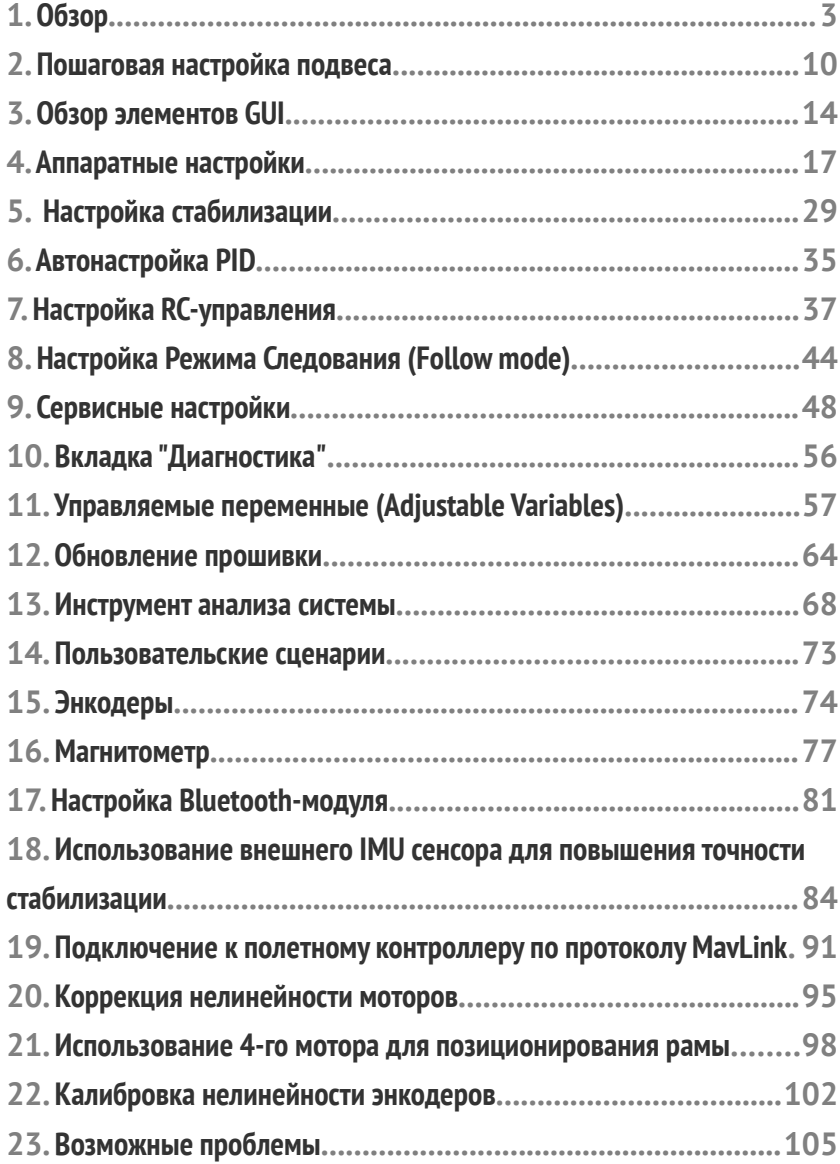

# **1. Обзор**

Данное руководство содержит инструкции по подключению, настройке и калибровке 3-осевого 32 битного контроллера SimpleBGC от Basecam Electronics. Для начала использования необходимы следующие компоненты:

- Плата контроллера и дополнительно один или два IMU.
- Подключение USB к плате или дополнительный Bluetooth-конвертер (распространенный стандартный Bluetooth модуль с TTL-интерфейсом).
- Компьютер для создания и записи настроек контроллера через программное обеспечение Basecam.
- И программное обеспечение Basecam, которое работает на Windows, MacOS и Linux. Программное обеспечение доступно к загрузке с веб-сайта Basecam. Обратите внимание, что версия GUI (программного обеспечения) должна соответствовать (или быть больше) версии прошивки находящийся в плате.

Также, требуется подвес с 1, 2 или 3-мя бесколлекторными моторами прямого привода, который хорошо отбалансирован в каждом измерении относительно его центральной точки. Цель проектирования подвеса на бесколлекторных моторах состоит в том, что центр усилия находится в неподвижной точке независимо от положения рамы подвеса и, что камера (стабилизируемое устройство) будет центрирована по массе в этой точке. Конструкция подвеса должна быть очень жесткой - единственное движение, которое допустимо, - это вращение вала мотора. Недостаточная жесткость элементов рамы или люфт вала подшипников могут серьезно повлиять на качество стабилизации.

Дополнительные необязательные компоненты, такие как переключатели, джойстик и интерфейсы для устройств дистанционного управления (PWM, Sum PPM или S.Bus от стандартного RC-приемника), подробно описаны дальше.

SimpleBGC32 активно компенсирует нежелательное движение в стабилизируемой части подвеса (в которую установлена камера или другое устройство), что требует точного позиционирования независимо от движения в окружающей системе отчёта. Стабилизация осуществляется управлением моторами в ответ на принятый сигнал от гироскопического датчика (датчиков). Основной гироскопический датчик установлен на камере для точной регистрации любого вращения (для компенсации). Можно использовать либо один, либо два датчика - главный IMU (Camera IMU), который прикреплен к камере, и дополнительный датчик на раме (Frame IMU), который прикреплен к раме в одном из двух положений. Когда подключены два датчика, данные с обоих датчиков одновременно используются контроллером для более точной стабилизации системы. Для повышения эффективности системы на каждом моторе может быть установлен дополнительный датчик поворота (энкодер). Подробнее о преимуществах и требованиях к использованию энкодеров вы найдете на странице <http://www.basecamelectronics.com/encoders/>

SimpleBGC32 поддерживает простой протокол Serial API, который позволяет любому внешнему устройству взаимодействовать с контроллером подвеса и предоставляет широкие возможности для применения решений стабилизации во многих областях. Спецификация и примеры Serial API можно найти на странице <http://www.basecamelectronics.com/serialapi/>

### **Введение**

Системная плата контроллера и программное обеспечение разработаны и лицензированы компанией Basecam Electronics. Вы можете купить наш контроллер непосредственно у нас в нашем интернетмагазине (<http://www.basecamelectronics.ru/store/>), или вы можете приобрести у одного из наших партнеров произведённый по контракту. Список наших официальных партнеров можно найти на нашем веб-сайте <http://www.basecamelectronics.ru/wheretobuy/>. Различные производители могут немного изменить контроллер (например, изменив его размер или добавив интегрированный Bluetooth модуль и т. д.). В любом случае, обратите внимание на версию платы и данные опубликованные на веб-сайте соответствующего производителя.

У некоторых из наших партнеров доступны только платы, а другие делают готовые подвесы с предустановленными контроллерами (<http://www.basecamelectronics.com/readytouse/>). Также доступны подвесы (как с моторами, так и без них), но без электронной системы стабилизации. В этом случае вам нужно будет приобрести контроллер (от нас, как указано выше, или от одного из наших партнеров, предоставляющего только платы) и установить его самостоятельно. Если вы решите самостоятельно собрать систему стабилизации, посетите наш форум, где вы можете найти необходимую информацию ([http://forum.basecamelectronics.com](http://forum.basecamelectronics.com/)).

В этом руководстве мы описываем как плату контроллера, так и мульти-платформенное приложение для его настройки. Это приложение мы называем Basecam GUI. Как уже отмечалось, GUI может быть загружен с нашего сайта, а также, как указано выше, необходимо скачать версию, взаимодействующую с версией прошивки, установленной в плате (версии должны совпадать).

Программное обеспечение Basecam GUI использует среду Java и виртуальный COM-порт для обеспечения поддержки в других системах. В зависимости от платформы вам может потребоваться использование некоторых команд для включения порта, и (на некоторых платформах) может потребоваться установка драйвера. После запуска и подключения GUI выглядит и работает на всех платформах одинаково. Обратите внимание, что когда для подключения компьютеру используется Bluetooth модуль (вместо USB-кабеля), возможно, потребуется настроить устройство Bluetooth. Это может быть сделано из стороннего программного обеспечения или с помощью нашего GUI ("Board" - "Configure bluetooth"). Подробности смотрите ниже.

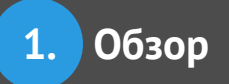

#### **Базовые подключения**

Схема подключения основной платы контроллера показана на рисунке 1:

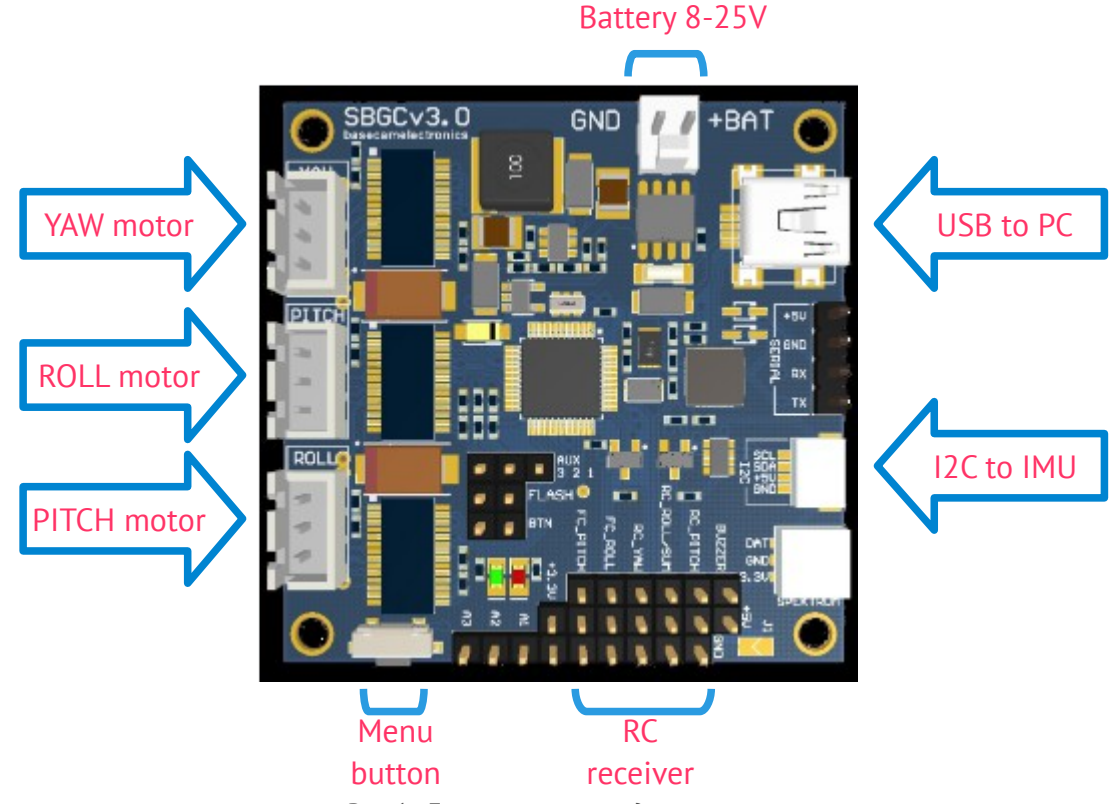

*Рис 1. Базовая схема подключения*

- 1. **USB порт** используется для подключения платы стабилизации SimpleBGC 32бит к ПК.
- 2. Гироскопический **датчик(и)** (IMU) подключены к разъему I2C. Когда есть второй IMU, датчики подключаются через Разветвитель I2C, в случае одного датчика подключение выполняется как показано на рис.
- 3. Каждый **мотор** подключается в соответствующий разъем моторов. Если какой-либо выход не используется, отключите его в графическом интерфейсе. Моторы могут быть настроены на вкладке "Hardware".

**НА ЗАМЕТКУ:** Провода для каждого мотора желательно пропустить через ферритовое кольцо (и сделать не менее одного витка вокруг кольца) это устранит высокочастотные наводки на сенсор и другую электронику (также подключенную к плате).

4. Для **подключения батареи** комплекте с контроллером стабилизации идет кабель питания. Всегда соблюдайте полярность, не делайте неправильное соединение! Даже кратковременное (мгновенное) неправильное соединение может повредить (или уничтожить) плату.

**Никогда не замыкайте полюса батареи между собой! Это может привести к взрыву батареи! Будьте особенно осторожны, особенно при резке и пайке клемм батарей, не допускайте контакт противоположных полюсов.** 

**НА ЗАМЕТКУ:** Максимальное допустимое напряжение батареи определено для каждого контроллера в соответствии с его спецификацией. Если вы используете литий-полимерный аккумулятор (LiPo), и он обозначен 3S, это означает количество (стандартных 3,6 В номинального напряжения) ячеек в данной батарее.

Максимальное напряжение ячейки составляет 4,2 В при полной зарядке. Это означает, что полностью заряженный 3S LiPo равен 12,6 В и 5S LiPo равен 21 В. Соблюдайте все предупреждения о безопасном обращении с литиевыми полимерными батареями. Помните, что LiPoly батареи используют только зарядные устройства специально разработанные для этого типа аккумуляторов. Никогда не подключайте LiPoly к зарядному устройству, не предназначенному для этого типа аккумуляторов.

Более подробное описание подключения контроллера в составе полноценной системы стабилизации можно найти в [полной схеме подключений](#page-105-0).

### **Установка GUI**

Прежде всего вам необходимо скачать последнюю версию GUI с нашего сайта: <http://www.basecamelectronics.com/downloads/32bit/> Распакуйте архив в любое удобное для вас место. Для запуска приложения необходимо наличие в системе Java Runtime Environment от Oracle: <http://www.java.com/> Для каждой из систем, в распакованном каталоге:

#### Запуск GUI под **Windows**:

• запустите SimpleBGC GUI.exe

Запуск GUI под **MAC OS**:

• Запустите SimpleBGC GUI.jar

**НА ЗАМЕТКУ:** GUI использует виртуальный COM-порт. Чтобы это работало (на MacOS), необходимо создать файл блокировки (файл блокировки используется для управления потоком через виртуальный COM-порт). Из-за ограничений безопасности вам необходимо создать файл блокировки самостоятельно. Запустите терминал (Terminal - это приложение в каталоге Utilities).

Если вы неопытный пользователь, выполняйте с большой осторожностью:

Создайте директорию "/var/lock" командой:

1. sudo mkdir /var/lock

Измените разрешения командой:

2. sudo chmod 777 /var/lock

Либо позвольте вашей системе запускать не подписанные приложения, настроив это в: Системные настройки> Безопасность и конфиденциальность> Общие> Разрешить приложения, загруженные из: Отовсюду (Anywhere) Или вы можете разрешить запуск только этого приложения, при запуске, в диалоговом окне. В этом случае, как и в другом, перейдите в распакованный каталог и

3. двойной клик (для запуска) SimpleBGC\_GUI.jar

#### Запуск GUI под **LINUX**:

запустите run.sh.

#### **Запуск GUI на дисплеях с высоким разрешением**

Если окно GUI не масштабируется согласно настройкам системы — у вас дисплей высокого разрешения или размер шрифтов больше 100% — могут потребоваться дополнительные действия:

*Вариант 1:* Скачайте установите **Java 9** от компании Oracle. Разрешите установщику удалить старые версии Java. На момент написания статьи, установщик можно скачать тут:

<http://www.oracle.com/technetwork/java/javase/downloads/jre9-downloads-3848532.html>

ОБРАТИТЕ ВНИМАНИЕ: Если у вас есть другие Java-приложения, несовместимые с Java 9, вы можете оставить старые версии Java. В этом случае нужно вручную указать путь к Java 9 в файле run\_console.bat и запускать GUI с его помощью.

*Вариант 2:* В Windows 10 можно изменить параметр совместимости для программы java.exe. Но это затронет все Java-приложения в системе.

- Найдите **java.exe** в директории где установлен JRE или JDK
- По клику правой кнопкой выберите пункт "Properties" (Свойства)
- Откройте вкладку "Compatibility" (Совместимость)
- Отметьте "**Override high DPI scaling behavior**" (Переопределить настройки масштабирования для дисплеев высокого разрешения)
- Установите "**Scaling performed by**" (Масштабирование выполняется) значение "System" (Системой)
- Повторите это для **javaw.exe**

#### **Подключение к компьютеру**

Для подключения контроллера к компьютеру необходим mini- или micro- USB кабель (зависит от производителя платы). При первом подключении, необходимо установить драйвер. Если он не будет установлен автоматически, можно установить его, скачав по ссылке <http://www.silabs.com/products/mcu/pages/usbtouartbridgevcpdrivers.aspx>.

**НА ЗАМЕТКУ:** Для версии "Tiny Rev. A" драйвер для Windows скачайте по ссылке

[http://www.st.com/web/en/catalog/tools/PF257938.](http://www.st.com/web/en/catalog/tools/PF257938) Это последняя официальная версия драйвера от компании ST. Но были сообщения, что он не работает под Windows 8. В этом случае, установите предыдущую версию, которая работает нормально: [http://www.basecamelectronics.com/files/drivers/VCP\\_Setup.zip.](http://www.basecamelectronics.com/files/drivers/VCP_Setup.zip) После правильной установки, должен появиться новый COM-порт в диспетчере устройств в разделе "Порты COM и LPT". Если новое устройство появилось в разделе "Универсальные устройства USB" как неизвестное, необходимо вручную обновить драйвер на " STMicroelectronics Virtual COM port".

**ВНИМАНИЕ:** версия 6.7.4 драйвера CP210x может работать неправильно со старыми версиями GUI (все версии до 2.63b0), что вызывает большие задержки при последовательной передаче данных. Вы можете использовать драйвер предыдущей версии (её можно загрузить по ссылке

https://www.basecamelectronics.com/files/drivers/CP210x\_Windows\_Drivers\_6\_7\_2.zip) или обновить графический интерфейс до последней версии, где эта проблема решена.

После установки драйвера и подключения контроллера, в системе появляется новый виртуальный COM-порт, имя которого необходимо указать в окне графической оболочки (далее – GUI) при подключении.

Можно одновременно подключать контроллер к компьютеру и подавать питание от батареи. Но будьте внимательны и **не перепутайте полярность подключения батареи**, так как при подключенном USB, встроенная защита от переполюсовки отключается (в некоторых версиях ее может не быть).

#### **Беспроводное подключение**

Также для подключения можно использовать беспроводное соединение через Bluetooth-to-Serial конвертер на стороне платы контроллера и USB-Bluetooth адаптер со стороны ПК (ваш компьютер может иметь встроенный Bluetooth) . На стороне платы, могут использоваться такие модули, как: HC-05, HC-06, Sparkfun BlueSMiRF, и другие Bluetooth 2.1-совместимые модули (модули BLE, такие как HM-10, HM-11, не поддерживаются!). Конвертер должен иметь минимум 4 выхода: Gnd, +5V, Rx, Tx и они подключаются к контроллеру в соответствующий разъём (расположенный рядом с портом USB) обозначенный UART (или Serial) . Независимо от того, как обозначены контакты на платах, это TTL логика -,а не RS232.

Схема подключения Bluetooth-модуля приведена в [приложении B](#page-106-0).

**НА ЗАМЕТКУ:** Bluetooth-модуль должен быть настроен на скорость **baud=115200** и четность **parity=None или Even**. При настройке **None** можно подключаться к плате из GUI. При настройке **Even** можно не только настраивать контроллер, но и обновлять прошивку через bluetooth. Как поменять настройки вашего bluetooth модуля, смотрите в руководстве к нему. Начиная с версии 2.55b3, для настройки можно использовать встроенный помощник (см. раздел [Настройка Bluetooth-модуля\)](#page-80-0)

#### **Удаленное подключение по сети (UDP) и параметры TCP/IP**

Эти типы соединений позволяют дистанционно конфигурировать контроллер SimpleBGC, когда он физически подключен через UART к другому устройству, которое может связываться с GUI через сеть (Wi-Fi, Ethernet, Интернет).

- **UDP:** перед подключением вам необходимо настроить локальный порт, где GUI слушает входящие сообщения UDP, и удаленный хост и порт отправляют исходящие сообщения (необязательно). Вы можете сделать это в меню "Файл → Настройки ..". Если удалённый порт и хост не указаны, то он будет получен из первого входящего сообщения UDP.
- **TCP / IP:** используйте этот тип соединения для работы с WiFi-to-UART transparent bridge. В настройках вам необходимо настроить удаленный хост и порт. Эта информация содержится в спецификации конкретного устройства. Для "адаптера Basecam WiFi UART" хост 192.168.4.1 и порт 23. Обратите внимание, что сначала вам нужно подключиться к точке WiFi вручную, используя диспетчер беспроводной сети вашего ПК.

#### **Запуск приложения**

- 1. Подключите USB-кабель (или, если используется Bluetooth подключение, соедините устройства. (Обычно, "по умолчанию" пароль 1234 или 0000).
- 2. Запустите GUI, в верхнем левом углу главного окна выберите COM-порт из списка и нажмите **Подключить**.
- 3. После соединения с платой будут прочитаны и загружены все профили, и в GUI отобразятся настройки текущего профиля. В любой момент можно повторно прочитать настройки с платы, нажав кнопку **ПРОЧИТАТЬ**
- 4. **Убедитесь, что у вас установлена самая свежая версия прошивки.** Для этого перейдите во вкладку "Обновление прошивки" и нажмите "Проверить обновления". Обновитесь, если есть свежая версия. Обратите внимание, что после обновления прошивки вам потребуется загрузить соответствующую версию GUI и переподключиться к плате. Более подробно процедура обновления описана в разделе "[Обновление прошивки](#page-63-0)"
- 5. После редактирования параметров, нажмите **ЗАПИСАТЬ** для сохранения их в постоянную память контроллера (EEPROM). Сохраняется только текущий выбранный профиль.
- 6. Для полного сброса всех настроек ВСЕХ профилей и общих настроек и калибровочных данных, выполните команду меню **"Плата" - "Стереть EEPROM".**
- 7. Для перехода к настройкам другого профиля, выберите нужный профиль в выпадающем списке с надписью "Профиль" (вы можете найти его в правом верхнем углу окна приложения). Это не требует чтения параметров кнопкой **ПРОЧИТАТЬ**. Вы можете сохранить различные настройки в 5 разных профилях. Профили можно переключать через графический интерфейс, с помощью команды RC или с помощью кнопки меню на плате. Обратите внимание, что некоторые настройки являются общими для всех профилей. Эти настройки касаются специфических настроек оборудования, а также ориентации и конфигурации датчиков, и др. Как только вы нажмете кнопку **ЗАПИСАТЬ**, текущий отредактированный профиль будет записан и станет активным на плате.
- 8. Вы можете назначать различные имена профилям. Они будут сохранены на плате и будут оставаться неизменными при подключении к GUI с другого компьютера.
- 9. После завершения настройки, вы можете выполнить резервное копирование своей конфигурации несколькими способами:
	- **Сохранение профиля в файл:** все параметры, которые видны в GUI (включая скрытые расширенные виды), будут сохранены. Но туда не входят большинство калибровок и скриптов, которые не загружаются с платы при подключении.
	- **Сохранение резервной копии EEPROM в файл:** содержит все профили и все калибровки, скрипты и т.д. - наиболее полную конфигурацию системы.
	- **Сохранение резервной копии EEPROM в облаке:** то же, что и резервное копирование EEPROM в файл, но вы можете получить доступ к нему через Интернет. Также некоторые имеющиеся на рынке подвесы могут иметь защищенную паролем заводскую резервную копию, которую пользователь не может перезаписать и повредить.

**1. Обзор**

## **2. Пошаговая настройка подвеса**

### **1. Настройка механики**

Установите камеру и сбалансируйте подвес по всем трем осям. От качества балансировки зависит качество стабилизации. Для проверки балансировки каждой оси, возьмите подвес в руки с отключенным питанием, и резко двигайте вперед-назад или влево-вправо вдоль каждой из осей, стараясь поймать резонанс и раскачать подвес. Если это не удается, или частота резонанса очень низкая — ось сбалансирована нормально.

**НА ЗАМЕТКУ:** При хорошей балансировке и отсутствии трения, можно серьезно ограничить потребляемые токи с сохранением требуемого качества стабилизации

Если вы перематывали моторы самостоятельно, рекомендуется проверить их намотку. Для этого снимите их с подвеса, подключите к контроллеру, установите параметры **P** = 0, **D** = 0, **I** = 0.1 для каждой оси, **МОЩНОСТЬ** достаточную для вращения, и подключите основное питание. Моторы должны плавно вращаться при наклонах сенсора. Допускаются небольшая неравномерность вращения из-за залипания магнитов ротора и железа статора. Но рывков быть не должно.

Особое внимание уделите установке сенсора. Он должен быть установлен так, чтобы его оси были строго параллельно осям моторов. Также обратите внимание на жесткость механических связей между моторами (начиная с самого первого), несущими элементами подвеса, и площадки, на которую крепится сенсора. Сенсор служит источником сигнала обратной связи для моторов, и любая свобода может привезти к самовозбуждению и появлению резонанса на частоте колебаний этой механической системы. Недостаточная жесткость может стать причиной сложной настройки и неустойчивой работы в реальных условиях (вибрации на раме, воздушные потоки).

### **2. Калибровка датчика**

Убедитесь, что датчик IMU подключен и распознан системой: стрелки на панели датчика отражают вращение датчика.

Настройте ориентацию датчика, установив параметры **Axis TOP** и **Axis RIGHT**. Самый быстрый способ использовать утилиту автоматического обнаружения: нажмите кнопку **AUTO** и следуйте инструкциям (на первом шаге, датчик уровня, затем наклоните его в правую сторону). Более подробную информацию вы можете найти в разделе [главного датчика IMU](#page-9-0).

#### <span id="page-9-0"></span>**Калибровка Гироскопа**

Калибровка гироскопа выполняется при каждом включении питания и длится около 4-х секунд. Постарайтесь МАКСИМАЛЬНО ОБЕЗДВИЖИТЬ сенсор подвеса в первые секунды после подачи питания, пока мигает сигнальный светодиод. При включении у вас есть 1 секунда перед началом калибровки, чтобы зафиксировать подвес.

Если вы выбрали настройку "Skip gyro calibration at startup", то гироскоп не будет начинать калибровку каждый раз и контроллер начинает работу сразу после включения. Будьте осторожны и откалибруйте гироскоп вручную, если вы заметили что-то не так с углами IMU.

#### **Калибровка Акселлерометра**

Калибровка акселлерометра выполняется только один раз, но рекомендуется время от времени

перекалибровывать датчик или когда температура значительно изменяется. В качестве альтернативы вы можете выполнить температурную калибровку для всего диапазона рабочих температур (см. раздел [Температурная калибровка сенсоров](#page-17-0)).

**ВАЖНО:** перед любой калибровкой, необходимо удалить данные текущей калибровки. Это можно сделать, нажав кнопку RESET в окне "Помощника калибровки".

- **Простой режим:** Установите сенсор строго горизонтально по двум осям и нажмите "**CALIBRATE.ACC**" в GUI (или кнопку меню, предварительно назначив ей действие "Calibrate ACC"). Светодиод будет мигать в течение 2 секунд. Постарайтесь обеспечить сенсору неподвижность.
- **Расширенный режим (рекомендуется):** выполните калибровку в простом режиме. Затем поверните датчик таким образом, чтобы каждая сторона датчика "смотрела" вверх (для 6 позиций, включая базовую). Зафиксируйте датчик в каждом положении, затем нажмите кнопку **CALIB.ACC** в GUI и подождите около 2-3 секунд (пока светодиод не перестанет мигать). Вам не нужно нажимать кнопку WRITE на каждом шаге, данные калибровки записываются автоматически (данные записываются, когда светодиод перестает мигать для каждой выполненной ориентации).

Для калибровки второго сенсора находящегося на раме, выберите его переключателем "IMU на камере / IMU на раме". Все необработанные данные датчика, углы IMU и все команды калибровки теперь относятся к выбранному датчику.

Для облегчения калибровки по 6 точкам, используйте помощник калибровки. В нем отмечается ось, которая будет калиброваться в текущем положении, и уже откалиброванные оси.

**НА ЗАМЕТКУ:** Точная калибровка акселерометра очень важна для сохранения ровной линии горизонта при энергичном пилотировании или вращении по YAW. Рекомендуется использовать температурную компенсацию для обеспечения точной работы в широком диапазоне температур окружающей среды (**см. раздел** [Температурная калибровка сенсоров\)](#page-17-0).

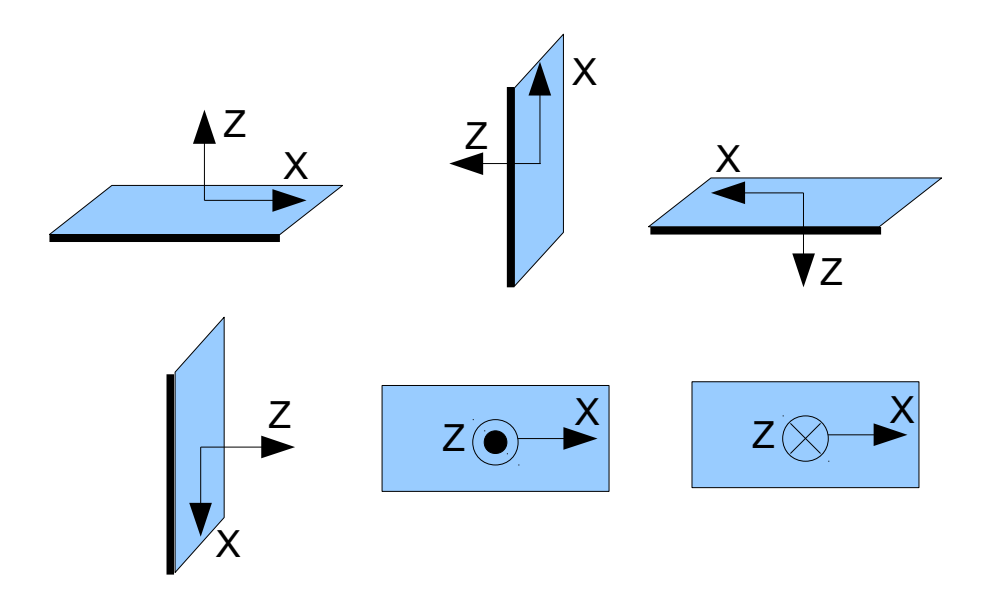

### **3. Настройка параметров**

• Для 1- или 2-осевых систем, отключите неиспользуемые выходы двигателя на вкладке "Оборудование" - группа "Выходы двигателя". Важно рассказать системе, сколько активных двигателей подключено, чтобы выбрать правильный алгоритм стабилизации.

- Настройте **МОЩНОСТЬ** в соответствии с рекомендациями выше.
- Подключите главный источник питания. Двигатели должны начать вращаться и если всё в порядке — начнётся стабилизация камеры. Если двигатели вращаются хаотично — проверьте правильность ориентации датчика и соответствуют ли выходы двигателей своим двигателям.
- Автоматическое определение количества полюсов и направлений двигателей в разделе "Оборудование" - "Конфигурация двигателя" - "АВТО". Не переходите к следующему шагу, пока не будет обнаружено правильное направление! Это нормально, если число полюсов обнаружено с небольшой ошибкой - в этом случае введите правильное значение вручную.
- Задайте параметры "Настройки стабилизации" 1.0 для "**Gain multiplier**" , 100 для "**Outer P**" для всех осей (значения по умолчанию).
- Запустите автонастройку для PID-контроллера, используя настройки по умолчанию в первый раз.
- Если необходимо, скорректируйте настройки ПИД-регулятора. Для определения качества стабилизации используйте показания пикового индикатора углов отклонения в приборной панели (показаны голубыми полосками и цифрами). Наклоните раму на маленькие углы и попытайтесь минимизировать пиковые значения, увеличив P, I и D до максимума. Также вы можете использовать данные гироскопа на вкладке "Мониторинг", чтобы оценить качество стабилизации.

Выключенный "Режим следования" ("Follow Mode") позволит лучше настроить PID для всех осей.

Рекомендуемый алгоритм ручной настройки PID-регулятора:

- 1. Установите I = 0,01, P = 10, D = 10 для всех осей. В настоящий момент подвес должен быть стабилен. Если нет, немного уменьшите P и D. Затем начните последовательно настраивать каждую ось:
- 2. Постепенно увеличивайте P до тех пор, пока двигатель не начнет колебаться (вы можете постучать по камере и увидеть на графике гироскопа, как быстро колебания затухают). Немного увеличьте D - это должно ослабить колебания, и время затухания уменьшится. Чем меньше время затухания, тем лучше.
- 3. Повторите шаг 2 до тех пор, пока D не достигнет своего максимума, до появления высокочастотной вибрации (вы можете услышать или почувствовать это в вашими руками и увидеть шум на графике гироскопа). Когда это начинается, текущие значения P и D находятся на максимальных значениях для вашей системы. На этом этапе немного уменьшите их и перейдите к шагу 4.
- 4. Увеличьте I до тех пор, пока не начнутся низкочастотные колебания. Уменьшите немного, чтобы подвес оставался стабильным. Теперь вы нашли максимум для всех значений PID для выбранной оси. Повторите начиная с 1 шага для других осей.
- 5. Когда все оси настроены в статическом режиме, попробуйте двигать рамой подвеса, как в реальной рабочей обстановке. Вы можете заметить, что перекрестное влияние осей может привести к неустойчивой работе подвеса. В этом случае, для заводящихся осей подвеса, немного уменьшите значения PID от их максимального значения.

Хорошая настройка приводит к ошибке стабилизации менее 1 градуса, когда вы слегка покачиваете раму подвеса.

Для дальнейшего улучшения качества стабилизации:

• подключите второй IMU на плате, как описано в разделе [Второй датчик на раме](#page-19-0), настройте его ориентацию и откалибруйте.

### **4. Соединение и настройка RC**

• Подсоедините один из трех каналов приемника ко входу RC\_PITCH, соблюдая правильную полярность

Во вкладке RC Settings:

- Назначте "RC\_PITCH PWM" для входа оси PITCH.
- Оставьте значение "no input" для всех остальных осей и канала CMD.
- Для оси PITCH, установите **МИН.УГОЛ**=-90, **МАКС.УГОЛ**=90, **ПРОПОРЦ.**=отметить, **СГЛАЖ**=5, **СКОРОСТЬ**=50
- Подсоедините батарею к плате контроллера и к приемнику, и проверьте во вкладке "Диагностика", что вход RC\_PITCH принимает данные (ползунок должен быть заполнени синим и отражать движения стика)

Теперь вы можете управлять камерой при помощи вашего пульта RC, от -90 до 90 градусов. Если вы не довольны скоростью движения, вы можете отрегулировать **SPEED**. Если необходим инвертировать стик, то установите флажок **INVERSE**.

Если ваша ручка RC имеет нейтральное положение, вы можете выбрать **ИНКРЕМЕНТАЛЬНЫЙ** режим, который обычно используется для управления подвесом.

При необходимости подключите и настройте оставшиеся оси. У вас есть 5 входов PWM для назначения всем осям и каналу "команда".

Аналоговое соединение джойстика также как и другие протоколы RC-приемников, такие как S-bus, sum-PPM, Spektrum, описаны ниже в разделе "[Настройки RC](#page-36-0)".

### **5. Проверка работы подвеса в реальных условиях**

Для полета на мульти-моторах подключите контроллер к графическому интерфейсу и включите двигатели летательного аппарата, удерживая его над головой (и подальше от лица и рук). Проверьте вибрации на камере, используя вкладку Мониторинг / исходные данные ACC. Попытайтесь уменьшить уровень вибраций, используя мягкие демпферы на креплении подвеса, отбалансированные пропеллеры и т. Д.

**НА ЗАМЕТКУ:** безколлекторные моторы, по сравнению с обычными сервоприводами, обеспечивают очень быструю реакцию, но относительно слабый момент. Поэтому им сложно бороться с воздушными потоками от винтов, особенно при прямом попадании на элементы подвеса. Если вы делаете раму и подвес самостоятельно, постарайтесь исключить это (например, удлинив лучи и слегка отклонив моторы от центра в случае крепления подвеса под днищем, или подняв камеру над пропеллерами в случае крепления подвеса между моторами в Hраме). Учтите, что при движении на скорости или наличии ветра, воздушный поток от винтов отклоняется и может задевать элементы подвеса.

# **3. Обзор элементов GUI**

# **Структура GUI**

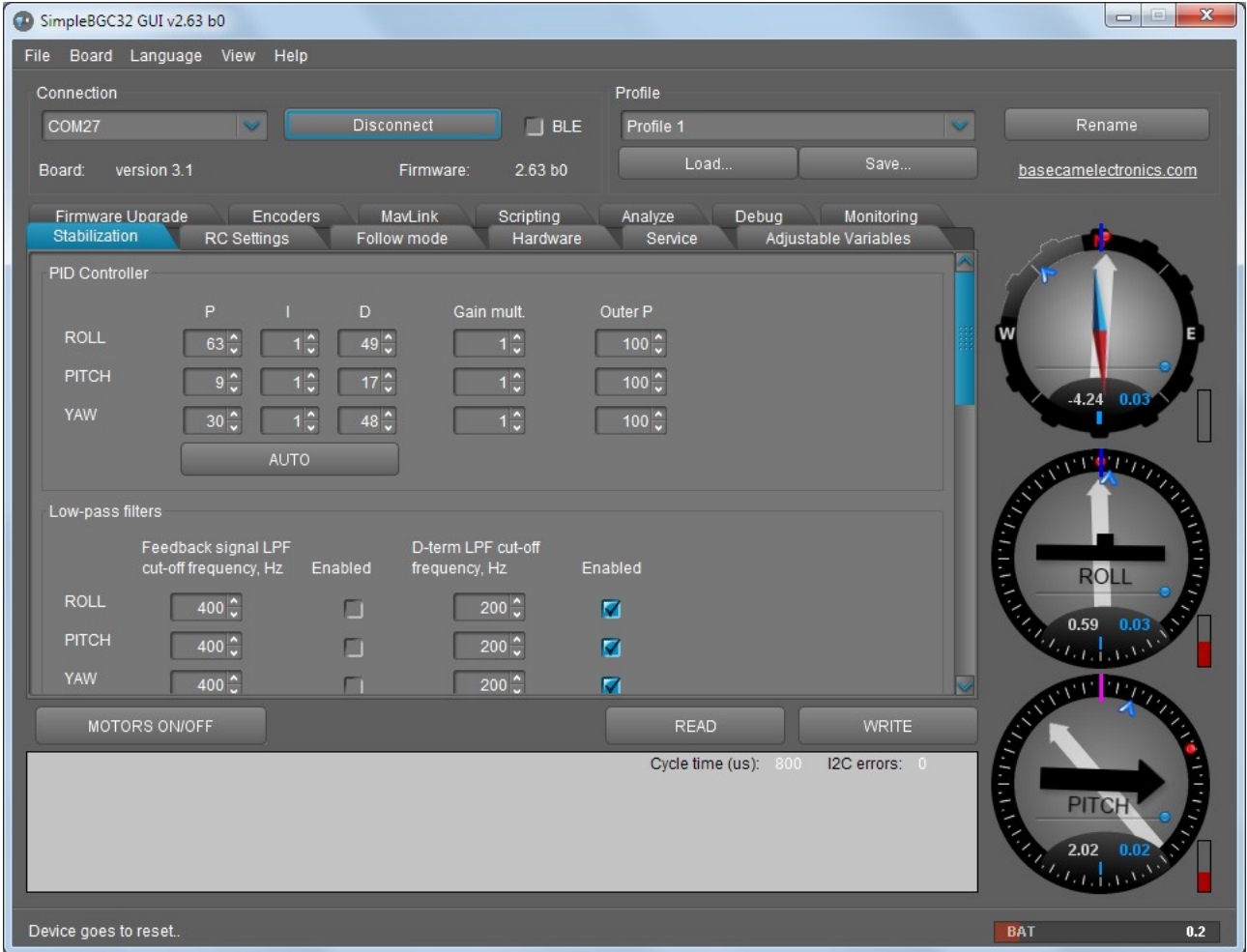

*Интерфейс состоит из следующих функциональных блоков:*

- 1. Блок настроек в центральной части. Разделен на вкладки:
	- Stabilization параметры, связанные с алгоритмами стабилизации, такие как усиление ПИД, фильтры.
	- Hardware Параметры, связанные с аппаратной конфигурацией системы: настройки двигателей, выходы двигателей, уровень мощности, положение и калибровка датчика IMU и т.д.
	- RC Settings для управления ориентацией осей roll/pitch/yaw с помощью RC-входов.
	- Service сервисные функции, такие как назначение кнопки меню, рабочие положения и поведение при запуске, настройки батареи, звук.
	- Follow mode настройки, связанные со специальным режимом управления когда камера следуют за движением рамы.
	- Monitoring отслеживание данных от датчиков в режиме реального времени. Этот экран чрезвычайно полезен при настройке эффективности вашего подвеса.
	- Upgrade позволяет проверить версию прошивки и при необходимости обновить.
- Adjustable variables вы можете изменить многие параметры системы на лету с помощью пульта дистанционного управления или джойстика.
- Analyze инструмент, который помогает точно настроить производительность системы, сканируя ее частотную характеристику.
- Scripting вы можете писать пользовательские сценарии, загружать в EEPROM и выполнять удалёнными командами.
- Encoders тут находятся все параметры и калибровки энкодеров, если ваш подвес оснащен ими.
- 2. Соединение выбор COM-порта и вывод информации о подключенной плате.
- 3. Профиль выбор текущего профиля и средства сохранения/загрузки в файлы.
- 4. Приборная панель графическое и цифровое отображение углов наклонов подвеса по трем осям.
	- Черные стрелки показывают грубо, голубые стрелки более точно. Красная метка на круге отображает целевой угол, который должна удерживать данная ось.
	- Голубые полоски показывают максимальные (пиковые) отклонения от центральной, нейтральной точки.
	- Голубые цифры максимальную амплитуду отклонений. По этим цифрам можно оценить ошибку стабилизации.
	- Вертикальные заполняющиеся уровни, справа от прибора отображают текущий уровень выходной мощности на мотор, в % от 0 до 100.
	- Серые стрелки показывают угол статора каждого двигателя, если он известен.
- 5. Кнопки ЧТЕНИЕ, ЗАПИСЬ используются для передачи настроек с / на плату.
- 6. Кнопка МОТОРЫ ВКЛ используется для переключения состояния двигателей.
- 7. В нижней части экрана отображаются подсказки, сообщения о состоянии или сообщения об ошибках (красным цветом). Также отображается общее время цикла и количество ошибок I2C.
- 8. Индикатор напряжения батареи с сектором низкого заряда батареи. **СОВЕТ:** Если отображаются не все вкладки или настройки, описанные в этом руководстве, убедитесь, что уровень представления установлен на максимум: **Меню - Вид - Уровень просмотра**. Также обратите внимание, что наличие некоторых параметров зависит от версий аппаратного обеспечения и прошивки.

### **Меню файл**

- **Сохранить / загрузить профили в файл** дублирует кнопки Загрузить и Сохранить. Используется для текущего выбранного профиля.
- **Сохранить профиль с помощью шаблона ...** иногда необходимо предотвратить включение некоторых параметров в файл профиля. Например, вы хотите поделиться некоторыми параметрами, такими как RC или "Follow mode" между различными системами, но не хотите перезаписывать другие системные настройки, такие как PID или аппаратные настройки. Вы можете редактировать файл XML (это файл профиля) удаляя вручную ненужные параметры, но это неудобно, так как вы должны делать это каждый раз, когда вы сохраняете профиль в файл. Альтернативный способ — сделать это только один раз, и затем, вы можете использовать этот отредактированный файл в качестве шаблона. В диалоговом окне "Файл" - "Настройки" можно управлять шаблонами , вы можете указать путь к шаблону, затем он появится в раскрывающемся меню.
- **Сохранить все профили в файл**  аналогично "Сохранить профиль", но сохраняет все профили в

один файл. Когда вы загружаете файл в плату, вам необходимо выбрать "Записать все профили на плату" в меню "Плата".

• **Настройки ..** - изменить настройки, связанные с функциональностью приложения GUI.

### **Меню "Плата"**

Это меню содержит параметры, связанные с контроллером.

- Прочитать\Записать параметры из платы дубликаты кнопок ПРОЧИТАТЬ, ЗАПИСАТЬ
- **Execute action** выполните команду в контроллере. Список и описание доступных действий можно найти в разделе "Сервис" данного руководства.
- **Сенсор** команды, связанные с калибровкой датчика IMU
- **Configure bluetooth**  делает начальную настройку подключенного модуля bluetooth. См. Соответствующий раздел ниже.
- **Стереть EEPROM** полностью сбросить контроллер, очистив EEPROM. Все настройки и калибровки будут потеряны.
- **Backup manager**

Позволяет сделать резервную копию EEPROM, которое содержит полную конфигурацию системы (включая все калибровки, скрипты, регулируемые переменные и т. д.). Безопасное восстановление EEPROM, выполненного в более старых версиях прошивки, в более поздних версиях - мы поддерживаем обратную совместимость. Но восстановление конфигурации, сделанной в последней версии, из старой версии, невозможно. Доступны несколько вариантов:

- **Save/Restore to a file.**
- **Save/Restore to the server.** Требуется подключение к Интернету. Вы можете сохранить до 3 пользовательских резервных копий.
- **Save/Restore as factory backup.** Он защищен паролем, что делает невозможным перезапись или повреждение пользователем.
- **Backup/Restore IMU calibration** резервирование только калибровки датчика IMU. Вы можете использовать эту опцию для переноса калибровки между двумя системами, когда IMU откалиброван в одной системе, но используется на другой.

### **Меню "Language"**

GUI запускается в английской версии пользовательского интерфейса. Чтобы изменить язык интерфейса, выберите желаемый в меню "Language" и перезапустите программу.

### **Меню "Вид"**

- **View level** вы можете выбрать уровень сложности, который определяет, какие настройки будут разрешены для редактирования, и которые будут скрыты.
- **Выбрать одну из тем** вы можете изменить визуальное оформление в меню "Вид". Например, при использовании GUI на улице, лучше переключиться на одну из высококонтрастных тем.
- **Во весь экран** перейти в полноэкранный режим. Но размер элементов управления останется неизменным.

Далее в этом руководстве каждая вкладка подробно описана. В конце этого руководства вы можете найти дополнительные пошаговые рекомендации по настройке.

# **4. Аппаратные настройки**

### **Конфигурация моторов**

- **МОЩНОСТЬ** максимальное напряжение, выдаваемое на мотор, от 0 до 255, где 255 соответствует напряжению питания. Подбирайте этот параметр в зависимости от характеристик мотора. Основные правила:
	- **мотор не должен перегреваться!** Слишком высокая температура (>80С) приведет к необратимому повреждению магнитов
	- слишком низкое напряжения может давать недостаточно тяги и качество стабилизации будет неудовлетворительным в сложных условиях (ветер, повышенное трение в шарнирах, дисбаланс камеры). Плавно уменьшая этот параметр, можно подобрать оптимальное значение — наименьший потребляемый ток без ущерба для качества.
	- Повышение мощности равно увеличению значений "P" и "D" настроек PID. Если вы повышаете значение POWER, вы также должны повторно настроить свои значения PID.
- **BOOST POWER** дополнительная мощность, которая прибавляется к основной в случае ошибки (пропуска шагов и потери синхронизации). Временное усиление мощности помогает вернуть камеру в нормальное положение.

*На заметку: Этот параметр игнорируется в прошивке с поддержкой энкодеров.*

- **Overall current limit, mA** *(версия прошивки 2.66+ с энкодерами)* ограничение на общий ток, потребляемый всеми моторами. Если установлено отличное от 0 значение, контроллер примерно рассчитывает ток, потребляемый каждым мотором, и ограничивает его, распределяя ток между моторами согласно их требованию в данный момент. Используйте эту функцию для защиты батареи от перегрузки большим током, если все три полностью нагруженных мотора создают недопустимый для батареи ток. Для работы функции нужно указать сопротивление каждого мотора. Ограничения:
	- Ток определяется примерно, исходя из сопротивления мотора и напряжения батареи
	- Функция работает только в энкодерной прошивке, где ток не постоянен
	- Лимитируется только ток моторов. Ток, потребляемый процессором контроллера и другими подключенными к батарее устройствами, не участвует в расчете и должен учитывается отдельно при задании лимита.
	- Если драйвера моторов не подключены напрямую к батарее (как, например, в версии "Tiny" есть встроенный регулятор напряжения), расчетный ток может отличаться от реального.
- **Motor outputs** вы можете произвольно назначать аппаратные выходы для любой оси стабилизации или отключать выходной сигнал, который не используется, для 2х или 1 осевых стабилизаторов. Возможные варианты:
	- **ROLL out, PITCH out, YAW out** порты моторов, обозначенные соответствующими именами на главном контроллере
	- **SBGC32\_I2C\_Drv#1..4 внешние драйвера моторов, встроенные непосредственно в моторы и управляемые шиной I2C. Подробнее:** [http://www.basecamelectronics.com/sbgc32\\_i2c\\_drv/](http://www.basecamelectronics.com/sbgc32_i2c_drv/)
- **INVERT**  меняет направление вращения мотора. *Очень важно выбрать правильное направление вращения мотора перед настройкой других параметров!* Чтобы определить правильное направление, установите значение POWER достаточным, чтобы повернуть камеру, не теряя синхронизацию. Выровняйте площадку камеры горизонтально и нажмите кнопку AUTO в

настройках "Motor configuration". Подвес будет слегка двигаться, для определения направления. *Подвес не должен иметь никаких препятствий, которые препятствуют свободному вращению в этом диапазоне!* Дождитесь завершения процедуры калибровки для каждого двигателя. В итоге, обнаруженное количество полюсов и инверсия будет отображаться в графическом интерфейсе.

- **КОЛ.ПОЛЮСОВ** количество полюсов мотора. Это значение должно быть равно количеству магнитов в роторе вашего мотора. Во время "автоматического" процесса калибровки, описанного выше, это значение определяется автоматически. Однако, иногда определяется неверно во время "автоматической" процедуры калибровки и должно быть проверено и, возможно, исправлено вручную. Подсчитайте магниты мотора и введите это значение, если оно не соответствует в GUI.
- **PWM Frequency** установить частоту PWM используемую для управления моторами. Доступны два основных режима: **Low** Frequency (в слышимом диапазоне) и **High** Frequency (~22 кГц вне слышимого диапазона). Рекомендуем использовать режим **High**. Также существует 3й вариант **Ultra-high** (~30 кГц), он также может быть выбран (но не рекомендуется).
- **Magnetic linkage of a motor** (ver. 2.60+) это значение зависит только от **Back-emf constant** (постоянной обратной ЭДС) мотора, и не зависит от каких-либо других параметров системы. Правильная настройка помогает добиться лучшей точности стабилизации и лучшего управления на высоких скоростях вращения рамы или камеры. Обратите внимание, что эта компенсация применяется только в том случае, если скорость мотора точно известна (от второго IMU или энкодеров), а POWER устанавливается ниже своего максимального значения (255), чтобы иметь запас для компенсации.

Существует процедура автоматической калибровки. Для калибровки, необходимо выполнить следующее:

- Включить моторы и выключить режим "Follow". Подвес должен быть настроен и работать, PID должны быть настроены. Второй IMU или энкодеры должны быть включены и настроены.
- Нажмите кнопку **AUTO** и наклоните раму с умеренной скоростью и амплитудой на все оси в течение 15 секунд (1-2 наклона в секунду с амплитудой 20-40º). Светодиод будет мигать, и будет слышно звук калибровки.
- По завершению, новые значения будут загружены в поля. Убедитесь, что система работает без проблем. Если точность стабилизации уменьшается или система становится нестабильной, скорее всего, оцененные значения слишком велики: установите значения в ноль и повторите калибровку.
- Другой способ вручную оценить это значение увеличить его на 1.0 шаг и наблюдайте за индикатором "точности" в GUI при возмущениях (т. е. встряхивайте раму руками). Правильное значение укажет наилучшая точность.
- **R, Ohm** *(версия прошивки 2.66+)* сопротивление одной фазы мотора. Измеряется сопротивление между любыми двумя выводами и делится на 2. Используется для функции ограничения тока.

### <span id="page-17-0"></span>**Конфигурация механики подвеса**

- **Order of hardware axes** порядок следования моторов в нестандартных конфигурациях он может отличаться от обычного "Камера — PITCH – ROLL – YAW". Контроллер SimpleBGC32 поддерживает несколько дополнительных конфигураций:
	- Camera-YAW-ROLL-PITCH
	- Camera-ROLL-YAW-PITCH (в ограниченной серии контроллеров)
	- Camera-ROLL-PITCH-YAW
- **Outer motor tilt angle** *(2.63b0+)* угол наклона оси внешнего мотора. Если вал внешнего мотора (YAW в обычной конфигурации) не ортогонален валу среднего мотора (ROLL в обычной

конфигурации), задайте угол отклонения этим параметром. Если смотреть с правой стороны подвеса, то ось, повернутая на некоторый угол против часовой стрелки, задается положительным значением, по часовой — отрицательным (см. рис.):

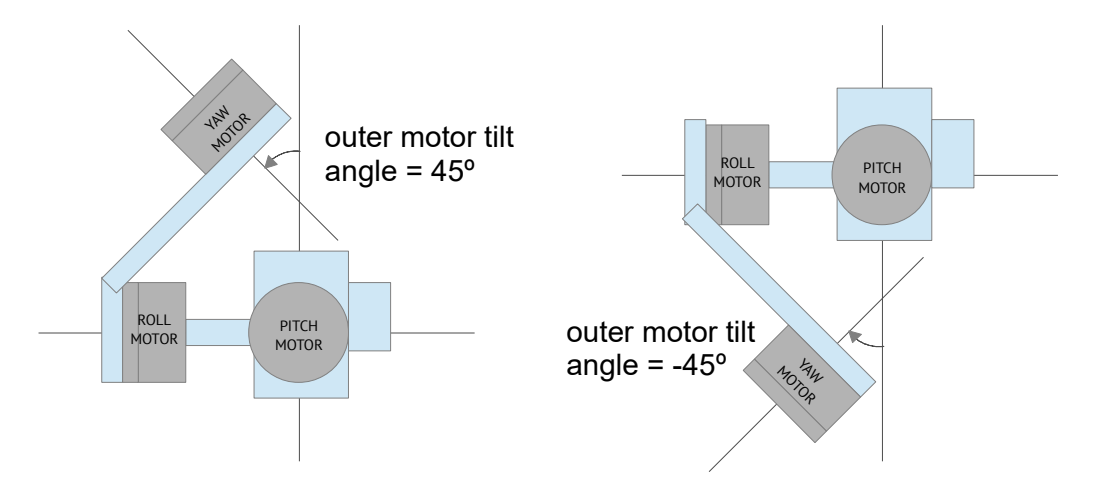

### **Настройки IMU**

- **Gyro trust** чем выше значение, тем большая роль отводится гироскопу при определении углов. Это уменьшает ошибки, связанные с ускорениями при старте/остановке или движением по дугам. Но при этом хуже компенсируется дрейф гироскопа, приводя к наклону линии горизонта с течением времени. Для полетов на небольших скоростях, рекомендуется установить небольшие значения (40..80), что даст более стабильный горизонт в течение длительного периода времени. В случае полетов с агрессивными маневрами, лучше установить значение побольше (100..150).
- **Gyro dead band** "мертвая зона", в которой сигнал гироскопа не усиливается обратной связью. Позволяет уменьшить "белый шум", слышимый в некоторых системах с большими моторами.
- **ACC low-pass filter, Hz** **НЧ-фильтр акселерометра**задает частоту среза низкочастотного фильтра 2го порядка, накладываемого на данные акселерометра перед тем, как они будут использованы для коррекции вектора ориентации. Он убирает возмущения, вызванные кратковременными движениями с линейными ускорениями. Без этого фильтра эти ускорения отклоняют вектор ориентации (тем сильнее, чем меньше параметр "Доверие гироскопу"), что приводит к нежелательным ошибка в определении углов IMU. Установите частоту фильтра немного ниже, чем предполагаемая частота ускорений при нормальном использовании подвеса. Оборотная сторона использования этого фильтра — он вносит задержку в данные акселерометра, что может увеличить переходные процессы в алгоритме определения ориентации.

*Рекомендованное значение этого параметра 0.1 — 0.5 Гц. Чтобы отключить фильтр полностью, поставьте значение 0.*

- **Misalignment correction** фактические углы отклонения осей датчика от идеальных осей (которые соответствуют валам двигателя в нейтральном положении). Вы можете обнаружить несоосность при размещении основного датчика IMU автоматически. Для этого:
	- Выключите моторы;
	- Плотно зафиксируйте шарнир между внутренним двигателем (который прикреплён к камере) и средним двигателем (по порядку). Теперь платформа камеры имеет только одну свободу вращения - над валом внутреннего мотора, который неподвижен в пространстве;
	- Нажмите кнопку **AUTO** . У вас есть 10 секунд, чтобы вращать руками камеру в обоих

<span id="page-19-2"></span>направлениях несколько раз (сделайте примерно 5-10 поворотов приблизительно до ± 45 градусов). По завершению, будут добавлены и отображены новые значения в GUI.

 **I2C high speed** – повышает частоту передачи данных по шине I2C до 800кГц. Это уменьшает задержки коррекции и используется, если на шине много устройств. Используйте эту опцию аккуратно, потому, что она может увеличить вероятность появления ошибок I2C. Внимание*: Энкодеры AS5048B не поддерживают высокоскоростной I2C.*

### **Калибровка IMU**

Базовые калибровки описаны в разделе [Calibrating the sensor](#page-19-2). Расширенная настройка описана в разделе [Temperature Sensor Calibration](#page-21-0). Также контроллер может калибровать гироскоп согласно параметру **"Automatic gyro calibration"** в следующем порядке:

- **Calibrate at system start**  всегда выполняется калибровка гироскопа при включении питания. Подвес следует устанавливать на жесткую поверхность и не двигать (не допускаются даже вибрации!) в течение нескольких секунд.
- **Skip Gyro calibration at startup** С помощью этой опции плата начинает работать сразу после включения питания, используются последние сохраненные данные калибровки гироскопа. Однако сохраненные данные калибровки могут быть неточными с течением времени или в следствие изменения температуры. Мы рекомендуем время от времени калибровать гироскоп, чтобы обеспечить лучшую производительность. В качестве альтернативы вы можете выполнить температурную калибровку (см [Temperature Sensor Calibrating](#page-20-0)).
- **Try to calibrate or use previous values**  с этой опцией IMU будет откалиброван при запуске системы, если движение не обнаружено. Если движение выше порогового значения (вы удерживаете карданный шар в руках при запуске), калибровка будет прервана, и будут использоваться ранее сохраненные значения.

### <span id="page-19-0"></span>**Второй IMU (Frame IMU) – настройка второго датчика**

- **Mounting position** настройка расположения второго IMU. Смотрите раздел [Second IMU sensor](#page-19-1) в этом руководстве.
- **Swap frame and main sensors**  поменять роли между первым и вторым IMU.

<span id="page-19-1"></span>**Estimate frame angles from motors** - использует магнитное поле мотора для приблизительной оценки наклона рамы и помогает увеличить диапазон углов рамы, где подвес работает стабильно. Для правильной работы в этом режиме строго необходимо выполнить калибровку параметра **Home position Offset** на вкладке "Follow mode". Как и в режиме Follow, не рекомендуется использовать этот вариант в полете, он предназначен только для ручных систем.

**ПРИМЕЧАНИЕ:** Параметр игнорируется, если вы подключаете второй IMU, смонтированный на раме, или используйте энкодеры, потому что данные из этих источников более точны, чем от моторов.

- **Use gyro signal as feed-forward** если включен, сигнал гироскопа от второго IMU передается моторам в качестве сигнала обратной связи для повышения точности стабилизации. Он включен по умолчанию и дает заметное преимущество для ручных подвесов, но может ухудшить ситуацию, когда высокий уровень вибрации влияет на второй IMU, если он находится на раме БПЛА (мультимоторы, самолеты).
- **LPF frequency, Hz** фильтр нижних частот, который применяется для фильтрации нежелательных шумов и вибраций перед подачей сигнала обратной связи от второго IMU. Значение по

умолчанию - 10 Гц. Установка слишком низкой не рекомендуется, поскольку фазовая задержка будет больше, и результат такой коррекции будет неточным.

### <span id="page-20-0"></span>**Главный IMU (Camera IMU)**

Укажите ориентацию и положение платы вашего IMU. При стандартной установке датчика, если смотреть по направлению камеры, то направлениям ВВЕРХ и ВПРАВО будут соответствовать оси датчика Z и X. Вы можете установить датчик в любом направлении, располагая его стороны всегда параллельно оси двигателя (тут необходимо быть наиболее аккуратным, очень важно точно выровнять датчик и крепко зафиксировать его). Настройте ориентацию IMU в GUI, указав направление осей в "Top" и "Right" в выпадающих списках или автоматически найти правильное направление проделав 3 простых шага с помощью кнопки **AUTO**. Правильная настройка приводит к следующему:

- Камера наклоняется вперед стрелка PITCH вращается по часовой стрелке в GUI.
- Камера наклоняется вправо стрелка ROLL вращается вправо в GUI.
- Камера вращается по часовой стрелке стрелка YAW также вращается по часовой стрелке.

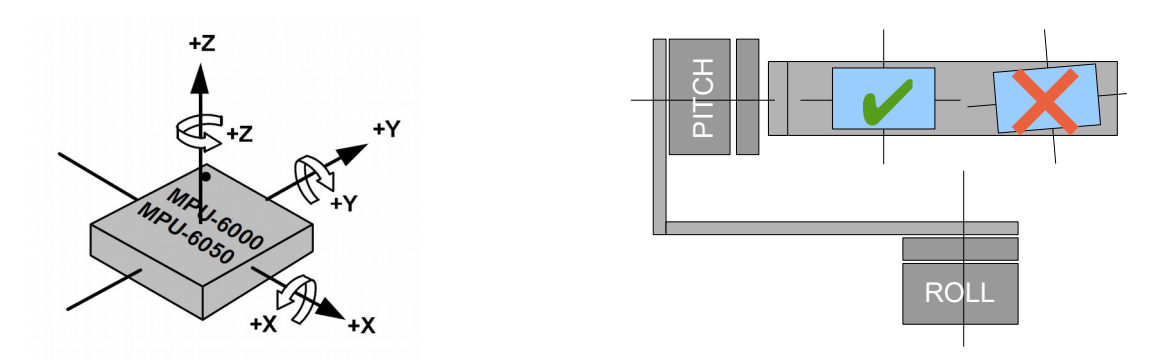

Поддерживаемые модели датчиков:

- *Invesense MPU6050* не дорогой MEMS датчик с точным 3-осевым гироскопом и 3-осевым акселерометром . Обладает плохой температурной стабильностью.
- *Invesense ICM20608* немного лучше соотношение сигнал / шум по сравнению с MPU6050; более широкая полоса пропускания (вам может потребоваться настроить фильтр LPF, чтобы он соответствовал MPU6050, чтобы поддерживать одни и те же настройки PID); отдельный фильтр LPF для акселерометра делает его более невосприимчивым к вибрациям; лучшая температурная стабильность.
- *Basecam CAN\_IMU (работа основана на ICM20608)* это устройство включает отдельный микропроцессор, который считывает данные от IMU с высокой скоростью, применяет дополнительную фильтрацию и передает данные по протоколу CAN bus на главный контроллер.

### **Второй датчик на раме**

Существует опция установки второго IMU на раму подвеса. Преимуществом является более точная стабилизация (вы можете использовать более низкие PID для получения того же качества), и знание наклона рамы помогает 3-осевым системам сильно расширить диапазон рабочих углов.

Второй IMU должен быть подключен к той же шине I2C, что и основной (параллельно). Датчики должны иметь разные I2C-адреса (Главный IMU - 0x68, Второй IMU - 0x69). На оригинально IMU от Basecam адрес 0x69 можно

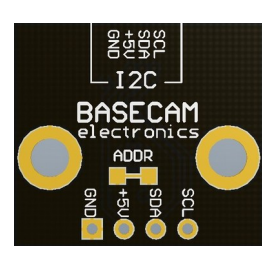

установить, перерезав дорожку **ADDR (ADDR bridge)**, находящейся на тыльной стороне датчика. CAN\_IMU также может использоваться как второй IMU - он имеет запаиваемую перемычку, для определения его как "Второго" или "Главного" датчика.

#### <span id="page-21-0"></span>**Установка второго IMU**

Существует два варианта размещения второго IMU: под мотором YAW и над ним. В случае 2-осевой стабилизации существует только один вариант - над мотором ROLL.

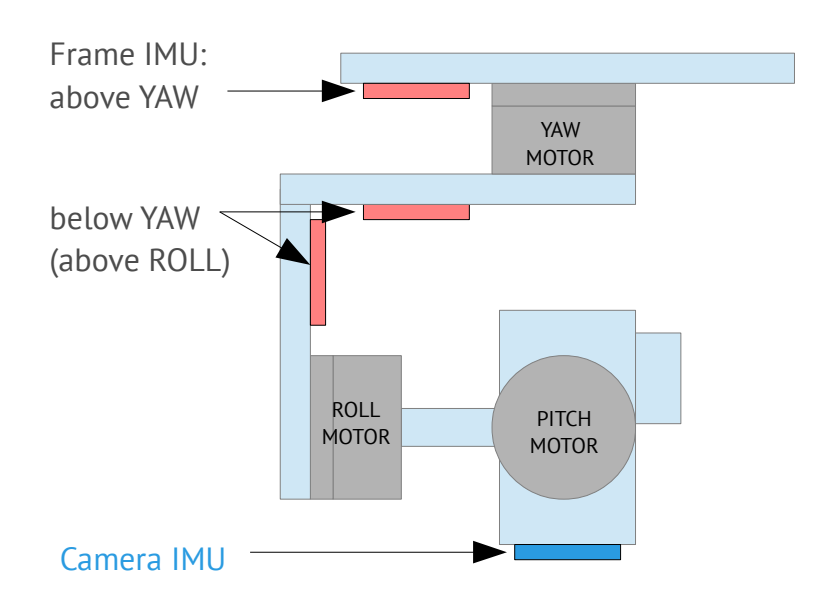

>>>Если датчик размещён **над (above) мотором YAW**, это поможет стабилизировать моторы ROLL, PITCH и YAW. Но при длительной работе, система становится менее стабильной (потому что заголовок рамы, посчитанный от второго IMU, может со временем дрейфовать, а автокоррекция может не работать во всех случаях).>>>

Если датчик размещён **под** (**below) мотором YAW** , это не помогает стабилизации оси YAW, но работа более надежна. Существует определенная опция, которую вы можете выбрать для этой позиции: "**Below YAW + PID source**". Это означает, что если Второй IMU смонтирован ниже мотора YAW, он может использоваться в качестве источника данных для ПИД-регулятора. В некоторых случаях это может дать лучший результат, чем основной IMU, потому, что механическая система "IMU-Motor" становится более жесткой, когда ее длина короче и работа "замкнутой петли" становится более стабильной. <<<

Второй IMU, как и главный IMU (IMU камеры), при установке может быть ориентирован в любом направлении, сохраняя свою ось параллельно оси мотора.

### **Настройка второго IMU**

Для настройки второго IMU, прежде всего, выберите вариант размещения на вкладке "**Hardware**", в © Basecamelectronics® 2013-2020 22 группе параметров "Frame IMU sensor". Запишите настройки в плату и перейдите на вкладку "Monitoring". Нажмите кнопку "**Frame IMU"**:

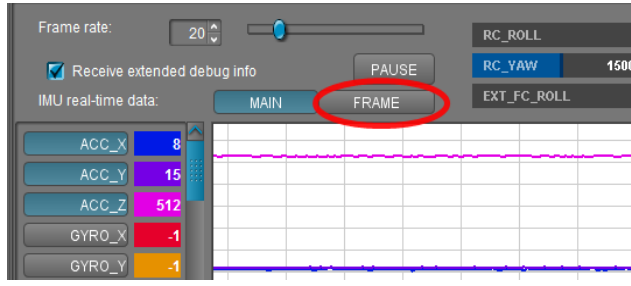

Если второй IMU подключен правильно, эта кнопка станет активной. После нажатия на неё, все данные в реальном времени от IMU относятся ко второму IMU. Вы можете заметить, что правые панели со стрелками теперь отображают углы не главного, а второго IMU.

Измените ориентацию датчика (оси TOP, RIGHT) и при необходимости запишите настройку в плату (плата будет перезапущена). После перезапуска откалибруйте акселерометр и гироскоп, также как и для главного IMU. Для акселерометра вы можете выполнить простую калибровку или расширенную калибровку по 6 точкам. Но для второго IMU точная калибровка не так важна, как для главного IMU.

#### **Точность измерения углов**

IMU, основанный на MEMS-гироскопе, обеспечивает достаточно высокую точность измерения углов, особенно по сравнению с акселерометром. Но он может подвергаться внешним воздействиям, что приводит к снижению точности и негативным эффектам, которые проявляются в плавающем горизонте, дрейфующих углах, взаимному влиянию осей (когда поворот вокруг одной оси приводит к отклонению по другой оси). Ниже приведены наиболее распространенные проблемы, и способы решения:

- **Вибрации:** постарайтесь изолировать подвес от вибрирующей платформы, используя демпферы.
- **Линейные или центробежные ускорения** (возникающие при ускоренном прямолинейном движении или движении по кривой траектории): обратите внимание на параметр "Доверие гироскопу".
- **Неправильная (неточная) калибровка**: четко следуйте нашим инструкциям по калибровке и проверяйте валидность калибровки время от времени.
- **Несоответствие осей сенсора осям моторов**: уделите особое внимание параллельности осей при монтаже сенсора на подвес.
- **Изменения в температуре**, сбивающие калибровку: проведите температурную калибровку.
- **Дрейф угла азимута** без точной привязки: установите и настройте [магнитометр](#page-76-0).
- **Выход за границы рабочего диапазона**: не допускайте вращения сенсора быстрее 2000 градусов/сек.

#### **Проблема взаимного дрейфа азимута двух датчиков**

Дрейф углов, измеряемых гироскопом, со временем — это нормальный процесс, который нужно учитывать в любой системе инерциальной навигации. Для коррекции дрейфа гироскопа могут применяются дополнительные датчики: акселерометр и магнитометр.

*Акселерометр корректирует две оси гироскопа по вектору силы тяжести,*

#### *Магнитометр корректирует третью ось по вектору магнитного поля Земли.*

Полноценный IMU содержит 3 сенсора. Но так как точность магнитометра сильно зависит от окружающих условий и его калибровка достаточно сложна, то его использование в подвесах стараются избегать. К счастью, в большинстве применений стабилизаторов камеры, абсолютная точность определения азимута не требуется. Но при использовании двух сенсоров (один на камере, другой на раме), их азимуты должны быть согласованы. В контроллере SimpleBGC32 применяются специальные алгоритмы для коррекции взаимного дрейфа азимутов, которые позволяют системе стабильно работать практически в любых условиях.

Ниже перечислены способы, которые автоматически выбирает контроллер для коррекции абсолютного дрейфа и взаимного дрейфа в обоих IMU:

- **ограничения, накладываемые геометрией подвеса**. К примеру, при установке второго сенсора в позиции "под YAW" его азимут в нормальном положении подвеса всегда совпадает с азимутом основного сенсора. Но если рама наклонена вперед на 90 градусов, это уже не верно, и используются другие способы.
- **определение вращения моторов по электрическому полю.** Если второй сенсор установлен в позиции "Над YAW", его азимут может не совпадать с азимутом основного сенсора. Но если известен угол поворота мотора YAW, можно привести их в соответствие. В других конфигурациях осей, например Cam-YAW-ROLL-PITCH, эта ситуация возникает при любой позиции второго сенсора. *Обратите внимание, что эта коррекция работает, только если моторы включены, и питание на контроллер было подано в "нормальном" положении, когда азимуты обоих сенсоров совпадали!*
- **определение углов моторов по энкодерам.** Наличие в системе энкодеров (или хотя бы с одного энкодера на моторе YAW) значительно улучшает точность коррекции.
- **Наличие магнитометра**. Если к одному из сенсоров подключен магнитометр, то его азимут будет соответствовать географическому северу. А второй сенсор автоматически скорректируется по нему указанными выше способами.
- **Наличие данных точной ориентации от внешней системы.** Через Serial API можно передать точную ориентацию платформы камеры или рамы, измеренную внешней системой с высококачественным IMU. В этом случае соответствующий сенсор будет скорректирован по этим данным, а второй сенсор — указанными выше способами.

Существует также ряд способов коррекции гироскопа вручную:

• **Обеспечение курсового угла от внешнего источника.** С помощью управляемой переменной "FRAME\_HEADING\_ANGLE" вы можете указать курсовой угол контроллеру. Он будет передан на главный IMU, если это возможно, и будет использоваться в качестве эталонного курса. Этот способ может быть использован в следующих случаях: подвес смонтирован статически, поэтому угол рамы не изменяется. Или, подвес установлен на кране, и его азимут известен от его контроллера.

\* *Этот метод схож с CMD\_AHRS\_HELPER, но эталонный вектор вычисляется автоматически из одной переменной с учётом положения рамы*

• **Корректировка смещения гироскопа вручную**. Если оператор может наблюдать изображение с камеры, он может определить направление дрейфа гироскопа и скорректировать регулировочной ручкой на пульте дистанционного управления. Ручка может быть связана с управляемой переменной "GYRO\_HEADING\_CORRECTION".

### **Температурная калибровка датчиков**

Если подвес планируется использовать в широком температурном диапазоне, температурная калибровка акселерометра и гироскопа позволит исключить необходимость в новой калибровке при каждом изменении температуры окружающей среды, и в итоге повысить точность стабилизации.

Температурную калибровку можно выполнять при подключению к компьютеру с помощью помощника калибровки, или автономно, назначив соответствующие команды кнопке меню. Далее будет описана только калибровка с помощью GUI, автономная калибровка выполняется аналогично.

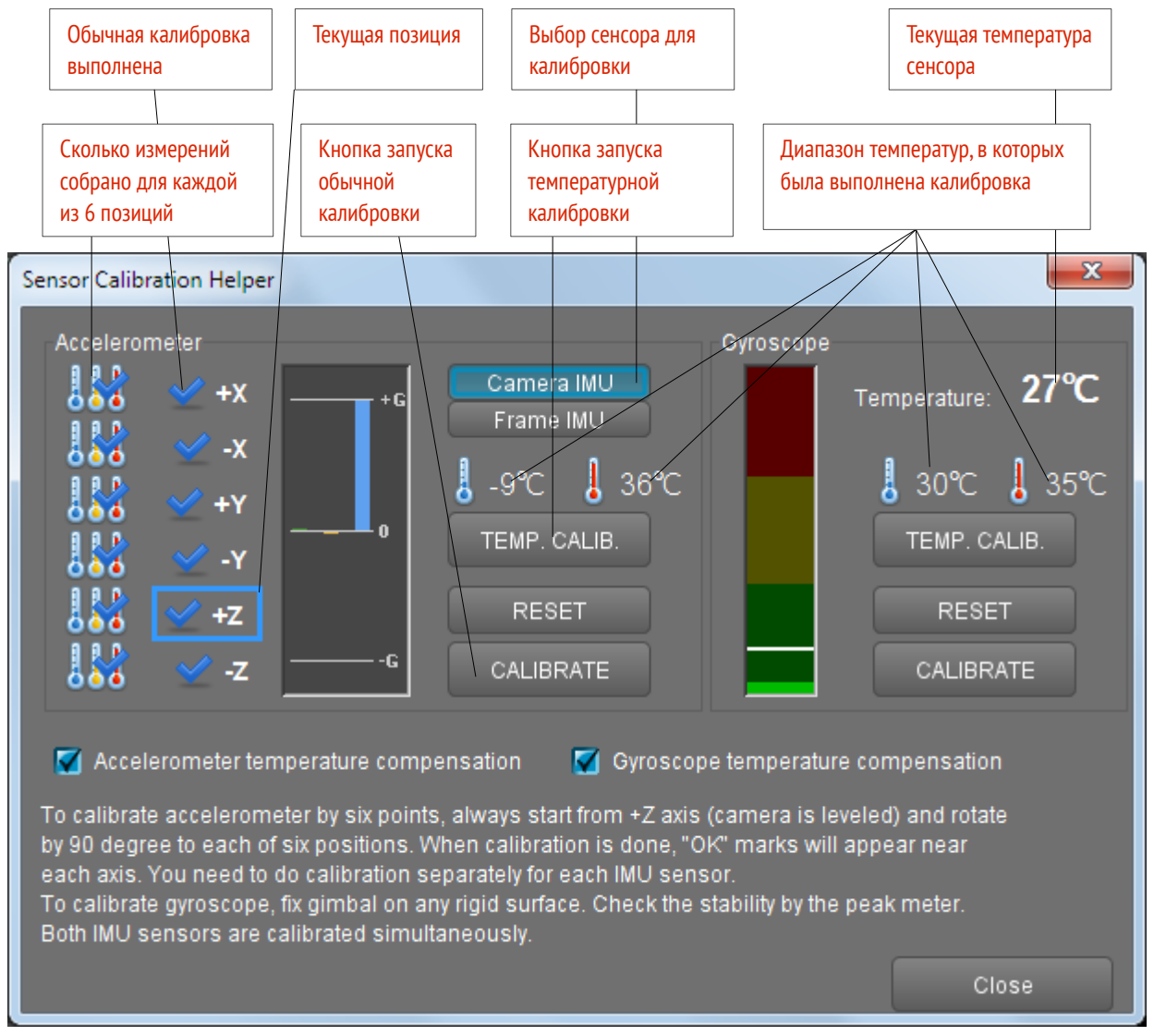

#### *Рис. Помощник калибровки*

При выполнении температурной калибровки очень важно обеспечить как можно более медленное изменение температуры сенсора, чтобы все его части имели одинаковую температуру. Для обеспечения этого условия сенсор можно поместить в теплоизолирующую оболочку, к примеру вырезав ее из пенопласта или упаковочного вспененного пластика (пример на картинке).

Лучше сделать ее в форме параллелепипеда и выровнять сенсор по его сторонам - это существенно облегчит калибровку акселерометра.

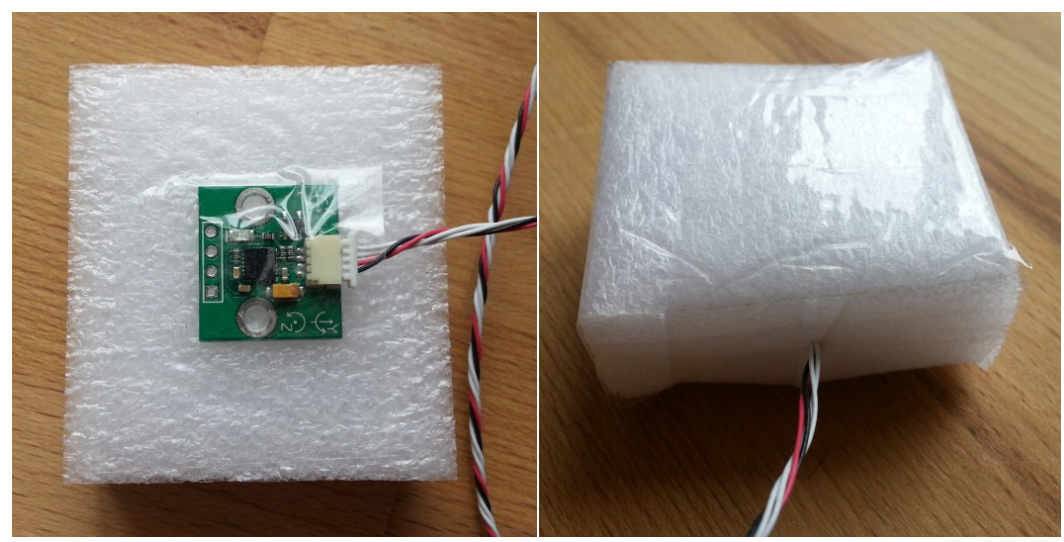

*Рис. Термоизоляция сенсора*

#### **Температурная калибровка акселерометра**

Выполняется при трех значениях температуры, начиная с самой низкой. Для каждой температуры выполняется калибровка в 6-ти позициях (как и при обычной калибровке по 6 точкам, только нажимается кнопка не обычной, а температурной калибровки). Разница между сериями должна быть не менее 10 градусов по Цельсию. К примеру, если первые шесть калибровок выполнены при -10°С, следующие должны быть выполнены при температуре не ниже 0°С. В процессе калибровки серии из 6 точек, температура может незначительно измениться — это нормально и не ухудшает качество калибровки.

#### **Алгоритм температурной калибровки акселерометра:**

- 1. Подключитесь к GUI, запустите мастер калибровки.
- 2. Выберите тип сенсора (на камере или на раме).
- 3. Сбросьте предыдущую калибровку кнопкой RESET и дождитесь перезагрузки.
- 4. Охладите сенсор до нужной температуры (к примеру, в морозильной камере), снова подключите к GUI, запустите мастер калибровки и выберите сенсор. Проверьте показания текущей температуры сенсора.
- 5. Выполните калибровку в каждой из шести позиций в произвольном порядке. Допускается незначительное изменение температуры в процессе смены позиций (до 5 градусов), но желательно выполнить всю серию как можно быстрее. Термоизоляция поможет замедлить скорость нагрева сенсора.
- 6. Убедитесь, что после выполнения каждой калибровки она отмечается новой иконкой градусника в соответствующем слоте. Если разница от предыдущей калибровки менее 10 градусов, новое значение не будет принято и система выдаст ошибку быстро мигающим светодиодом.
- 7. Повторите шаги 4,5,6 для двух более высоких температур, так чтобы был охвачен весь температурный диапазон работы сенсора.
- 8. Проверка результата калибровки: показания акселерометра по каждому из 6-ти направлений равны ровно 1G во всем температурном диапазоне.

#### **Когда помощник калибровки отобразит все 18 иконок градусников, включится галочка "Accelerometer temperature compensation" .**

**ОБРАТИТЕ ВНИМАНИЕ:** начиная с версии 2.56, простая калибровка НЕ отключает температурную калибровку, но уточняет ее. При постоянно активной температурной компенсации, время от времени можно выполнять обычную калибровку для уточнения температурной компенсации при текущей температуре.

#### **Температурная калибровка гироскопа**

Гироскоп калибруется при непрерывном изменении температуры в сторону нагрева, сенсоры рамы и камеры калибруются одновременно. Диапазон температур выбирайте самостоятельно так, чтобы покрыть рабочий диапазон, в котором предполагается использовать подвес.

#### **Алгоритм температурной калибровки гироскопа:**

- 1. Охладите сенсоры до нужной отрицательной температуры (к примеру, в морозильной камере), поместите в место с высокой положительной температурой и зафиксируйте его. Обеспечьте полную неподвижность и хорошую термоизоляцию. Это необходимо для медленного и равномерного прогрева сенсора и сбора достаточного количества измерений.
- 2. Подключите плату к GUI, запустите мастер калибровки. Проверьте показания текущей температуры сенсора.
- 3. Нажмите кнопку "TEMP. CALIB" в группе "Gyroscope" . Также можно запускать температурную калибровку по аппаратной кнопке меню или через пункт меню Board -> Sensor -> Calibrate Gyroscope (temp. compensation).
- 4. В процессе калибровки зеленый светодиод равномерно медленно мигает. Калибровка продолжается до тех пор, пока температура повышается. **Обеспечьте полную неподвижность сенсоров на время калибровки!**
- 5. После того, как рост температуры прекратится, калибровка автоматически завершается и плата перезагружается для применения новых параметров. Включается галочка "Gyroscope temperature compensation".
- 6. Проверка результата калибровки: показания гироскопа на вкладке "Мониторинг" при полной неподвижности сенсора равны нулю во всем диапазоне температур, в котором выполнялась калибровка.

**ОБРАТИТЕ ВНИМАНИЕ:** начиная с версии 2.56, простая калибровка НЕ отключает температурную калибровку, но уточняет ее. При постоянно активной температурной компенсации, время от времени можно выполнять обычную калибровку для уточнения температурной калибровки при текущей температуре.

Если включена калибровка гироскопа при старте, она также используется для уточнения температурной калибровки, но не сохраняется в постоянную память.

### **Настройки последовательного порта**

- **Serial port speed** изменяет скорость передачи для последовательной связи. Уменьшите его при использовании адаптеров, которые не могут использовать максимальную скорость. GUI может автоматически определять скорость передачи настроенную на плате. *Примечание: этот параметр меняет настройки только для UART1. Другие порты настроены на 115200 8N1.*
- **Enable UART2** (вер. 2.60+) этот параметр позволяет отправлять команды SBGC Serial API на порт UART2 или использовать его для подключения MavLink. Настройки порта: 115200, 8N1 (8 бит, 1 стоповый бит, без контроля четности). Выводы зависят от версии платы и могут использоваться

совместно с другими функциями:

- *"Regular", "Tiny"*: Rx объединен с AUX3, Tx не подключен;
- *"Extended"*: Rx объединен с SPI MISO, Tx объединен с SPI SCK;
- *"BaseCamBGC Pro"*: предназначены только для UART2
- **Swap RC\_SERIAL <-> UART2 ports** (вер. 2.60+) эта опция обменивает функции портов RC\_SERIAL и UART2. Может быть использована для назначения функций порта RC\_SERIAL (единственный порт, на котором поддерживаются протоколы Spektrum и S-bus) другим контактам, если необходимые контакты уже заняты другими функциями. Вывод RC\_SERIAL зависит от версии платы:
	- *"Regular", "Tiny", "Extended"*: Rx объединен с RC\_ROLL, Tx объединен с RC\_YAW;
	- "BaseCamBGC Pro": Rx обозначен как "S-bus", Tx объединен с AUX3;

## **5. Настройка стабилизации**

### <span id="page-28-0"></span>**Настройка PID**

- **P,I,D** параметры PID-регулятора отдельно для каждой оси.
	- **P** характеризует отклик на возмущение. Чем больше, тем острее реакция стабилизации на внешние возмущения. Увеличивайте значение параметра с небольших величин до тех пор, пока качество стабилизации резких возмущений не станет приемлемым. Слишком большие значения могут привести к самовозбуждению системы, особенно при наличии вибраций на площадке камеры. *Если появляются осцилляции, увеличивайте параметр D на 1..2 пункта и продолжайте увеличение P.*
	- **D** торможение реакции. Помогает погасить низкочастотные осцилляции, но слишком большие значения этого параметра могут вызвать высокочастотную дрожь, особенно при наличии вибраций на площадке камеры. В особых случаях, вибрации могут быть отфильтрованы цифровыми фильтрами (см. Ниже).
	- **I** изменяет скорость, с которой подвес перемещается от входящих RC команд и возвращается обратно в нейтральное положение. *Низкие значения приводят к медленной и плавной реакции на RC команды и возврату к нейтральному положению. Увеличьте это значение, чтобы ускорить движение.*
- **Outer P** пропорциональный коэффициент для внешнего контроллера, который определяет как быстро исправляется угловая ошибка. Чем больше значение, тем быстрее камера возвращается в нормальное положение после большого отклонения. Значение по умолчанию - 100. Обычно, нет необходимости изменять параметр.
- **Gain multiplier** дополнительный множитель для коэффициентов P, I, D. Изменение этого значения позволяет расширить диапазон настроек PID для систем, где нормального диапазона недостаточно. Также он позволяет настраивать усиление ПИД-сигнала при работе подвеса, используя ручку RC или аналоговый потенциометр, связанный с регулируемыми переменными **PID\_GAIN\_X**. Он дает пользователю простой способ найти баланс между точностью стабилизации и стабильностью PID-контура без подключения к графическому интерфейсу и настроить настройку PID отдельно.

*Примечание: Перед прошивкой 2.60 этот параметр назывался "Высокая чувствительность гироскопа", и если был включен, то выступал в качестве умножителя коэффициента усиления в 2.0 раз*

• **AUTO** - показать диалоговое окно для настройки и начать автоматическую настройку PID. Подробное описание приведено ниже в разделе [PID auto-tuning](#page-28-0)[.](#page-28-0)

### **Адаптивная подстройка усиления ПИД-контроллера**

Эта группа настроек позволяет адаптивно снижать усиление ПИД-контроллера, если система становится нестабильной из-за слишком высоких значений параметров ПИД-контроллера, что может привести к самовозбуждению системы, вызвав сильные вибрации, которые испортят съемку и даже могут повредить оборудование.

• **RMS error threshold**, 0..255 - порог среднего квадратического значения амплитуды осцилляций, частота которых превышает 10Гц, что соответствует паразитным вибрациям при самовозбуждении системы. При превышении этого значения начинает работу алгоритм понижения усиления. Рекомендуемое значение 10..15.

• **Attenuation rate**, 0..255 – чем больше это значение, тем больше понижается усиление PID. © Basecamelectronics® 2013-2020 29

Выберите его достаточно большим для быстрой стабилизации системы. Результат при разных значениях показан на графике:

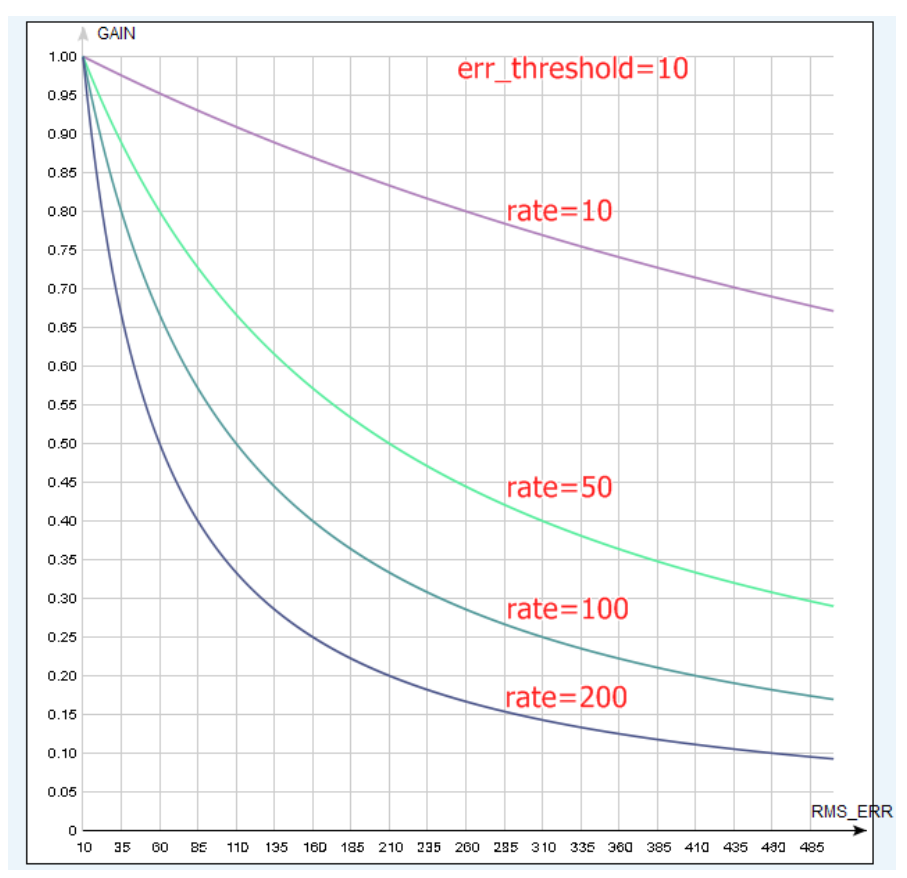

• **Recovery factor**, 0..10 — параметр определяет, как быстро PID восстановятся когда система становится стабильной. Слишком низкое значение может увеличить вероятность того, что вибрация быстро вернётся. Слишком высокое значение может привести к ухудшению работы (поскольку более низкие значения PID сохраняются дольше). Рекомендуемое значение: 5..6

### **Цифровые фильтры**

В некоторых случаях фильтры могут значительно улучшить качество работы PID-регулятора.

#### **Режекторные фильтры**

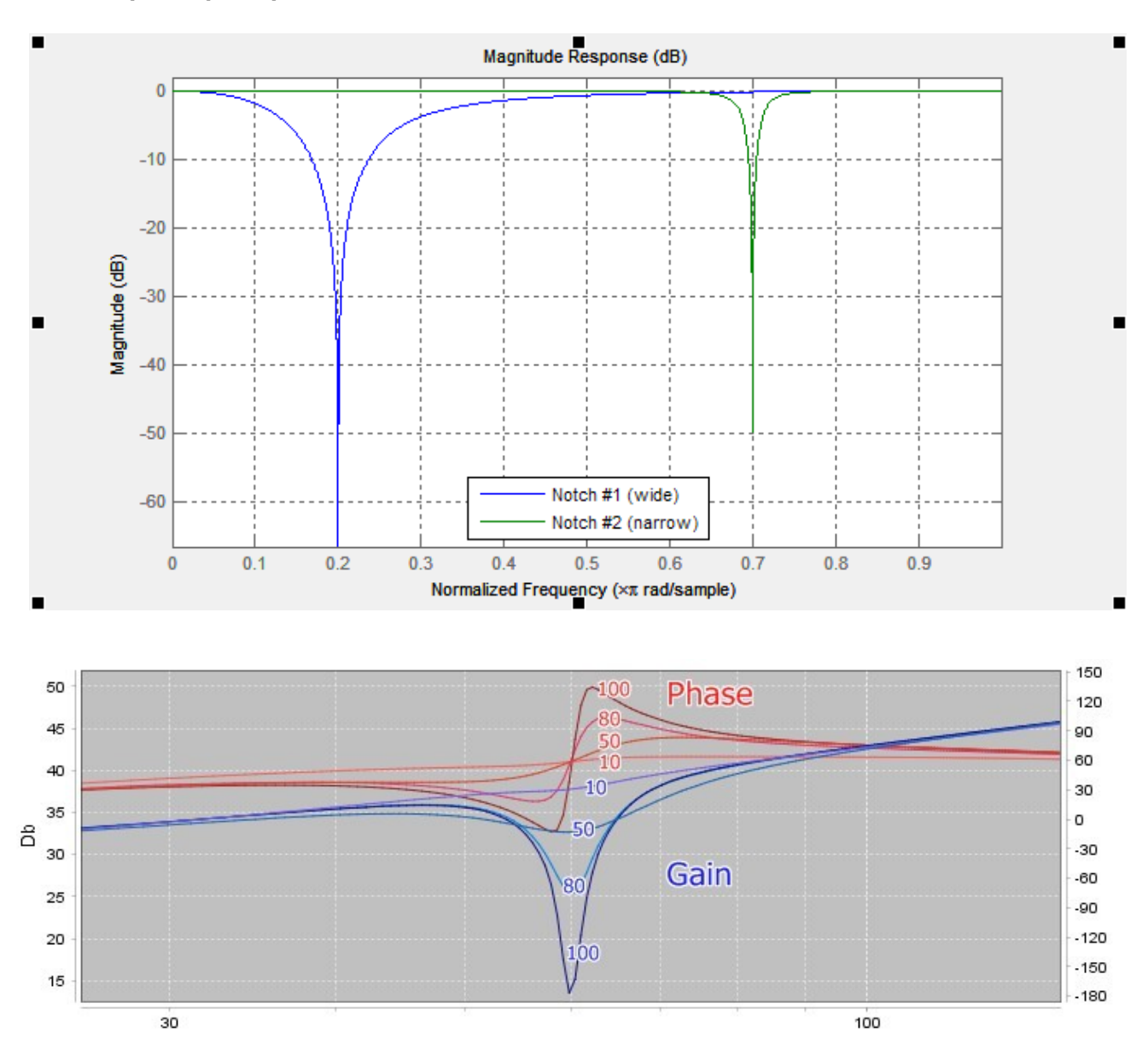

Это фильтры с подавлением узкой полосы частот (резонанс). Они могут помочь в случае, если у системы есть ярко-выраженный механический резонанс. При этом, частота резонанса не зависит от настроек P,I,D. При увеличении степени усиления обратной связи, осцилляции будут появляться в первую очередь на частотах механического резонанса. В этом случае расстановка одного или нескольких режекторных фильтров может помочь повысить усиление обратной связи и добиться более точной и стабильной работы PID регулятора. Но этот фильтр будет бесполезен, если осцилляции могут возникнуть в широком диапазоне частот. В этом случае лучше воспользоваться НЧ-фильтром. С помощью параметра **Gain** вы можете управлять эффектом режекторного фильтра. Установите его равным 100 дБ, чтобы получить максимальный эффект, установите его <20 дБ, чтобы компенсировать только легкие резонансы.

Пример: подвес стабильно работает, но при наклоне камеры вниз на 60 градусов, возникает сильная вибрация, которая не дает поднять усиление PID.

- 1. Во вкладке Monitoring определяем, какая ось создает вибрацию. Для этого включаем графики RMS\_ERR\_R, RMS\_ERR\_P, RMS\_ERR\_Y. Медленно наклоняем камеру, пока не начнется вибрация. График, который быстрее всех вырастет, покажет проблемную осью. В примере это это RMS ERR P (ось PITCH)
- 2. В режиме устойчивой вибрации, определяем ее частоту. Для этого смотрим на переменную FREQ\_P на этой же вкладке. Эта переменная показывает основную частоту вибрации. Альтернативный способ — воспользоваться спектроскопом (есть ряд приложений для смартфонов, анализирующих сигнал с микрофона), но он сработает только если звук вибрации хорошо различим.
- 3. На вкладке "Фильтры" для оси PITCH заполняем параметры первого режекторного фильтра: Частота 100, Ширина 10, чекбокс "Включен" выбран.
- 4. Записываем параметры. Вибрация значительно уменьшилась и ее частота сместилась на 105Гц. Меняем частоту фильтра также на 105 Гц. Теперь частота сместилась на 95 Гц. Возвращаем значение 100 и увеличиваем ширину полосы до 20. Теперь вибрация на этой частоте резонанса полностью ушла. Обратите внимание, что нужно стараться выбрать наиболее узкую возможную полосу, так как слишком широкая полоса может негативно сказаться на эффективности PIDрегулятора.
- 5. После того, как мы закрыли один резонанс, продолжаем повышать усиление PID (за усиление отвечают параметры P,D). Второй резонанс появляется при наклоне камеры вверх, на частоте 140 Гц. Закрываем его вторым режекторным фильтром аналогичным образом.

В этом примере, фильтры на других осях не потребовались. Но может так случиться, что резонанс затрагивает две оси. Тогда фильтры на одной частоте приходится ставить на обе оси.

Еще один очень эффективный способ определения амплитуды и частоты резонансов в системе - это Инструмент Анализа Системы, описанный ниже в этом руководстве. Тестирование реакции механики системы (называемой "системой" или "сборка" в этом инструменте), вы получите четкую информацию обо всех резонансах: основную частоту, ширину и амплитуду в дБ. Выполняя тест "сборка + фильтры", вы можете видеть, насколько эффективно режекторные фильтры компенсируют резонансы.

Также с версии 2.60, режекторный фильтр можно превратить в **резонансный фильтр**, который может усиливать избранные узкие полосы частоты. Для этого нужно указать отрицательное значение в поле "gain".

#### **Фильтр низкой частоты второго порядка.**

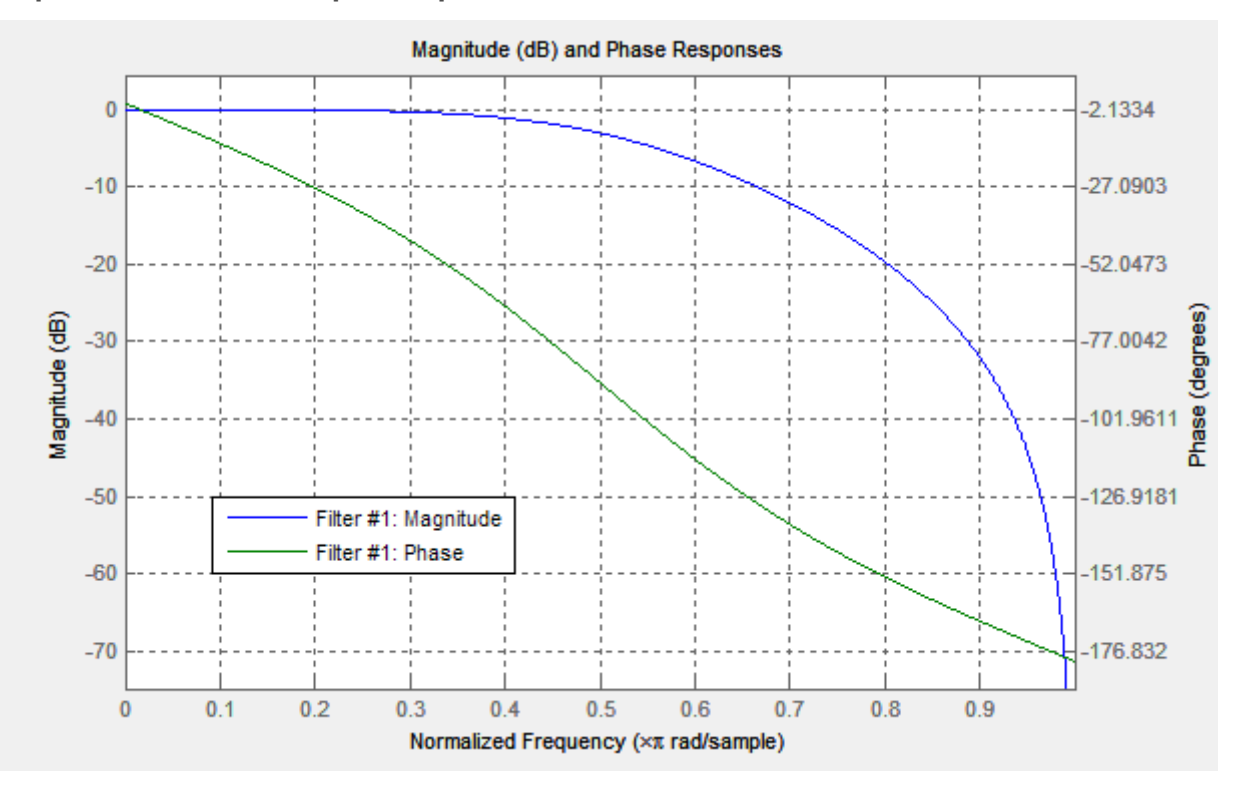

Применение этого фильтра может быть оправдано для больших подвесов (тяжелые камеры с высоким моментом инерции) или подвесов с редукторной передачей. Рабочая частотная область у них ниже, чем у легких подвесов. При этом на высоких частотах отклик механической системы (т.е. ее реакция на управляющее воздействие) может быть недостаточно четким и быстрым, из-за многих факторов (ВЧрезонансы, задержки распространения механического воздействия, нелинейности из-за люфтов и трения). Это вызывает склонность системы к самовозбуждению на высоких частотах. Фильтр низких частот понижает усиление на высокой частоте и повышает устойчивость системы. Но у него есть и обратная сторона - он дает задержку фазы, которая растет с приближением к частоте отсечки, что может негативно сказаться на стабильности ПИД. Это обуславливает сложность настройки этого фильтра, и его использование не всегда бывает оправдано.

**Замечание:** До версии 2.42, за НЧ-фильтрацию отвечал параметр Gyro LPF, который задавал фильтр первого порядка. Сейчас он не используется и заменен фильтром второго порядка с более точной настройкой частоты. С версии 2.60 появилась возможность автоматически настроить НЧ-фильтр вместе с другими параметрами ПИДконтроллера для нахождения оптимального режима его работы.

#### **Фильтр низкой частоты для дифференциальной составляющей**

Начиная с версии 2.60, появилась возможность задать НЧ-фильтр только для дифференциальной составляющей ПИД-контроллера. Так как именно она усиливает высокие частоты, на которых может присутствовать шум сенсора и резонансы конструкции, очень часто для повышения качества стабилизации достаточно установить на нее НЧ-фильтр с частотой среза в 150..200 Гц. При этом описанный выше НЧ-фильтр второго порядка может уже не потребоваться.

### **Ось стабилизации для 1- или 2-осевых систем**

Эта группа настроек позволяет назначить ось стабилизации (которая соответствует повороту угла Эйлера) на конкретный мотор. По умолчанию в системах с 1- или 2- осями каждый двигатель стабилизирует совпадающую ось Эйлера в нормальном положении. Но вы можете повторно назначить двигатель для стабилизации другой оси.

Пример: 1-осевые подвесы в основном используется для стабилизации угла ROLL. Но вы можете также использовать его для поворота камеры по оси YAW, чтобы снимать панораму на 360 ° или для замедленных съёмок (таймлапс). Контроллер может быть сконфигурирован для автоматического переключения стабилизируемой оси или переключения по профилю - просто назначьте разные оси мотору в разных профилях.

**Обратите внимание:** Термин "ось" может иметь различное значение: физические моторы или оси Эйлера, на которые нацелена стабилизация контроллера. В нашей системе метки ROLL, PITCH, YAW в разделах "Stabilization settings", "Hardware settings" относятся к моторам (которые соответствуют стабилизируемым осям только в нормальном положении), а также в разделах "RC settings", "Follow mode" относятся к соответствующим осям Эйлера.

### **6. Автонастройка PID**

Автонастройка предназначена для настройки параметров P, I, D наиболее эффективным способом. Благодаря использованию мощных алгоритмов из теории управления, результат автонастройки в большинстве случаев позволяет превзойти результат ручной настройки. Это рекомендуемый способ получить максимальную производительность от вашей системы.

Перед началом автоматической настройки параметров PID, необходимо настроить основные параметры системы: отбалансировать камеру, настроить IMU-сенсоры (указать правильно расположение осей и откалибровать гироскоп и акселерометр), настроить выходы на моторы, мощность моторов, инверсию и количество полюсов (последние 2 настройки могут быть сконфигурированы автоматически, как описано в этом руководстве). Любое последующее изменение этих параметров повлияет на работу PID-контроллера и потребует корректировки его настроек.

Убедитесь, что **PID gain multiplier** (коэффициент усиления PID-регулятора) установлен правильно (по умолчанию 1,0). Нужно указать любые параметры **P**,**I**,**D**, при которых подвес не вибрирует и ведет себя стабильно. К примеру, P=10, I=0.1, D=10..20. Качество удержания позиции на данном этапе не важно. Камеру нужно выставить в горизонтальное положение и убедиться, что ничто не мешает ей поворачиваться на 20-30 градусов по всем осям.

Подключите батарею, и плату к GUI и нажмите кнопку **"AUTO"** напротив настроек PID. Вы увидите диалоговое окно с начальными установками алгоритма автонастройки:

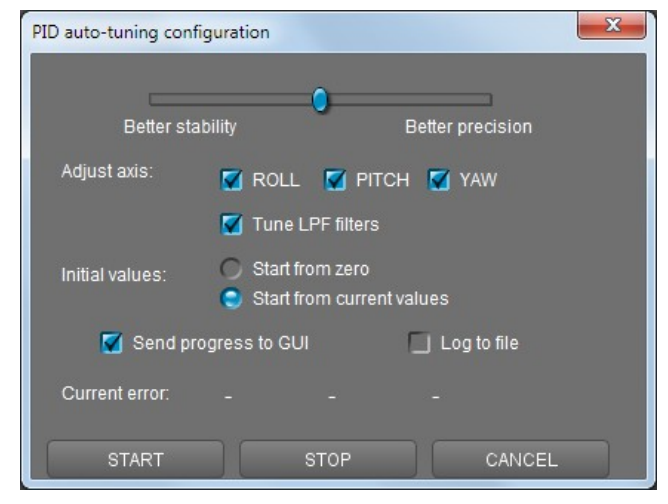

#### **Параметры процесса автонастройки**

Выберите **"Better stability"** чтобы уменьшить усиление PID, но получить бОльшую устойчивость при работе. Выберите **"Better precision"** для максимального усиления PID. Но потом, возможно, потребуется скорректировать настройки ручную, так как в некоторых положениях система может само-возбуждаться (проявляется как вибрации или гул).

Вы можете настраивать сразу все оси, или каждую по отдельности. Отдельная настройка может дать лучший результат в некоторых случаях.

Если вы хотите начать настройку с текущих значений параметров, выберите **"Start from current values"**. Чтобы начать с нулевых значений, выберите **"Start from zero"**. В этом случае алгоритм настройки проведет дополнительный тест каждой оси для определения начальных параметров.

Дополнительно к трем коэффициентам PID, можно автоматически настроить частоту НЧ-фильтра. Этот

фильтр может существенно улучшить качество стабилизации в системах, где есть высокочастотные резонансы, которые этот фильтр может отсечь. Как правило, чем больше размер подвеса и тяжелее камера, тем эффективнее работает НЧ фильтр. Если в системе есть ярко выраженные резонансы, то альтернативой НЧ-фильтру могут стать режекторные фильтры (см. раздел "[Цифровые фильтры](#page-35-0)").

<span id="page-35-0"></span>Отметьте чекбокс **"Send progress to GUI"**, чтобы видеть изменения значений коэффициентов в реальном времени в GUI. Вы также можете сохранять состояние системы при настройке в лог-файл, который затем можно проанализировать при помощи различных утилит, например [http://kst-plot.kde.org](http://kst-plot.kde.org/)

### **Запуск без подключения к GUI**

Можно запускать процесс автонастройки автономно, без подключения к GUI, назначив соответствующую команду на кнопку меню или на CMD канал RC аппаратуры. Эта функция может быть использована для тонкой подстройки системы при смене камеры или объектива. При этом автонастройка запустится с теми же параметрами, с которыми она была запущена последний раз из GUI.

#### **Как работает алгоритм автонастройки**

В процессе настройки контроллер дает команду на выполнение поворота камеры на небольшой угол и определяет оптимальные характеристики системы для минимизации ошибки выполнения этой команды. Текущая величина ошибки отображается в диалоговом окне (его можно открыть повторно). В процессе настройки она должна уменьшаться. Процесс настройки завершается, когда минимизировать ошибку больше не удается. Можно досрочно прекратить процесс, нажав кнопку **"STOP",** при этом оптимальные на данный момент параметры запишутся в память и отобразятся в GUI.

Примечание: до версии 2.60, автонастройка работала по-разному и давала худшие результаты.

Процесс аварийно прервется, если настраиваемые параметры приведут к нестабильности системы. В этом случае нужно нажать кнопку меню для рестарта системы, и повторить процесс автонастройки с начала.

#### **Советы по настройке:**

- В процессе настройки требуется держать подвес так, как он будет использоваться при работе.
- Если после настройки система стабильна в горизонтальном положении, но нестабильна при наклоне камеры или рамы, требуется повторить автонастройку в положении МАКСИМАЛЬНОЙ НЕСТАБИЛЬНОСТИ.

Кроме того, вы можете попытаться уменьшить значения вручную, проверяя стабильность системы в наиболее неустойчивом положении.

• Изменение параметра "PID Gain multiplier" эквивалентно умножению параметров P, D на фиксированное значение.
# 7. Настройка RC-управления

Стандартная плата SimpleBGC предоставляет очень гибкую настройку удаленного управления. Она поддерживает до 5 цифровых входов, включая 1 вход для поддержки наиболее популярных серийных RC-протоколов, и 3 аналоговых входа. Также она может выдавать стандартный серво-сигнал на 4 цифровых входов в режиме декодирования многоканального входа или в режиме управления по Serial API протоколу. Полная схема прохождения RC сигналов приведена в Приложении С

- RC Input Mapping  $-$  тут вы можете назначить аппаратные RC-входы на целевые каналы  $\bullet$ управления. На плате предусмотрено 5 аппаратных цифровых входов для подключения RCаппаратуры и 3 аналоговых входа для подключения джойстика. Каждый вход может быть назначен для управления любым из трех каналов, одиним для каждой оси, и одним каналом команд. Если управление осью не требуется, оставьте параметр "no input".
- RC ROLL pin mode Определяет формат сигнала на входе RC ROLL:  $\bullet$ 
	- **Normal** обычный РWМ который выдают большинство RC-приемников, позволяет завести только один канал
	- **Sum-PPM** некоторые приёмники имеют этот формат выходного сигнала. Это модификация  $\circ$ формата PWM в котором до восьми каналов кодируются импульсами последовательно через один провод. В этом случае вам не нужно подключать другие каналы (прочитайте руководство пользователя вашего приёмника, чтобы проверить, есть ли у него выход SumPPM, как настроить его для этого и какой выход (канал) он использует).
	- Futaba s-bus стандарт, применяемый в приемниках фирмы Futaba и некоторых клонах. Кодирует до 16 каналов по одному проводу. Подключается ко входу RC ROLL.
	- **Spektrum** другой мульти-канальный протокол, применяемый в приемниках фирмы Spektrum для связи модулей, и в некоторых клонах. На плате имеется специальный разъем (обозначенный как Spektrum), соответствующий стандартному разъему. Начиная с версии прошивки 2.43b7, стало возможно спарить приемник с передатчиком в stand-alon (master) режиме прямо через контроллер SimpleBGC. Для начала привязки, присвойте действие "Bind RC receiver" к кнопке меню (аппаратная кнопка на плате) и выполните привязку, или выполните то же действие из меню "Board - Execute command" в GUI. Вы можете выбрать любой из 4 разных режимов до начала привязки на вкладке "RC" - "Other settings":
		- $\blacksquare$  DSM2/11ms
		- $\blacksquare$  DSM2/22ms
		- DSMX/11ms
		- DSMX/22ms

Выберите режим, который поддерживает комбинация вашего передатчика и приёмника (в данный момент не имеет значение 10 или 11 битная модификация). Переключитесь в режим Auto-detection после завершения привязки. Если каналы читаются неправильно, выберите 10 бит или 11-битную модификацию вручную.

SBGC Serial API 2<sup>nd</sup> UART - в этом режиме, вход RC ROLL может обрабатывать команды  $\circ$ протокола SimpleBGC Serial API. Это позволяет расширить функциональные возможности платы путем подключения внешних устройств, реализующих этот протокол. Если порт RC YAW не занят, он действует как выход (TX) последовательного порта, что позволяет использовать двунаправленную связь. Если RC YAW занят, остается только функциональность RX (иными словами, внешнее устройство может посылать команды плате, но не может читать ответы).

Параметры порта: 115200, 8N1 или 8E1 - 1 стоп-бит, 8 бит данных, четность 'no' или 'even' (автоопределение после нескольких входящих команд).

- Для каждого объекта управления вы можете выбрать соответсвующий аппаратный ввод из раскрывающегося списка.
	- RC ROLL, RC PITCH, RC YAW, FC ROLL, FC PITCH аппаратные входы на плате, которые принимают сигнал в формате PWM (широтно-импульсная модуляция) (кроме RC ROLL, см. выше). Большинство RC приёмников выдают этот тип сигнала.
	- **ADC1, ADC2, ADC3** аналоговые входы, поддерживают подачу постоянного напряжения от 0 до +3.3В. К примеру, переменный резистор в аналоговом джойстике выдает такой сигнал. Для подключения джойстика, крайние выводы резистора соедините с выводами разъема +3.3В и GND, а центральный вывод резистора подключите к сигнальному входу. Подробнее см. Схема соединений.
	- VIRT CH XX Если выбран специальный режим входа RC ROLL, можно назначить любому из каналов управления виртуальный канал (в случае Sum-PPM их может быть до 8, в случае s-bus до 16).
	- **API VIRT CH XX** Виртуальные каналы, задаваемые через Serial API командой СМD API VIRT CH CONTROL. Подробнее смотрите в разделе Управляемые переменные / Источник сигнала
- Каналы управления
	- **ROLL, PITCH, YAW** управления поворотом камеры по соответствующим осям
	- $\circ$ СМD позволяет выполнять заранее заданные действия по сигналу с пульта управления. Вы можете назначить двух- или трех-позиционный переключатель на пульте управления на отдельный канал, и назначить его СМD. Диапазон разделен на три зоны: LOW (низ), MID (середина), HIGH (верх). При переключении тумблера, сигнал переходит из одной зоны в другую и выполняется команда, назначенная этой зоне. Подробнее список команд рассмотрен в разделе Кнопка меню.
	- **FC\_ROLL, FC\_PITCH** предназначен для ввода сигналов от внешнего полетного контроллера, или для ввода дополнительных сигналов для смешивания. Подробнее в разделе Усиление полетного контроллера
- <span id="page-37-0"></span>Калибровка диапазона сигнала на RC входах (версия 2.65+) - позволяет исправить несовершенство органов управления, чтобы сигнал на входе точно соответствовал полному диапазону -500..500 с нулем в центре при полном отклонении стиков. Процедура калибровки следующая:
	- 1. В открывшемся диалоге выберите все входы, которые вы хотите откалибровать (до 6-ти входов);
	- 2. Нажмите кнопку "RESET" для сброса существующей калибровки. Подождите несколько секунд пока система применит изменения;
	- 3. Перемещайте все стики в предельные положения. Индикаторы отобразят их в виде рисок;
	- 4. Переместите стики в нейтральное положение и нажмите кнопку "CALIBRATE";
	- 5. Новые значения калибровок применятся и вы сможете увидеть на индикаторах, что теперь сигнал на входа захватывает весь диапазон при перемещении стиков.
	- 6. Также можно скорректировать калибровки вручную, изменив значения в полях ввода. Нажмите кнопку "SAVE AND CLOSE", чтобы применить их.
- **Mix channels** вы можете смешать сигналы с двух каналов, прежде чем их применить к любой оси ROLL, PITCH или YAW. Это позволит управлять камерой с двух каналов одновременно (например, если к одному каналу подключить джойстик, а к другому RC). Вы можете отрегулировать пропорцию смешивания от 0 до 100%.
- **Пропорциональный режим**  в этом режиме пульт управляет углами наклона камеры. Полному диапазону отклонения стиков соответствует поворот камеры на заданные углы от минимального до максимального из настроек. Если стик не меняет своего положения, то камера стоит на месте. Скорость поворота камеры задается параметром **Скорость** и ограничителем ускорений.
- **Инкрементальный режим** в этом режиме пульт управляет угловой скоростью поворота камеры. Если стик в центре — камера стоит на месте. Если стик отклонен — камера поворачивается, но не выходит за пределы минимального и максимального углов, заданных в настройках. На границах движение плавно замедляется. В обоих режимах возможен реверс управления (см. выше). Скорость поворота пропорциональна углу отклонения стика и настройке *Скорость.* В этом режиме также задействован ограничитель ускорений.
- **Мин. угол, Макс. угол** диапазоны регулировки углов наклонов с пульта или в Режиме следования (Follow mode). Например, если вы хотите настроить камеру для перехода с горизонтального положения на положение объективом вниз, установите min = 0, max = 90. Чтобы отключить ограничения, установите min = max = 0. Для осей ROLL и PITCH для режимов "Lock" и "Follow" углы абсолютны (т.е. относительны земли) . Для оси YAW в режиме "Lock" ограничения не применяются, а в режиме "Follow" ограничения применяются относительно рамы. Например, если вы установите min = -30, max = + 30 для YAW в режиме "Follow", вы будете ограничены диапазоном + -30 градусов относительно рамы при управлении камерой RC стиками или джойстиком, и не ограничены при управлении камерой вращением рамы.
- **Сглаживание (LFP)** фильтрация сигнала управления. Чем выше значение, тем плавнее реакция на стики. т.е. этот фильтр сглаживает резкие движения, но при этом вносит небольшую задержку.
- **Начальный угол (INIT.ANGLE)** если управление RC не настроено для какой-либо оси (или нет сигнала от источника), система сохранит начальный угол, указанный в этом поле. Система начнет с этих углов в Инкрементальном режиме.
	- **Do not update initial angle** установите этот параметр, чтобы не обновлять начальные углы в EEPROM после выполнения команды меню "Set tilt angles by hands" или "swap RC PITCH - ROLL", "Swap RC YAW-ROLL". Если он не установлен, система начнет с новых начальных углов в следующий раз.
- **Подстройка RC (RC Sub-Trim)** позволяет скорректировать неточности аппаратуры управления.
	- **ROLL, PITCH, YAW trim** подстройка нуля логических каналов управления. Нулем в данном приложении считается уровень PWM 1500. Лучше подстроить его в настройках аппаратуры управления, руководствуясь показаниями входного сигнала на вкладке "Диагностика". Если сделать сложно (например, в качестве управляющего устройства используется аналоговый джойстик) можно подстроить нули в GUI. Установите ручки в центр и нажмите **AUTO**. Текущие показания будут считаны и приняты за нулевой отсчет.
	- **Мертвая зона** задает мертвую зону около нейтрального положения ручки управления. Внутри этой зоны, управление не действует. Эта настройка работает по разному в инкрементальном и пропорциональном режимах: в инкрементальном, создается мертвая зона вокруг нейтральной точки, и позволяет улучшить управляемость исключив ошибки возврата ручки в центр или дрожания из-за погрешностей в обработке сигнала. В пропорциональном режиме, мертвая зона перемещается вместе с сигналом, и позволяет отфильтровать шум.

 $7<sub>1</sub>$ 

- Экспонента настраивает степень прогиба кривой экспоненты, которая позволяет получить  $\circ$ более точный контроль в зоне малых значений вблизи центра, но более грубый контроль ближе к краям. Действует только в Инкрементальном режиме.
- Ограничитель ускорений опция, ограничивает угловые ускорения в случае жесткого управления RC или "Follow" (полезно для предотвращения рывков или пропущенных шагов, более плавного управления камерой, меньшего влияния на раму мультиротора). Чем меньше значение, тем более плавное вращение камеры под управлением. Единицы измерения градусы / секнду<sup>2</sup>
- $\ddot{\phantom{0}}$ Limit jerks (frw.ver.2.65+) - ограничитель "джерков", т.е. скорости изменения ускорения. С этой опцией профиль скорости будет иметь вид S-образной кривой. Значение параметра задает время в миллисекундах, за которое ускорение с нуля достигнет номинального значения. Используйте этот параметр с осторожностью, так как он дает существенную задержку и может приводить к нестабильности в управлении совместно с некоторыми другими настройками и режимами.
- PWM Output позволяет перенаправить сигнал, принятый на последовательном входе RC, или вход Sum-PPM, или входы ADC1..3, в формате PWM на специальные выходы "Servo". Например, этот сигнал можно использовать для управления хоббийной сервомашинкой или ИК-пультом дистанционного управления камерой. На платах SimpleBGC 3.0 эти контакты совместно используются с другими функциями:
	- Servo1 FC ROLL Servo2 - FC PITCH Servo3 - RC PITCH  $Servo4 - AUX1$

Для назначения режима серво-выхода выбранному входу, убедитесь что он не задействован в качестве входа RC.

Эта функция может быть полезна, если вы подключаете RC приёмник единстенным проводом и хотите декодировать сигнал на отдельные PWM-каналы для подключения других управляемых по RC устройств, таких как ИК триггер спуска камеры.

При подключении сервомашинки, есть несколько вариантов как запитать ее:

- Подключить только сигнальный провод и общий провод, а питание взять от внешнего источника
- $\circ$ Подключить внешний источник к центральному проводу группы разъемов RC, перерезав (распаяв) джампер J1, чтобы отключить эту линию от источника +5В на плате. ВНИМАНИЕ: соединение двух источников с импульсным регулированием может привести к выходу их из строя и необратимому повреждению платы.
- Запаять джампер Ј1, чтобы запитать сервомашинки от встроенного в плату регулятора +5В ВНИМАНИЕ: проверяйте соответствие потребляемого сервомашинками суммарного тока предельным заявленным производителем платы характеристикам. Для версии "Basecamelectronics SimpleBGC 32bit v.3.0" предельный ток составляет 1А.

#### Порядок углов Эйлера

Управление подвесом с RC-пульта или джойстика выполняется по трем независимым углам (называемых углами Эйлера): ROLL для контроля горизонта, PITCH для наклона вверх-вниз, и YAW для поворота по азимуту вправо-влево. Таким образом, для поворота камеры из одного положения в © Basecamelectronics® 2013-2020 40

другое, мы можем выполнить три поворота по трем воображаемым осям в системе координат Земли (которые не обязательно совпадают с осями моторов). Но порядок поворота имеет важное значение. Вы можете настроить его в параметре "**Order of Euler angles"**. Разница в значениях проиллюстрирована на рисунке:

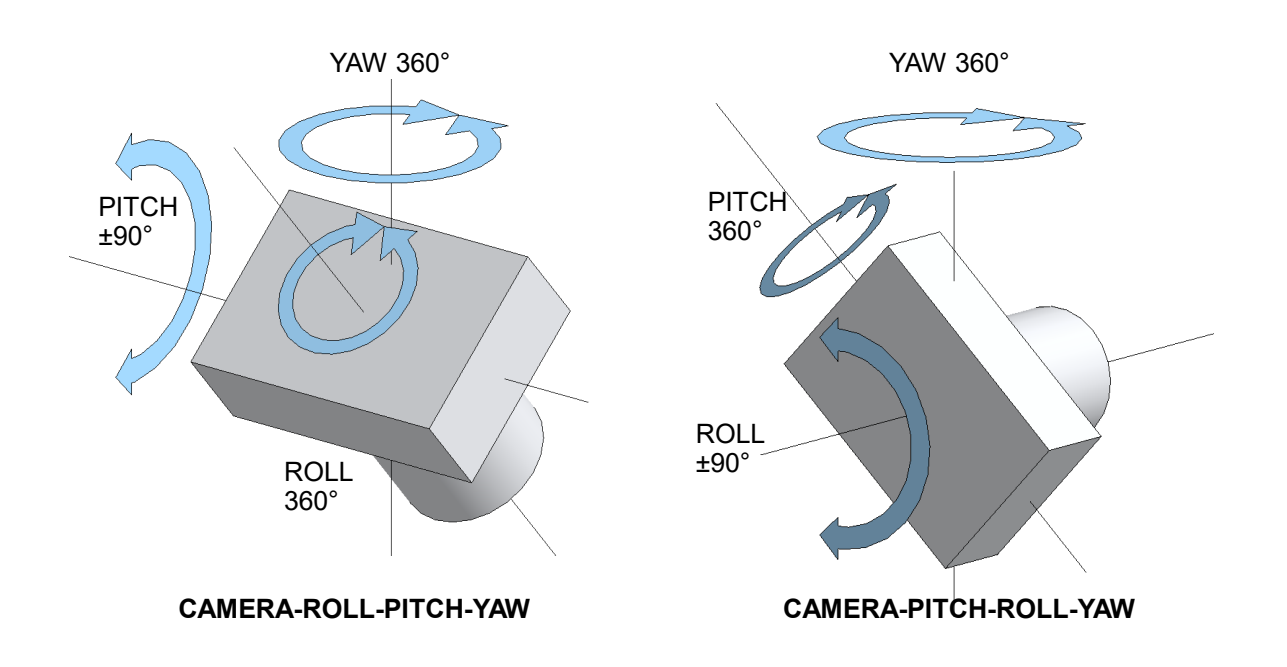

*Порядок углов Эйлера*

По умолчанию используется порядок "**Cam — PITCH — ROLL — YAW**". Как можно заметить, он не даст повернуть камеру на угол близкий к ±90 градусам, так как в этом случае ось PITCH совпадет с осью YAW и угол PITCH не может быть разделен с углом YAW, что приводит к нарушению работы стабилизации. Поэтому рекомендуется поставить ограничения во вкладке RC на угол ROLL: Min.angle=-85, Max.angle=85, чтобы исключить такую ситуацию.

Напротив, если выбрать порядок "**Cam - ROLL - PITCH - YAW**", вы сможете повернуть камеру по оси ROLL на любой угол (включая бесконечный поворот на 360 градусов), но не сможете наклонить по оси PITCH на угол близкий к  $\pm 90$  градусам. Аналогично, установка ограничений Min.angle=-85 и Max.angle=85 для оси PITCH поможет предотвратить нестабильное положение.

**ПРИМЕЧАНИЕ:** Настройка порядка углов Эйлера, как и ограничений по углам, разделены по профилям. Это значит, что можно выставить разный порядок осей в разных профилях, и переключаться между ними по кнопке меню (или любым другим способом) даже в процессе съемки, не прерывая стабилизацию.

**"Cam-YAW-ROLL-PITCH"** – Этот порядок осей нужен для специальных случаев, когда нужно нацелить камеру на определенную точку на земле и удерживать ее при любых поворотах и наклонах рамы. В обычном случае оси стабилизации ROLL и PITCH поворачиваются вместе с поворотом рамы (или камеры) по оси YAW. Это значит, что если камера смотрит под некоторым углом вниз, при

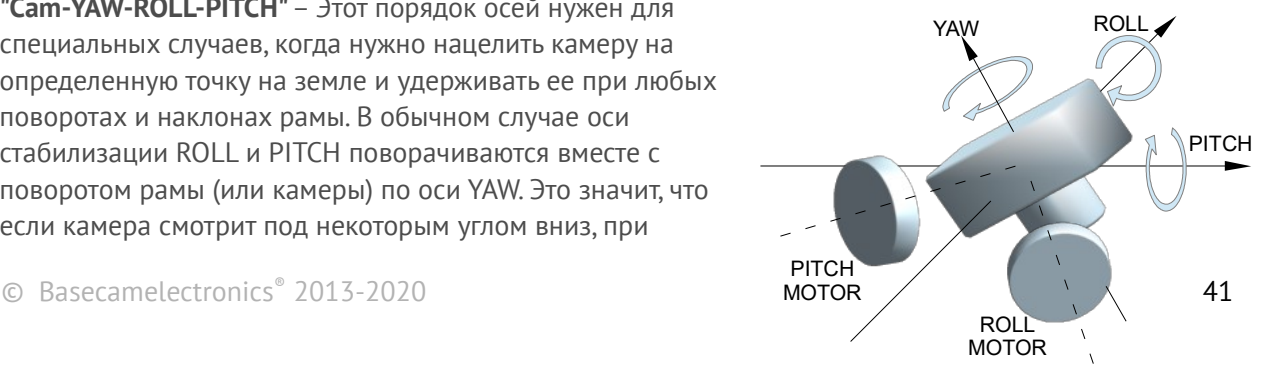

пороте по YAW ее оптическая ось описывает дугу, т.е. не привязана к точке. В случае порядка "YAW-ROLL-PITCH" ось поворота YAW совпадает с оптической осью камеры, и при вращении камеры по YAW и любых наклонах и поворотах рамы, камера продолжает смотреть в одну точку на земле. Этот режим хорошо подходит для 2-x осевых подвесов на планерах, где камера смотрит вниз, стабилизируется и управляется по осям ROLL и PITCH, а неконтролируемое вращение по YAW допустимо.

**ЗАМЕЧАНИЕ:** управление углами Эйлера по осям ROLL и PITCH больше не привязано к ориентации камеры, а выполняется в системе координат Земли. Это значит, что при повороте камеры на 90 градусов влево или вправо, оси ROLL и PITCH (если смотреть относительно камеры) меняются местами. Кроме того, необходимо использовать магнитометр, чтобы эта система координат не вращалась из-за дрейфа гироскопа.

### **"Cam – PITCH(M) – ROLL – YAW(M)", "Cam – ROLL – PITCH(M) – YAW(M)"**

В этом режиме ось ROLL всегда привязана к горизонту (как и в обычном случае), а оси стабилизации PITCH и YAW всегда совпадают с осями соответствующих моторов. При этом, положение камеры для этой оси больше не описывается углами Эйлера, и никак не привязано к системе координат земли. Но управление с RC или в режиме Follow по прежнему возможно. Этот режим нужен для построения 2-х осевых подвесов на штанге или кране, где ROLL работает в режиме Lock, а PITCH следует за вращениями штанги в режиме Follow независимо от положения штанги на круге в 360 градусов.

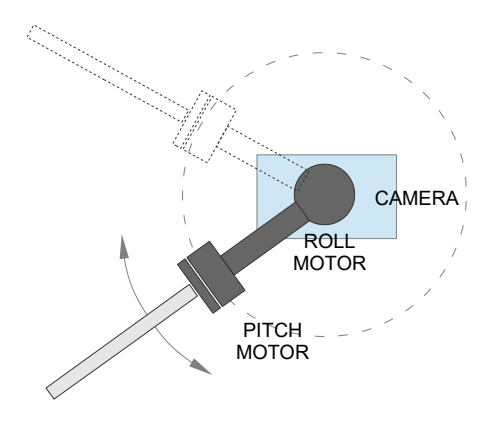

# **Выбор различных осей для стабилизации 1 или 2х осевых подвесах**

Начиная с версии прошивки 2.62b7, можно назначить разные *оси стабилизации* мотору в разных профилях или использовать автоматический выбор наилучшей совпадающей оси для конкретного мотора. Эта группа параметров находится на вкладке "Stabilization settings", доступной в уровне отображения "Expert".

Например: 2-осевой подвес построен в конфигурации "Камера - мотор PITCH - мотор ROLL". В профиле 1 все оси стабилизации устанавливаются по умолчанию - т.е. мотор ROLL стабилизирует угол ROLL, и мотор PITCH стабилизирует угол PITCH. В профиле 2 мотор ROLL настроен для стабилизации оси YAW. Когда подвес переключается с профиля 1 на профиль 2, и рама наклоняется на 90 градусов вперед, конфигурация становится "Камера - PITCH - YAW".

Второй вариант: включить автоматический выбор оси YAW для мотора ROLL в профиле 1. В этом случае, подвес может быть переключён на конфигурацию "Камера-PITCH-YAW" без необходимости переключения профиля, просто включив подвес в новом положении.

**Примечение:** Не требуется изменять параметры связанные с мотором, такие как: выходной порт, PID, настройки энкодера, Мощность (Power) и т. Д., так как мотор не изменяется. Но параметры связанные с осями Эйлера, такие как: настройки RC, настройки Follow mode, должны быть настроены для всех осей, которые могут стабилизироваться этим мотором.

Для 3-осевых подвесов не изменяйте эти настройки, оставьте значения по умолчанию. Кроме того, для некоторых 2-осевых подвесов с нестандартным расположением моторов (например: ROLL-YAW или PITCH-YAW), когда рама наклоена - моторы автоматически "на лету" присваиваются осям Эйлера , поэтому нет необходимости использовать эти настройки.

# **Step signal source – источник ступенчатого сигнала** *(версия 2.65+)*

Эта опция позволяет создать до 6-ти новых виртуальных источников сигнала, изменяющий свое значение ступенчато и управляемых сигналами с других RC-входов специальными комбинациями. Основное назначение этой функции — управлять параметрами системы при помощи двух- или трехпозиционных переключателей без фиксации. Также это расширяет набор функций основного джойстика, если он уже есть в системе: без нажатия кнопки меню он работает как обычно, управляя перемещениями камеры, а при нажатии кнопки позволяет изменять значения до четырех параметров системы. Например, можно настроить так, что каждое нажатие джойстика или тумблера "вверх" увеличивает значение параметра "Follow speed" на одну ступень, а нажатие "вниз" уменьшает его.

Настройки:

- **Slot to edit –** слот для редактирования выберите один из шести слотов для изменения его настроек.
- **Signal source** источник сигнала выберите вход, с которого будет браться управляющий сигнал для определения "нажатий". Нажатие "вверх" фиксируется при превышении уровня в 2/3 от номинального диапазона RC, а нажатие "вниз" при понижении ниже 1/3 от диапазона (в терминах формата PWM это 1630 мкс и 1330 мкс соответственно)
- **Hold menu button to switch signal source to this functionality** удерживать кнопку меню для переключения источника сигнала на эту функцию. Если опция включена, то кнопка меню работает как переключатель входа: значение на выбранном входе будет игнорироваться, пока не будет нажата кнопка меню. И наоборот, при нажатии кнопки, этот источник отключается от всех остальных функций, где он выбран.
- **Number of steps** число шагов. Полный диапазон RC будет разделен на это число, для получения величины шага, с которым будет изменяться значение виртуального источника.
- **Mode of operation** режим работы. Если выбрана опция "Count clicks", то значения вычисляется путем умножения размера шага на число последовательных быстрых "нажатий". Если выбрана опция "Up-Down", то нажатие тумблера или джойстика вверх увеличивает значение на один шаг, а нажатие вниз уменьшает. При каждом нажатии выдается короткий звуковой сигнал, подтверждающий нажатие. При нажатии и удержании, запускается автоматический счетчик нажатий (авто-повтор).
- **Initial value**  начальное значение. При старте системы, значение виртуального источника можно установить на 0 или на 50% от диапазона RC.

После того, как источник ступенчатого сигнала настроен, его можно назначать различным функциям, как и любой другой RC-вход. В списках опций он обозначается как "STEP\_SIGNAL\_1..6". В частности, можно назначить его переменной подстановки аналогового типа для изменения любого параметра системы, или переменной переключаемого типа, для выполнения различных действий в зависимости от количества нажатий. Нетрудно заметить, что в такой конфигурации он полностью дублирует копку меню, что может быть полезно, если пяти функций, которые могут быть назначены на нее, недостаточно.

# **8. Настройка Режима Следования (Follow mode)**

Здесь настраивается специальный режим управления камерой, при котором камера следует за наклонами и поворотами внешней рамы, на которой закреплен подвес. Возможны два алгоритма работы этого режима: в первом угол наклона рамы сообщает внешний полетный контроллер, во втором он определяется на основе данных о магнитном поле моторов. Первый режим более точный, но имеет ограничения на углы наклонов и требует подключения и настройки внешнего полетного контроллера. Работает только для осей ROLL и PITCH. Второй режим допускает работу при любых углах наклона внешней рамы, но не допускается пропуск "шагов" (в случае срыва магнитного поля необходимо будет выставить камеру вручную). Для YAW это единственный вариант работы в режиме следования.

Скорость следования определяется параметром **Скорость** на этой же вкладке. Действуют ограничения на **Мин.** и **Макс. углы** и **Сглаживание** управления из вкладки "Пульт RC".

Режим Follow Mode - это специальный режим управления, который заставляет камеру "следовать" за движениями внешней рамы, но в то же время сглаживает мелкие рывки рамы. Возможны несколько режимов:

- **Отключен** камера заблокирована в пространстве и можно повернуть только с помощью RC или джойстика
- **Следовать за полетным контроллером**  камера управляется смешанным сигналом от RC и от внешнего полётного контроллера (FC). Почти каждый FC имеет серво-выходы для управления подвесом. Полётный контроллер подает информацию об углах воздушного судна к этим выходам в формате PWM (который используют сервомашинки). SimpleBGC может получить эту информацию и использовать ее для управления камерой таким образом, чтобы отслеживать наклон воздушного судна. Необходимо подключить и откалибровать внешний полётный контроллер (см. настройки **EXT.FC GAIN**). После калибровки, вы можете установить значения в процентах для ROLL и PITCH, в которых камера будет следовать за наклонами рамы.
- **Следовать по PITCH, ROLL** этот режим предназначен для носимых систем. Соединение с полётным контроллером (FC) не требуется. В этом режиме положение внешней рамы оценивается по магнитному полю мотора, с помощью PITCH и ROLL. Это означает, что если мотор пропускает шаги, позиция будет оценена неправильно, и оператор должен поправить камеру руками, вернув ее в правильное положение.

**ВНИМАНИЕ:** с осторожностью используйте этот режим для FPV полетов, потому, что если камера потеряла начальное направление, нет возможности вернуть ее автоматически. Эта проблема не возникает при использовании энкодеров.

- **ROLL старт, град.** установите угол (в градусах) наклона камеры по PITCH вверх или вниз, после которого ось ROLL переключается из режима привязки к горизонту, в режим следования за рамкой.
- **ROLL переход, град.** установите угол (в градусах) наклона камеры по PITCH, в пределах которого для оси ROLL происходит плавный переход из режима привязки к горизонту в режим следования за рамкой (см. рисунок)

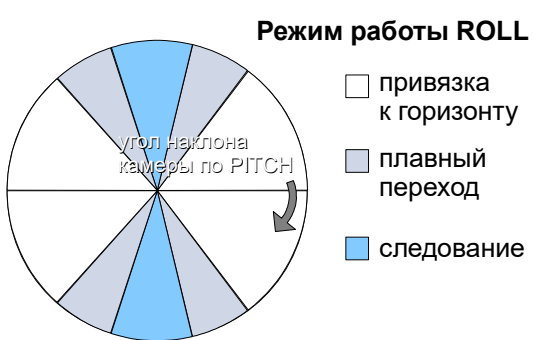

**НА ЗАМЕТКУ:** чтобы полностью отключить следование по ROLL, установите значения параметров (90, 0).

Чтобы включить следование по ROLL независимо от угла наклона камеры, установите значения (0,0)

Следовать по YAW - то же, что и выше, за исключением, что режим следования быть включен только для оси YAW. Например, вы можете заблокировать камеру по ROLL и PITCH, выбрав опцию "Disabled", но управлять камерой с помощью YAW, включив опцию "Follow YAW".

Дополнительные настройки для режима следования:

- Мертвая зона вы можете установить диапазон, в котором вращение внешней рамы не влияет  $\bullet$ на камеру. Это помогает пропустить небольшие рывки, когда вы управляете подвесом руками. Значение выражается в градусах для стандартного диапазона 60 градусов и пропорционально растягивается при изменении диапазона.
- $\bullet$ Кривая экспоненты - когда параметр кривизны экспонирования больше нуля, небольшое или среднее отклонение внешней рамы от нейтрали предоставляет только очень тонкое управление. Но сила контроля экспоненциально возрастает, когда углы склонения становятся больше (до  $\pm$ 45 градусов). Эта функция обеспечивает значительную свободу в работе камеры, от тонкого и плавного управления до очень быстрых движений.
- Скорость задает скорость реакции на отклонение рамы. Не устанавливайте большие значения, которые моторы не могут обрабатывать (если мотор не создает достаточный крутящий момент для перемещения камеры, он пропустит шаги и синхронизация будет нарушена). Уменьшите скорость, или используйте ограничитель ускорений.

ВАЖНОЕ ЗАМЕЧАНИЕ: При высоких значениях скорости (начиная с 50-100), требуется также увеличить значение параметра "Сглаживания LPF" (к примеру, начиная с 2-3), и "Кривая экспоненты" (к примеру, начиная с 50). Иначе, могут возникнуть проблемы при управлении камерой, проявляющиеся в виде вибрации и рывков.

- Сглаживание (LPF) низкочастотный фильтр, который сгладит резкие повороты рамы и добавит управлению плавности. При слишком больших значениях, камера набирает и теряет скорость медленно, как следствие она может продолжать движение даже при остановке ручки подвеса. Требуется навык, чтобы добиться точного управления при больших значениях сглаживания. В этом может помочь задание параметра "кривая экспоненты" больше 50. Не рекомендуется ставить сглаживание ниже 2.
- **RANGE** (для прошивок начиная с 2.62b6+) этот параметр определяет угол (в градусах) отклонения внешней рамы, в котором генерируется управляющий сигнал полной силы. За пределами этой области управляющий сигнал обрезается. Значение по умолчанию - 60 градусов.
- $\bullet$ Follow rate inside deadaband - скорость медленного перемещения внутри мертвой зоны, чтобы всегда держать камеру в ее центре. Установите 0 для отключения этой функции.
- Home position offset (смещение исходного положения)
	- С энкодерами: позволяет отрегулировать исходное положение. Исходное положение обычно устанавливается на нулевой угол мотора, но может быть смещено с помощью этого параметра.
	- Без энкодеров: позволяет точно отрегулировать начальное положение камеры, если оно "привязано" к полюсам мотора в режиме "Следования". Для моторов PITCH и ROLL предусмотрена возможность автоматической калибровки смещения. Для этого включите систему, удерживайте раму, переместите камеру в нужное положение относительно рамы с помощью джойстика или RC и нажмите кнопку AUTO.
- $\bullet$ Use Frame IMU, if possible (использовать IMU на раме, если возможно) - если опция включена, для определения углов моторов (используемых как источник сигнала управления в режиме следования) вместо электрического поля будет использован второй IMU-сенсор, установленный

на раме. Это позволяет сделать работу системы более надежной, так как устраняется проблема срыва синхронизации электрического поля.

- Apply offset correction when axis is not following (корректировать смещение если ось не в режиме следования) - когда некоторая ось не находится в режиме следования, соответствующий ей мотор не должен выдавать сигналы управления на нее и другие оси. Но когда ось плавно переходит в режим следования (к примеру, ROLL может переходить при некотором наклоне камеры по РІТСН), или когда рама наклоняется так, что мотор начинает стабилизировать другую ось, которая уже находится в режиме следования - мотор должен выдать нулевое управление в этот момент, даже если он повернут на некоторый угол от "нулевого" положения. Рекомендуется включить эту опцию по умолчанию, если только вы не хотите всегда сохранять привязку к нулевому углу моторов.
- $\bullet$ Disable follow mode by holding menu button pressed (ver. 2.62+) - эта функция позволяет временно отключить режим "следования" пока удерживается кнопка меню, без необходимости переключения профиля. Рекомендуется отключить действие, для команды меню "Длительное нажатие", если кнопка будет удерживаться более 3 секунд.
- **External FC Gain** коэффициенты для правильного согласования с внешним полетным контроллером (необязательно). Для лучшей стабилизации и использования некоторых дополнительных функций требуется знание углов наклона рамы. В конфигурации с одним IMU и без энкодеров такой информации нет. Но у большинства FC есть серво-выходы для подключения подвесов, которые могут быть использованы для получения такой информации. Необходимо подключить эти выходы к контроллеру SimpleBGC через входы EXT ROLL и ЕХТ РІТСН и выполнить следующие шаги:
	- На вкладке RC убедитесь, что входы EXT ROLL and EXT PITCH не задействованы в других функциях.
	- На вкладке **Диагностика** проконтролируйте наличие сигнала EXT FC ROLL, EXT FC PITCH и его правильное разделение по осям (т. е. наклон рамы по оси ROLL вызывает отклонение столбика EXT FC ROLL в пределах диапазона примерно 900..2100, аналогично для EXT FC PITCH)
	- Включите подвес. На этой этапе необходимо, чтобы подвес был хорошо настроен и стабилизировал.
	- $\circ$ Нажмите кнопку AUTO в группе External FC Gain и плавно наклоните раму воздушного судна в разные стороны на все оси в течение 10-30 секунд. Контроллер будет согласовывать сигнал от воздушного судна и от датчика IMU и искать зависимость между ними.

## Работа системы в режиме следования

При старте системы в режиме следования, держите раму горизонтально и руками выставите камеру в горизонтальное положение и ровно по курсу. Камера легко "перескакивает" между магнитными полюсами, и достаточно примерно развернуть ее, дальше она сама перейдет к нужной точке.

Плавно поворачивайте и наклоняйте раму. Повороты в пределах ± 45° задают скорость управления камерой от 0 до 100%. Камера поворачивается в соответствии с настройками скорости следования, пока ее углы не сравняются с углами рамы, или не будут достигнуты заданные ограничения. Если камера движется непредсказуемо, возможно, это неправильное направление вращения моторов, и вам нужно изменить галочку INVERT на вкладке "Hardware".

Для достижения плавности в управлении, увеличивайте параметры Сглаживание, Экспонента, и

уменьшайте **Cкорость** и **Ограничие ускорений.** Для динамичного управления, наоборот, убирайте сглаживание и экспоненту, и повышайте скорость.

В случае сбоя стабилизации из-за внешнего воздействия, камера может полностью утратить синхронизацию с рамой. В этом случае ее нужно вернуть руками. ОЧЕНЬ ВАЖНО при этом держать раму горизонтально, т.к. в этот момент калибруется нулевой угол рамы.

Одной из интересных возможностей является переключение режима следования на лету, в процессе съемки (при помощи переключения профилей). При этом сохраняется текущий угол камеры.

# **9. Сервисные настройки**

## <span id="page-47-0"></span>**Кнопка меню**

Если вы подключили кнопку меню (разъем BTN), то можно назначить различные команды многократным нажатиям кнопки. Действие активируется нажатием "кнопки" несколько раз подряд (от 1 до 5 кликов) и нажатием и удержанием (длительное нажатие):

Доступные действия:

- **Включить профиль 1..5** загружается выбранный профиль
- **Calibrate ACC, Calibrate ACC (temp. compensation)** калибровка акселерометра, поведение соответствует кнопке в GUI. Выполняет обычную или температурную калибровку.
- **Calibrate Gyro, Calibrate Gyro (temp. compensation)** калибровка гироскопа. Поведение соответствует кнопке в GUI. Выполняет обычную или температурную калибровку.
- **Swap RC PITCH ROLL** временное переключение входа с приемника по каналу PITCH на канал ROLL. В большинстве случаев достаточно одного канала PITCH для управления камерой в 2х осевых системах. Перед полетом, вы можете переключиться на канал ROLL и точно выставить крен. Повторное нажатие переключает вход обратно, и в памяти сохраняется текущее значение управления ROLL
- **Swap RC YAW ROLL**  аналогично предыдущему пункту
- **Set tilt angles by hand** на несколько секунд отключает моторы и запоминает положение камеры. В дальнейшем камера остается в этом положении. Функция может быть полезна для точной установки горизонта или угла наклона перед полетом.
- **Motors Toggle, motors ON, Motors OFF** переключать состояние моторов, или включать и выключать их.
- **Motors OFF safely** *(вер. 2.66+)* если камера не сбалансирована хорошо, она не упадет после отключения моторов, а плавно опустится в точку равновесия, и после этого моторы отключатся полностью.
- **Reset controller** полная перезагрузка с прохождением калибровки и т.д.
- **Frame upside-down (inverse over the middle motor)** быстрая перестройка системы под расположение рамы вверх-ногами (при сохранении обычного расположения камеры). Новая конфигурация сохраняется в EEPROM и возобновляется после перезапуска. При повторном выполнении команды, настройки возвращаются в первоначальное состояние.
- **Look down** камера перемещается на 90 градусов вниз (или максимальный допустимый предел до 90, который настроен параметром MAX.ANGLE на вкладке RC).
- **Home position** возвращает камеру в начальное положение, которое настраивается параметром INIT.ANGLE на вкладке RC. Ось YAW возвращается в положение, в котором был запущен подвес.
- **Level ROLL, PITCH to horizon** камера выравнивается по горизонту, начальные углы сбрасываются в 0.
- **Center YAW axis** перемещает камеру в исходное положение по оси YAW (должен быть установлен энкодер YAW).
- **Bind RC receiver** начать процедуру связывания. Это применимо только для приёмника Spektrum, как описано в разделе "RC".
- **PID auto-tuning** запуск автоматической настройки PID с параметрами, сохраненными в последнем сеансе настройки, запущенном из GUI.
- **Menu button press** это эмуляция кнопки меню одним нажатием. Пример использования: назначьте тумблер без фиксации на вашем RC-приёмнике на канал CMD; назначьте это действие на Высокий или Низкий уровень канала CMD, в зависимости от активного состояния тумблера. Теперь вы можете выполнить до 5 действий, нажав переключатель дистанционно, также как вы нажимаете кнопку меню.
- **Run script from slot 1..4** выполняет ваш сценарий из любого слота. См. раздел "[Пользовательские](#page-72-0) [сценарии](#page-72-0)".
- **Untwist cables (Раскрутить кабели)** если какой-либо мотор сделал оборот больше 180 градусов, система повернет камеру по этой оси на 360 градусов в противоположную сторону, чтобы минимизировать закрутку кабеля. Камера после маневра останется в том-же положении, где была. Условия правильной работы команды:
	- Должен быть известен угол мотора (через энкодер на оси или второй IMU-сенсор)
	- Закручивание можно отследить только в процессе работы. Если система стартовала уже с закрученным кабелем, выяснить это невозможно.
	- Ось мотора не должна быть наклонена на угол более 60 градусов от ее нормального положения.
- **Rotate YAW ±180 from current position** поворот камеры на 180 градусов по оси YAW от текущего положения. Направление поворота выбирается автоматически: для подвеса с энкодерами, система ищет наиболее оптимальное направление, избегающее контакта с ограничителями в каждой оси Для подвесов без энкодеров, направление будет инвертироваться при каждом следующем запуске этой функции.
- **Rotate YAW 180 from home position** поворот камеры на 180 градусов относительно нормальной позиции. В отличие от предыдущей команды, угол определяется относительно рамы, так что требуется установка энкодера на оси YAW. Для возвращения обратно используйте команду "Center YAW axis"
- **Switch YAW 0/180 from home position** используйте эту команду для поворота камеры вперед и назад на 0 и 180 градусов, соответственно, по отношению к раме. Требуется установка энкодера на оси YAW.
- **Switch portrait mode (ROLL 90/0)** *(вер. 2.61+)*  переключает в портретный режим ось ROLL поворачивается на 90 градусов по часовой стрелке. Система остается в таком положении даже при переключении профилей.
- **Setup and start time-lapse motion** *(в прошивке вер. 2.62+)* для носимых подвесов эта функция позволяет запрограммировать последовательность движения для перемещения из одной позиции в другую и выполнять это в течение заданного времени, определяемого параметром "Time-lapse time, sec.". Подробное описание в разделе "[Настройки ускоренной съёмки \(time-lapse\)](#page-53-0)".
- **Repeat last time-lapse motion** *(frw.ver. 2.63+)*  точно повторяет последний тайм-лапс. Перед началом делает паузу в 3 секунды.
- **Load profile set from slot 1..5, Restore settings from backup slot** *(frw. ver. 2.63+)* - Загружает все настройки (основные и все профили) из выбранного слота.
- **Invert RC ROLL, [PITCH, YAW]** *(frw. ver. 2.66+) инвертирует управление по выбранной оси.*
- **Snap to fixed angle** *(frw. ver. 2.66+)*  притягивает все оси к фиксированным углам, если эта опция выбрана в разделе "Service" - "Force to new position by hands" ("Сервис" — "Перевод в новую позицию вручную").
- **Camera Rec/Photo event, Camera Rec/Photo event** *(frw.ver. 2.66+)* – создает событие и отправляет его всем устройствам или

приложениям, подключенным по протоколу Serial API и подписавшимся на это событие.

Кроме этого, доступны специальные опции, для вы нажмёте кнопку меню более чем 5 раз:

 $\bullet$ 10 нажатий - полный сброс всех параметров подвеса прошивка 2.55+: делайте 9 короткий нажатий и одно длинное

прошивка 2.66+: вместо стирания EEPROM, загружаются настройки из резервного слота (см. "Service" - "Profile slots").

Внимание! Используйте этот режим только для восстановления, если другие способы не работают. После этого может потребоваться повторная настройка подвеса или восстановление из бэкапа.

- 8 нажатий СОМ-порт освобождается от других функций (к примеру, отключается поддержка протокола MAVLINK).
- 12 нажатий скорость СОМ-порта будет сброшена в значение по умолчанию 115200, и все функции СОМ-портов будут сброшены до значений по умолчанию. Используйте его, если вы изменили скорость, но ваш беспроводной модуль, используемый для подключения к плате, не поддерживает эту скорость, и плата становится недоступной. (начиная с версии прошивки 2.50х)

# Рабочие положения

- $\bullet$ Frame inversion auto detection - если включен, контроллер обнаруживает, запущена ли система в инвертированном положении, когда рама повернута на 180 градусов по оси ROLL (или в общем случае по оси среднего мотора). Этот режим эквивалентен команде меню "Frame upsidedown (inverse over middle motor)".
- Brief-case mode auto-detection это полезно в режиме "Follow", когда вы поворачиваете раму на 90 градусов по любым осям и не хотите, чтобы камера следовала за рамой. Преобразование в положение портфеля очень просто - просто держите камеру и вращайте раму на 90 градусов. Также он будет автоматически обнаружен при запуске, если по умолчанию включен режим "Follow".
- $\bullet$ Upside-down PITCH auto-rotate - когда рама в перевёрнутом положении над мотором PITCH. камера будет повернута на 180 градусов для отслеживания нового положения рамы. Убедитесь, что угол PITCH не ограничен на вкладке RC, чтобы камера могла совершить это движение.
- $\bullet$ Return to home position on profile switch - обычно, камера не перемещается, когда вы переключаетесь на другой профиль. Вы можете включить эту опцию в любом профиле, чтобы камера перемещалась в исходное положение, определенное параметром "INIT. ANGLE" на вкладке "RC", при переключении на этот профиль.

# Наборы профилей – profile sets (версия 2.65+)

Системы управление настройками, основанной на профилях, может быть не всегда достаточно для решения всех задач при использовании подвеса. К примеру, если профили используются для переключения рабочих режимов (режим следования, режим удержания, разные настройки скорости следования и чувствительности управления), то их нельзя задействовать для разных механических конфигураций подвеса (камеры разного веса, с разными наборами аксессуаров, различные рабочие позиции, требующие существенного изменения многих параметров системы). Для решения этой задачи, можно использовать "наборы профилей". Каждый набор включает все базовые настройки (в том числе

калибровки сенсоров), и настройки всех пяти профилей.

ПРИМЕЧАНИЕ: Некоторые расширенные настройки не включены в набор: переменные подстановки, скрипты, температурные калибровки IMU.

Для создания нового набора, настройте все параметры во всех профилях как обычно, выберите слот для сохранения и нажмите кнопку "SAVE". Для загрузки набора, выберите слот и нажмите кнопку "LOAD". При этом все текущие параметры будут потеряны (заменены значениями из набора)!

Для загрузки набора без подключения к компьютеру, назначьте действие "Load profile set #1..5" кнопке меню, каналу СМD или переменным подстановки переключаемого типа. Также можно настроить загрузку профиля при старте системы, как описано в разделе Execute action at system start.

Есть специальный слот под названием "BACKUP". Если он сохранен, то он загружается автоматически в (очень маловероятном) случае повреждения настроек в EEPROM. Также его можно загрузить для восстановления настроек по специальной комбинации нажатий на кнопку меню (9 нажатий с удержанием в конце, как описано в разделе Кнопка меню). В отличие от менеджера резервного копирования, этот способ не требует подключения к ПК и может быть использован для оперативного восстановления функционирования системы.

## Настройки поведения при старте

- $\sim$ Center YAW axis at startup - после включения системы камера переместится в нейтральное положение по оси YAW. Для этой функции необходимо, чтобы энкодер на оси YAW был установлен и настроен.
- Remember last used profile когда профиль переключён кнопкой меню, он становится по  $\bullet$ умолчанию: система начнёт с него при следующем запуске.
- Search and move motors to home position at startup (только для прошивки с поддержкой энкодеров)- Если включено, мотор будет переходить в исходное положение при запуске, до инициализации системы. Если мотор имеет свободу вращения больше 360° (но не бесконечен), система будет искать один из физических пределов, и исходное положение будет отсчитываться от него в соответствии с Мин., Макс. установленных на вкладке "Encoders". Они должны быть установлены на 5-10 градусов ближе физических ограничений.

## Мониторинг батареи

На всех 32-битных платах установлен датчик напряжения для контроля напряжения батареи. Он используется для компенсации падения напряжения (чтобы PID оставался стабильным несмотря на уровень заряда батареи), и для предупреждения о низком уровне заряда и отключения моторов при разряде батареи.

- Калибровать если отображаемое напряжение отличается от реального, нажмите эту кнопку и укажите реальное напряжение (измерив его с помощью вольтметра). Контроллер автоматически изменит калибровочные коэффициенты, чтобы измеряемое им напряжение соответствовало реальному. Учтите, что при сбросе настроек на заводские, эта калибровка также теряется.
- Низкое напряжение тревога если опция включена, будет выдан сигнал на пищалку при падении напряжения ниже порога.
- Низкое напряжение остановка если опция включена, при падении напряжения ниже порога моторы будут остановлены для уменьшения потребляемого контроллером тока.
- Компенсировать падение напряжения если опция включена, автоматически будет увеличен  $\ddot{\phantom{a}}$ параметр POWER для всех моторов, пропорционально разнице между текущим напряжением

батареи, и референсным, заданным в поле "**Полная батарея**". Чтобы эта опция имела эффект, при настройке подвеса указывайте POWER меньше 255, чтобы был запас для его увеличения. **ВНИМАНИЕ!** Не включайте эту опцию, если контроллер имеет встроенную схему стабилизации напряжения для моторов (к примеру, версия "SimpleBGC Tiny"). В этом случае компенсация даст негативный эффект.

• **Значения по умолчанию** - выберите тип батареи, чтобы загрузить в настройки порогов типичные значения для этого типа и количества ячеек.

Разумеется, для правильного определения уровня заряда аккумулятора необходима хорошая калибровка датчика напряжения. Если провода слишком тонкие, то при большой нагрузке измеренное напряжение может быть ниже фактического.

# **Пищалка**

На некоторых платах существует выход для подключения пищалки (или есть встроенная пищалка), которая запускается при некоторых событиях, например оповещение об ошибках или подтверждение действий пользователя. События настраиваются (включаются или выключаются) в GUI.

Вы можете подключить только активный зуммер (который имеет встроенный генератор), работающий от 5 В и ток ниже 20 мА (поиск по параметрам на Digikey).

Если у вас нет подключенного зуммера, моторы могут генерировать звуковой сигнал. Обратите внимание, что двигатели могут издавать звук только когда включены.

В группе настроек "Buzzer" вы можете выбрать, какие режимы должны быть озвучены.

В случае подвеса с энкодерами, вы можете регулировать громкость звука с помощью ползунка.

## **Световая сигнализация**

На плате контроллера находятся 2 светодиода. **Красный** светодиод загорается, когда присутствует питание микропроцессора. Другой светодиод (который, в зависимости от производства плат, может быть **зеленым** или **синим**) дает более конкретную информацию о состоянии системы:

- **LED не горит** пауза перед калибровкой, чтобы успеть убрать руки от подвеса
- **LED редко мигает** идет калибровка. В зависимости от режима, обеспечьте неподвижность или следуйте инструкциям
- **LED быстро мигает** ошибка системы, стабилизация не может быть выполнена. Для диагностики ошибки подключите GUI
- **LED быстро мигает в течение короткого времени** подтверждение действия пользователя.
- **LED горит постоянно** идет стабилизация в нормальном режиме
- **LED горит постоянно, но иногда мигает** в процессе работы регистрируются ошибки шины I2C или срыв синхронизации.

Кроме того, основной светодиод может использоваться для других индикаций, доступных в разделе "Service" - параметр "LED indicator":

- **Blink profile number** количество коротких миганий (1 5) указывает текущий выбранный профиль
- **Blink battery voltage** количество коротких миганий указывает уровень заряда батареи, от полного до пустого:
- 100% 60%: Светодиод постоянно включен
- 60% 40%: мигает один раз
- 40% 20%: мигает дважды
- 20% 0%: мигает 3 раза
- 0% и ниже: постоянно мигает

Уровень заряда аккумулятора определяется сравнением текущего напряжения с диапазоном, определяемым параметрами "**Full battery**" (полная батарея) и "**Low voltage - stop motors**"(низкое напряжение — остановить моторы). Вам необходимо правильно установить эти параметры для модели используемой батареи, даже если соответствующие функции не включены.

### **Специальные настройки**

- **Emergency stop (аварийная остановка)** включите эту опцию для немедленной остановки моторов, если обнаружены следующие проблемы:
	- Высокий уровень I2C;
	- Драйвера моторов: перегрев, короткое замыкание, низкое напряжение, превышение по току (только в некоторых версиях контроллера);
	- Рассогласование данных IMU и энкодера;

Причина ошибки отображается в GUI, если GUI подключён. Для восстановления системы, после срабатывания аварийной остановки, нажмите кнопку меню один раз для полной перезагрузки системы.

- **Restart system after a delay, ms**  автоматически перезапустить систему после указанной задержки (в миллисекундах) после аварийной остановки. Если указано значение 0, то перезапуск возможен только вручную нажатием кнопки меню.
- **Max. time to work under full load, sec.** *(frw.ver. 2.65+)* максимальное время работы любого мотора (в секундах) под полной нагрузкой, например, вызванной внешним воздействием или сильным дисбалансом камеры. После указанного времени система выдает ошибку Emergency stop. Применимо только к энкодерной версии прошивки.

## <span id="page-52-0"></span>**Execute action at system start**

Эта группа параметров предназначена для назначения определенных действий (до 4-х) на специальные комбинации RC-входов при старте системы (при включении питания). К примеру, можно назначить на комбинацию стиков джойстика "Вверх-Влево при удержании кнопки меню" загрузку набора профилей #1 на комбинацию "Вниз-Вправо при удержании кнопки меню" загрузку набора профилей #2, на другую подобную комбинацию назначить калибровку гироскопов, и так далее.

- **Signal source** источник сигнала какой вход используется для получения сигнала. Если указаны два входа, сигнал на обоих должен удовлетворять условиям.
- **Threshold** порог значение сигнала на выбранном входе удовлетворяет условию, если оно больше указанного порога (если указан отрицательный порог — то меньше). Номинальный диапазон RC-входа -500..500. К примеру, откалиброванный аналоговый джойстик при полном отклонении влево дает -500, в центре 0, и при полном отклонении вправо +500. Можно указать порог -400 или 400, в зависимости от желаемого направления.
- **Menu button** кнопка меню если опция включена, дополнительным условием является нажатие и удержание кнопки меню при включении системы.

**Action** - действие - какое действие выполнить при наступлении всех условий. Хотя в списке  $\bullet$ перечислены все возможные действия, не все из них поддерживаются в этом режиме.

## <span id="page-53-0"></span>Настройки ускоренной съёмки (time-lapse)

Контроллер подвеса SimpleBGC может быть настроен на поворот камеры с очень низкой скоростью и высокой точностью. В сочетании с режимом таймлапс в камере он позволяет достичь различных визуальных эффектов. Ниже описаны несколько способов реализации этой функции. Важно иметь точную калибровку гироскопа: даже медленный дрейф гироскопа приведет к появлению видимого нежелательного движения в режиме таймлапс после ускорения. Установленные энкодеры позволяют добиться лучшего результата.

### Команда меню "Setup and start time-lapse motion" (прошивка вер. 2.62+)

Подготовка:

- 1. В GUI установите параметры таймлапс в группе "Service" "Automated motion tasks" (вы можете установить разное время в разных профилях):
	- Time-lapse time, sec. время выполнения таймлапс. Существует также возможность настроить его с помощью управляемой переменной "TIMELAPSE TIME", например, связанной с потенциометром.
	- Acceleration in and out time, % камера будет мягко ускоряться в начале и ускоряться в конце траектории в течение заданного промежутка времени, в процентах от общего времени.
	- Frame angles are fixed Обычно, рама подвеса неподвижна во время работы в режиме таймлапс, поэтому мы можем использовать эти сведения для коррекции дрейфа гироскопа. Он работает для подвесов с энкодерами или когда 2-й IMU установлен в положение "Above YAW".
- 2. Назначить команду "Setup and start time-lapse motion" на кнопку меню.

Работа в режиме таймлапс:

- 1. настройте вашу камеру для режима съемки таймлапс
- 2. Запустите ваш подвес в обычном режиме и переместите камеру в конечное положение, в котором она должна остановиться. Закрепите раму подвеса как можно жёстче и не двигайте пока таймлапс не завершиться!
- 3. Активируйте эту функцию командой меню. Зазвучит "калибровочный" звук. У вас есть 10 секунд. чтобы переместить камеру в исходное положение, с которого начнётся движение (вы можете использовать джойстик, RC-пульт или переместить камеру руками). Не забудьте запустить режим таймлапс в камере.
- 4. Через 10 секунд зазвучит "подтверждающий" звук и начнётся работа в режиме таймлапс. Камера переместится в конечную позицию в течение указанного времени. Вы не должны прикасаться к камере или подвесу до тех пор, пока не закончится таймлапс. По завершении зазвучит звук "завершения", а подвес вернётся к нормальной работе.

Чтобы прервать таймлапс в любое время, еще раз активируйте эту функцию или выключите и включите подвес.

#### Повтор последнего таймлапс

Возможно повторить последнее запрограмированное движение таймлапс несколько раз с высокой

точностью. Просто активируйте функцию меню "Repeat last timelapse": подвес вернется к начальной точке и через 3 секунды начнет новое выполнение таймлапс. Чтобы получить максимальную точность, не перемещайте раму подвеса между съёмками. Может быть небольшое различие между двумя кадрами, из-за дрейфа датчика или изменения условий окружающей среды.

#### Создание последовательности таймлапс используя язык сценариев

Вы можете создать сценарий, который выполнит требуемое движение, и запустить его командой меню. Обратитесь к разделу "Пользовательские сценарии" для получения информации о том, как писать сценарии. Ниже мы приводим пример сценария, который может помочь в таймлапс:

# EXAMPLE: TIME-LAPSE SHOOTING

# Даёт понять системе, что рама неподвижна, для компенсации дрейфа гироскопа;

SET\_ADJ\_VAR NAME(FRAME\_HEADING\_ANGLE) VALUE(0)

# Установите параметр "Gyro trust" достаточно низким, чтобы лучше компенсировать дрейф гироскопа SET ADJ VAR NAME(GYRO TRUST) VALUE(60)

# (необязательно) переместить камеру в желаемое начальное положение. Пропустите эту команду, чтобы начать с текущей позиции

#### #ANGLE PA(0) RA(0)

# Панарамирование в левую сторону, со скоростью 0,1 градус\с и наклон вверх с вдвое меньшей скоростью SPEED YS(0.1) PS(-0.05)

# Ждать 10 минут DELAY TIMEOUT(600)

# 10. Вкладка "Диагностика"

В этой вкладке отображаются сырые данные с датчиков, отладочная информация, и входные сигналы на логических каналах управления.

- **ACC X, Y, Z** данные акселерометра.
- GYRO X,Y,Z данные гироскопа. Помогают определить качество настройки ПИД-регулятора, в частности P и D, например двигая подвес в руках и наблюдая за графиком. Если график похож на синусоидальную волну, то значение D слишком мало, и подвес имеет тенденцию к низкочастотным колебаниям. Если какой-то шум присутствует даже без внешних возмущений, то значение D слишком большое и подвес имеет тенденцию к высокочастотным колебаниям.
- **ERR\_ROLL,PITCH,YAW** графики максимальной ошибки стабилизации. Соответствуют пиковым  $\bullet$ индикаторам в панели приборов и показывают максимальные углы отклонений камеры.

ПРИМЕЧАНИЕ: Каждый график может быть включен или выключен. Ползунок Масштаб позволяет увеличить/уменьшить диапазон по оси Ү. Вы можете приостановить передачу данных в любое время.

Если включен чекбокс "Receive extended debug info", в GUI передается следующая отладочная информация:

- RMS ERR R, RMS ERR P, RMS ERR Y средняя амплитуда вибрации, измеренная гироскопом. Она помогает определить, какая из осей склонна к самовозбуждению: при появлении даже легкой вибрации в системе, график одной из осей вырастет быстрее остальных.
- FREQ R, FREQ P, FREQ Y главная частота вибрации. Этот показатель имеет смысл, только если вибрации имеют заметную амплитуду. Если частота вибрации не меняется при изменении настроек ПИД, это может говорить о наличии механических резонансов в системе, и самовозбуждение как правило, начинается на этих частотах. Применяйте режекторные фильтры для устранения этих резонансов (см. раздел "Фильтры" в будущих версиях).

# **11. Управляемые переменные (Adjustable Variables)**

Начиная с версии прошивки 2.43, контроллер поддерживает удаленное управление не только углами камеры, но и большим количеством параметров системы, позволяя менять их в режиме реального времени. Также в ней расширены функции удаленного выполнения различных команд, аналогично каналу **CMD**, но с гораздо более гибкой настройкой.

Доступны два типа управления, **Trigger** и **Analog***:*

- Тип управления **Trigger** предназначен для подключения кнопок и переключателей, где по каждому состоянию кнопки выполняется назначенная этому состоянию команда. Весь диапазон сигнала RC разделен на 5 секторов, при переходе из одного в другой выполняется назначенное действие. Доступно до 10 слотов для сопоставления каналу управления набора из 5 действий.
- Тип управления **Analog** предназначен для плавной регулировки выбранных параметров путем вращения потенциометров на пульте управления. Также возможно переключение между фиксированными значениями с помощью многопозиционных тумблеров. Доступно до 15 слотов для сопоставления каналу управления одного параметра.

Начина с прошивки версии 2.62, доступна расширенная версия табличного задания зависимости между источниками сигнала и параметрами системы, с интерполяцией между узлами.

## <span id="page-56-0"></span>**Источник сигнала**

Для обоих типов управления источником сигнала могут выступать:

- **PWM входы на плате**, обозначенные как RC\_ROLL, RC\_PITCH, RC\_YAW, FC\_PITCH, FC\_ROLL. К ним подключается стандартные RC-приемники
- **Аналоговые входы ADC1 ADC3**. К ним могут подключаться аналоговые потенциометры сопротивлением 1-10кОм (крайне выводы подключаются к GND и 3.3В, центральный к ADC входу)
- **Виртуальные каналы приемника** RC\_VIRT\_CH1 RC\_VIRT\_CH32, доступные в случае подключения RC-приемников с большим числом каналов по одному проводу. Подробнее об этом читайте в разделе [Входы RC](#page-56-1)
- **Виртуальные каналы, управляемые через Serial API** с другого устройства. API\_VIRT\_CH1 API\_VIRT\_CH32.

<span id="page-56-1"></span>**НА ЗАМЕТКУ:** Этот тип входа позволяет независимым разработчикам создать внешний пульт управления с любым набором кнопок, переключателей и потенциометров, обслуживаемый простым микропроцессором (к примеру на Arduino), который считывает и передает состояние органов управления по проводному или беспроводному serial-интерфейсу. Так как вся настройка функций органов управления осуществляется через SimpleBGC\_GUI, программное обеспечение такого пульта может быть предельно простым. Документация по протоколу "SimpleBGC Serial API specification" доступна для скачивания на нашем сайте http://www.basecamelectronics.com.

# **Настройка управления типа Trigger**

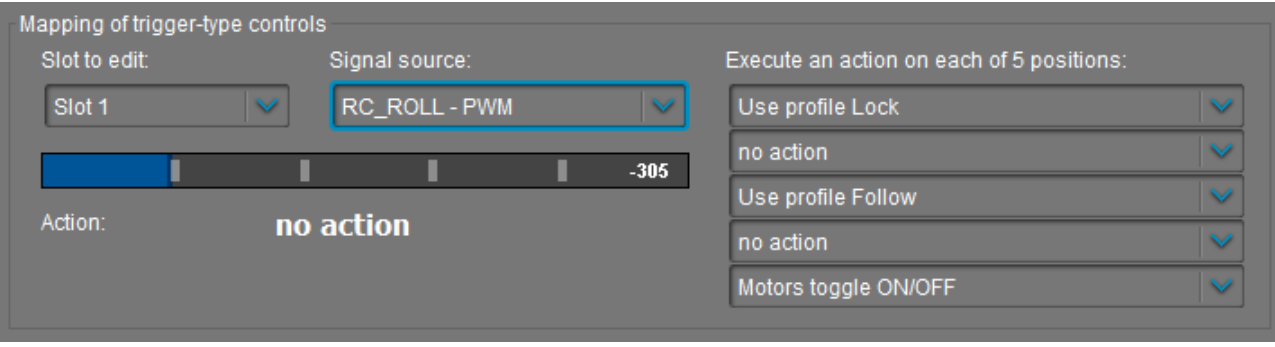

- Выберите слот для настройки. Слоты, где уже задан источник сигнала, отмечены символов '#'.
- Выберите источник сигнала. Один источник может быть выбран одновременно в нескольких слотах (но следите за тем, чтобы выполняемые по нему команды не мешали друг-другу)
- Назначьте действия каждому сектору. Возможные действия описаны в разделе "[Кнопка меню](#page-47-0)". Можно оставить любой сектор пустым (no action).

После записи параметров кнопкой Write, отобразится текущий уровень сигнала на выбранном слоте (для удобства диапазон разделен на сектора), и последнее активированное действие. Вы можете в реальном времени проверить, правильно ли выполняются действия при изменении уровня сигнала.

# **Настройка управления типа Analog**

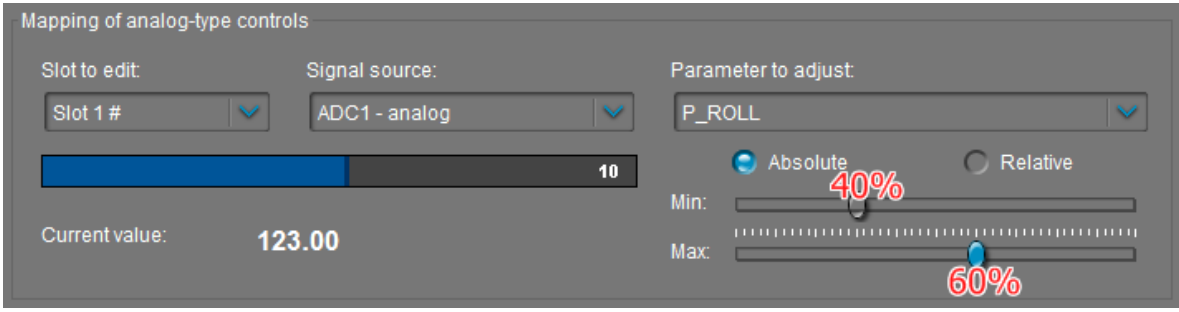

- Выберите **слот** для настройки. Слоты, где уже задан источник сигнала, отмечены символов '#'.
- Выберите **источник сигнала**. Один источник может быть выбран одновременно для управления несколькими переменными, что может быть удобно для изменения значения группы параметров одним органом управления.
- <span id="page-57-0"></span>• Выберите **переменную**, значение которой необходимо менять. Расшифровка имен переменных дана в [Таблице 1](#page-57-0).
- Выберите способ задания: Absolute или Relative (*начиная с версии прошивки 2.62*)
	- **Absolute**: значение параметра линейно зависит от источника сигнала в соответствии с настройками Min. Max.
	- **Relative**: берется текущее значение параметра из настроек и умножается на множитель, который задается источником сигнала, изменяясь по экспоненциальному закону от 0.1 до 10.0, в соответствии с настройками Min. Max.
- Задайте **диапазон** изменения переменной с помощью ползунков Min., Max.. Вы можете изменять параметр в необходимом вам диапазоне даже при перемещении органа управления в

предельные положения. К примеру, если полный диапазон изменения переменной (0-255), а вам нужно менять его в диапазоне (100-150), установите ползунок "Min." примерно на 40%, а ползунок "Max." на 60%, как показано на картинке.

При этом, предельное отклонение органа управления соответствует предельному значению параметра 153, что удовлетворяет нашим требованиям.

Также, есть возможность инвертировать управление, указав значение Min. больше Max.

Наблюдая текущее значения параметра (Current value) в реальном времени, несложно подобрать ползунками требуемый диапазон.

Обратите внимание, что подстройка Min, Max. имеет запас ±10% по краям диапазона. Это сделано для случаев, когда предельные положения ручек управления не охватывает весь диапазон ±500 (синяя полоска не доходит до краев), но нужно менять значение переменной вблизи минимума или максимума.

# **Табличное задание зависимости**

Начиная с версии прошивки 2.62, можно задавать более сложную зависимость между источниками сигнала и параметрами системы, при помощи табличной записи. Преимущества этого подхода по сравнению с типом "Analog" — более точное задание зависимости в числовой форме и возможность задать более сложный характер, чем простая линейная зависимость.

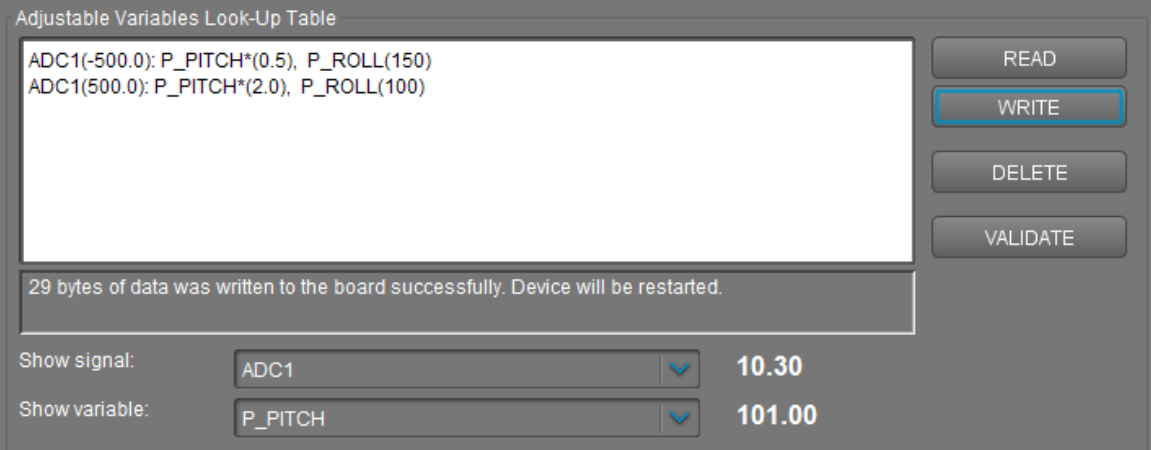

Формат записи:

...

...

ИСТОЧНИК 1(ЗНАЧЕНИЕ 1): ПАРАМЕТР 1(ЗНАЧЕНИЕ 1), …, ПАРАМЕТР К(ЗНАЧЕНИЕ 1)

ИСТОЧНИК 1(ЗНАЧЕНИЕ N): ПАРАМЕТР 1(ЗНАЧЕНИЕ N), …, ПАРАМЕТР К(ЗНАЧЕНИЕ N) ИСТОЧНИК 2(ЗНАЧЕНИЕ 1): ... ПАРАМЕТРЫ...

ИСТОЧНИК 2(ЗНАЧЕНИЕ М): ... ПАРАМЕТРЫ...

Каждая строка описывает одну точку в табличном задании зависимости. Должно быть задано не менее двух точек для каждого источника сигнала, чтобы можно было интерполировать значения между ними. Набор параметров и их порядок должны совпадать для всех точек, принадлежащих одному источнику. Если имя параметра дополняется символом '\*' (звездочка) — параметр работает как множитель, то есть текущее значение параметра, заданное в настройках, умножается на указанный множитель, при этом множитель связывается с источником сигнала по экспоненциальному закону.

Пример:

ADC1(-500): P\_ROLL(100), P\_PITCH(100) ADC1(500): P\_ROLL(150), P\_PITCH(150) ADC2(-500): FOLLOW\_SPEED\_PITCH\*(0.5), FOLLOW\_SPEED\_YAW\*(0.5) ADC2(500): FOLLOW\_SPEED\_PITCH\*(2.0), FOLLOW\_SPEED\_YAW\*(2.0)

В этом примере при изменении сигнала на входе ADC1 с 0 до 3.3V (что соответствует полному ходу потенциометра) значения параметров Р ROLL и Р РІТСН изменятся со 100 до 150. При изменении сигнала на входе ADC2 в этом же диапазоне, значения параметров FOLLOW\_SPEED\_PITCH и FOLLOW\_SPEED\_YAW изменятся от 1/2 от заданного в GUI значения, до удвоенного значения. Из-за экспоненциального характера зависимости, в среднем положении потенциометра множитель будет равен 1.0 и значения параметров будут соответствовать заданным в GUI.

Количество источников и точек не ограничено (при условии наличия свободного места в оперативной памяти и в EEPROM, что зависит от задействования других функций контроллера).

Таблица записывается и считывается в энергонезависимую память устройства кнопками WRITE и READ, не зависимо от записи основных параметров. После записи таблицы устройство должно быть перезагружено.

Для отладки таблицы, есть возможность отобразить текущие значения любого источника сигнала и любой переменной, в реальном времени (убедитесь, что вкладка "Мониторинг" не находится в режиме паузы). Также эти списки можно использовать в качестве справочника: в них перечислены все возможные имена источников сигнала и переменных.

#### **Источники сигнала для табличного задания их их диапазоны**

- Все источники сигнала RC, перечисленные выше в подразделе "Источники сигнала". Диапазон  $-500$   $...$  500: RC ROLL PWM, RC PITCH PWM, RC YAW PWM, FC ROLL PWM, FC PITCH PWM, ADC1...3, RC\_VIRT\_CH1...19, API\_VIRT\_CH\_1...31.
- Относительные углы всех моторов, выраженные через SIN и COS. Диапазон -1.0 … 1.0: SIN INNER MOTOR, COS INNER MOTOR, SIN\_MIDDLE\_MOTOR, COS\_MIDDLE\_MOTOR, SIN OUTER MOTOR, COS OUTER MOTOR.
- Абсолютные значения SIN и COS углов моторов. Диапазон 0.0 … 1.0: ABS SIN INNER MOTOR, ABS COS INNER MOTOR, ABS SIN MIDDLE MOTOR, ABS COS MIDDLE MOTOR, ABS SIN OUTER MOTOR, ABS COS OUTER MOTOR.
- Момент инерции для каждой оси\*. Диапазон 0 … 32767: MOMENTUM\_ROLL, MOMENTUM\_PITCH, MOMENTUM\_YAW.

\* Поддерживается только в "Extended" версиях контроллера

В будущем набор источников может быть расширен. Актуальный набор, поддерживаемый текущей версией GUI и прошивки, можно найти в выпадающем списке "Adjustable variables Look-Up Table" - "Show signal".

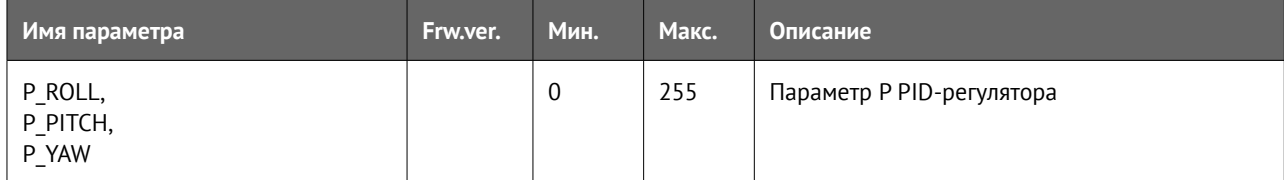

#### **Таблица 1. Расшифровка имен управляемых переменных**

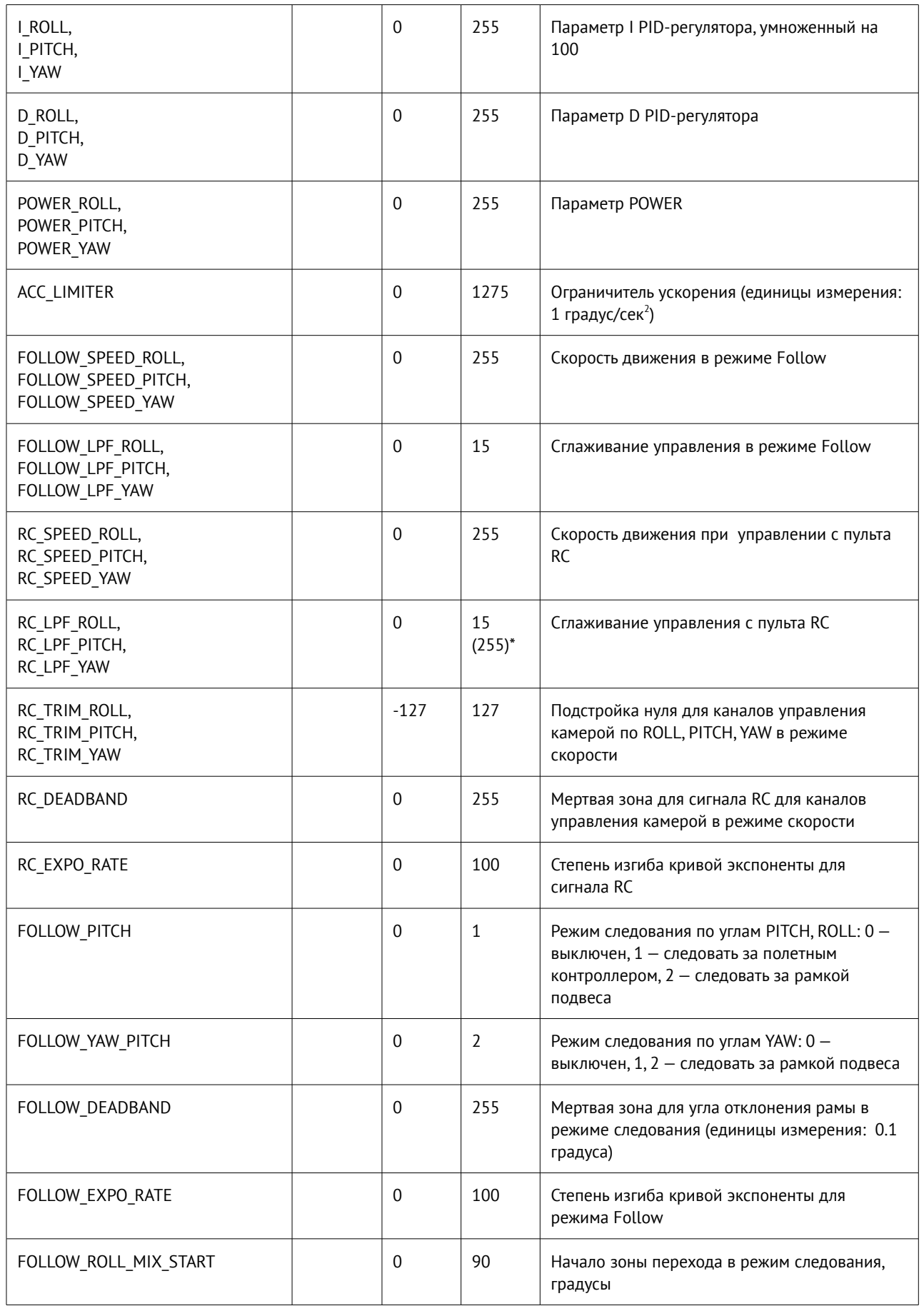

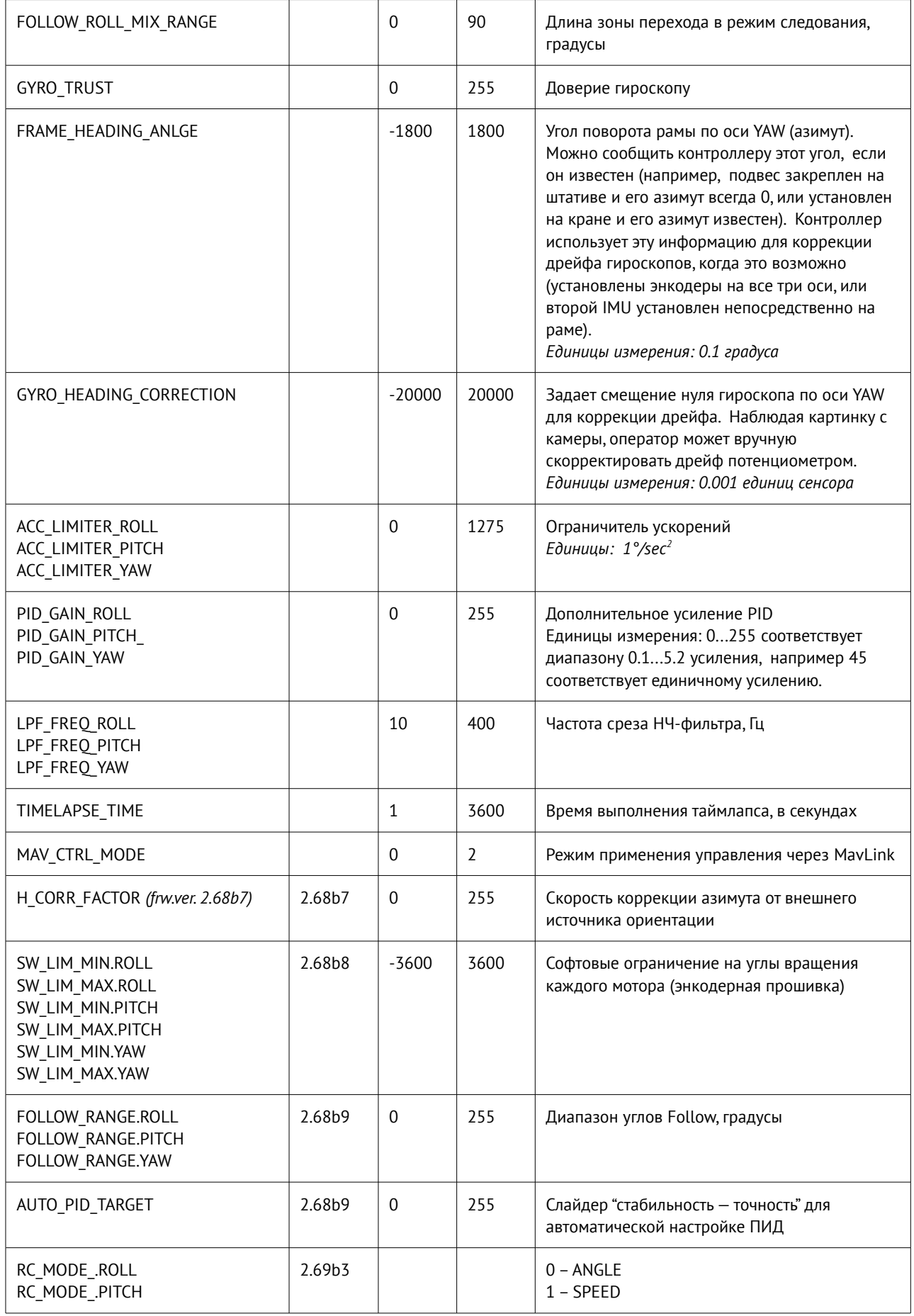

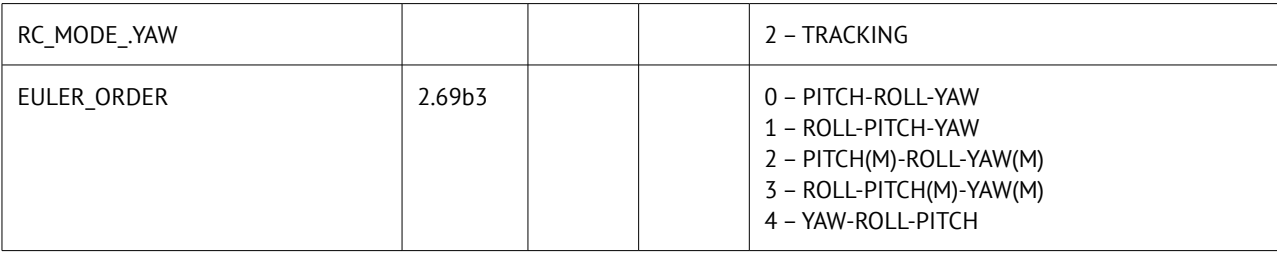

В будущем этот список может быть расширен. Актуальный набор всегда можно найти в выпадающем списке 'Show variable'.

# **12. Обновление прошивки**

Чтобы проверить, доступно ли обновление прошивки, подключите плату и нажмите кнопку "CHECK". Вы получите информацию обо всех доступных версиях прошивки и можете выбрать версию для обновления. При выборе версии, полное описание отображается в раскрывающемся списке, в текстовой области ниже. Чтобы загрузить выбранную версию в плату, нажмите кнопку "**UPGRADE**". Обычно процесс обновления занимает 10-30 секунд. **ВНИМАНИЕ! Не отключайте USB-кабель (или беспроводное подключение) от платы во время обновления!**

### **ОБРАТИТЕ ВНИМАНИЕ:**

- Для операционной системы, отличной от Windows, могут потребоваться дополнительные действия. Смотрите замечания в конце раздела.
- Для версии "Tiny Rev. A" необходимо установить специальный драйвер для работы в DFU-режиме с помощью утилиты Zadig. Этот драйвер должен заменить драйвер, установленный по умолчанию операционной системой. Подробнее установка драйвера описана в конце раздела.

Можно настроить систему для проверки обновлений автоматически. Она выполняется раз в сутки при запуске приложения.

Если автоматическое обновление завершилось ошибкой уже после скачивания прошивки с сервера (к примеру, при обновлении прошивки через Bluetooth-соединение под Mac OS, могут возникнуть проблемы с восстановлением соединения), вы можете попробовать обновить прошивку в ручном режиме. Вы можете найти последнюю скачанную прошивку в папке 'SimpleBGC\_GUI/firmware'.

# **Ручное обновление**

Эта возможность нужна для восстановления прошивки после сбоя автоматического обновления, если вы не можете подключиться к GUI. Вам необходимо загрузить специальную "восстанавливающую" прошивку, или когда у вас возникли проблемы с автоматическим обновлением. *Используйте этот режим осторожно, и только если вы понимаете, что делаете!* Для загрузки прошивки в ручном режиме, выполните последовательность действий:

- 1. Отключите питание и USB кабель
- 2. Замкните перемычку FLASH на плате (установите перемычку на два контакта помеченные как "Flash"). Для плат "Extended", "Tiny Rev.B" и "Pro" — контакты заменены плоской кнопкой без фиксации.
- 3. Подключите плату USB кабелем к компьютеру
- 4. Запустите GUI, перейдите во вкладку "Firmware Upgrade " "Manual". Выберите COM-порт где определяется плата, НО НЕ НАЖИМАЙТЕ КНОПКУ "ПОДКЛЮЧИТЬ" Если вы нажали кнопку, то вам необходимо повторить все пункты с начала.
- 5. Выберите файл с прошивкой для загрузки (расширение *\*.hex* или *\*.bin*).
- 6. Выберите версию платы:
	- **v.3.x (32bit) through Virtual COM Port** для плат версий "Regular", "Tiny Rev. B", "Extended" и "Pro".
	- **v.3.x (32bit) through USB in DFU mode** для платы версии "Tiny Rev.A," а также "Tiny Rev. B" переключенной на прямое USB-соединение. Потребуется обновить DFU-драйвер, подробнее см. ниже.
- 7. Нажмите кнопку "**FLASH**" и дождитесь окончания прошивки.

8. Снимите перемычку FLASH на плате и отключите питание для перезагрузки контроллера.

Если плата нормально подключается к GUI, вы можете загрузить прошивку в ручном режиме без замыкания Flash (или нажатия кнопки):

- 1. Подключите плату USB кабелем к компьютеру
- 2. Подключитесь из GUI, перейдите во вкладку "Firmware Upgrade" и выберите файл с прошивкой для загрузки. Если у вас подвес не самодельный, а приобретен в магазине, то рекомендуется установить флажок "Show compatible firmwares only", чтобы скрыть прошивки, не совместимые с вашим устройством.
- 3. Нажмите кнопку "FLASH" и дождитесь окончания прошивки.

Примечание: Если вы хотите получить доступ к бета версиям прошивкам, предназначенным для тестирования новых функций, включите флажок "Check for beta versions". Учтите, что бета версии прошивок могу содержать критически ошибки. Также можно потерять настройки при откате на предыдущую версию. Поэтому всегда делайте бэкап настроек перед обновлением (меню "Board (Плата)" - "Backup manager (Менеджер резервного копирования)..")

### Обновление под Mac OS или Linux

Начиная с версии 2.42b7, стало возможно обновить прошивку под практически любой операционной системой, благодаря использованию open-source утилиты stm32ld (https://github.com/jsnyder/stm32ld).

ВАЖНОЕ ЗАМЕЧАНИЕ: Необходимо дать утилите разрешение на выполнение. Для этого откройте Terminal (Applications/Utilities/Terminal, или Программы/Служебные программы/Терминал), в нем наберите "chmod u+x", пробел, затем в программе Finder найдите директорию, в которую установлен GUI, в ней подкаталог "bin" и в нем файл stm32ld mac. Перетащите его в окно терминала – полный путь к файлу вставится в командную строку. Нажмите "Enter" для выполнения команды.

ДЛЯ ОПЫТНЫХ ПОЛЬЗОВАТЕЛЕЙ: если поставляемая с GUI версия stm32ld под вашей ОС не запускается (выдается ошибка запуска), вы можете скомпилировать ее из исходников, которые находятся в папке 'SimpleBGC GUI/bin/stm32ld-src'. Поместите получившийся бинарный файл в папку 'SimpleBGC GUI/bin' и переименовав в 'stm32ld mac' для Mac OS, 'stm32ld linux' для семейста Linux, и 'stm32ld' для всех остальных.

# Установка драйвера DFU-устройства

Этот драйвер требуется только для версии платы "SimpleBGC Tiny Rev. A" для нормальной работы утилиты прошивки dfu-util (http://dfu-util.gnumonks.org/). Он устанавливается вместо драйвера, установленного по умолчанию операционной системой после подключения устройства в DFU режиме.

#### **Windows:**

- 1. Скачать Zadiq по ссылке http://zadig.akeo.ie/
- 2. Запустить zadig. В меню Device выбрать "Load preset device.."
- 3. Выбрать файл "SimpleBGC GUI/conf/SimpleBGC 32bit board.cfg"
- 4. Установить драйвер WinUSB

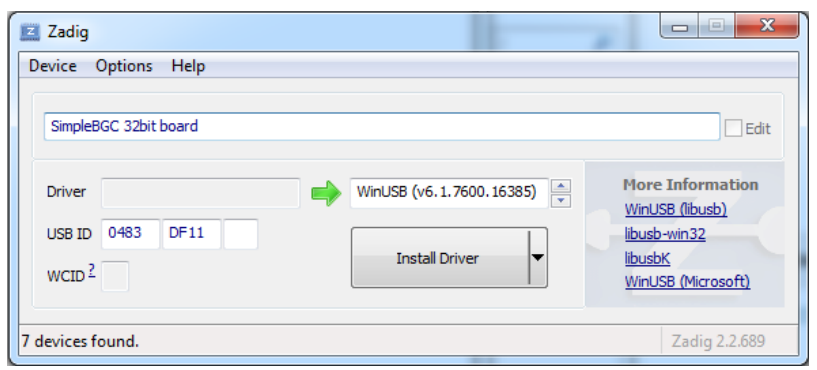

Проверка правильной установки:

- 1. Замкнуть перемычку "FLASH" и подключить плату по USB (именно в этом порядке!)
- 2. Windows найдет новое устройство "SimpleBGC 32bit board"
- 3. Теперь можно снять перемычку, пере-подключить USB и запустить GUI для обновления прошивки.

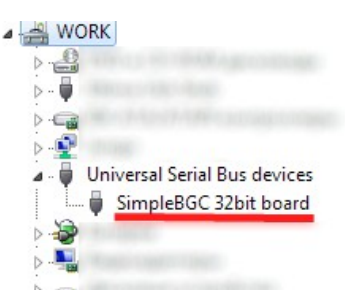

### Linux:

Большинство дистрибутивов Linux отправляют dfu-util в двоичных пакетах для тех, кто не хочет компилировать dfu-util из источника. В Debian, Ubuntu, Fedora и Gentoo вы можете установить его через обычные программные средства. Для других дистрибутивов (а именно OpenSuSe, Mandriva и CentOS) благодаря Holger Freyther, можно обеспечить двоичные пакеты через Open Build Service.

 $\bullet$ Скопируйте dfu-util в "SimpleBGC GUI/bin/dfu-util-linux" чтобы GUI мог найти и запустить утилиту.

## **MAC OS:**

Пользователи Mac OS X могут также использовать dfu-util "brew install dfu-util" от Homebrew или от MacPorts.

- Установите MacPorts отсюда http://www.macports.org/install.php  $\bullet$  .
- Там же найдите и установите dfu-util
- Скопируйте dfu-util в "SimpleBGC GUI/bin/dfu-util-mac" чтобы GUI мог найти и запустить утилиту.

# Возможные проблемы при обновлении

### Вопрос: Процесс записи прошивки был прерван, и плата больше не работает и не подключается к GUI. Что делать?

### Вопрос: Я по ошибке залил не ту прошивку (от другой платы, не тот файл, и т.д.). Симптомы те же.

Решение: Ничего страшного, испортить плату таким способом невозможно в принципе. Нужно записать специальную "восстановительную" прошивку, которая расположена в директории

SimpleBGC GUI/firmware/simplebgc recovery 32bit.hex. Заливать ее нужно в ручном режиме, как описано выше. После этого, можно будет подключить плату к GUI и обновить прошивку на рабочую во вкладке автоматического обновления

### Вопрос: Я видел, что у кого-то есть более поздняя версия прошивки. Но при проверке обновлений я ее не вижу. Почему?

Ответ: Это нормально. Могут быть разные версии аппаратной части, для которых подходят не все выпускаемые версии прошивки. Кроме того, есть бета-версии прошивки, предназначенные для тестирования новых функций. Вы можете загрузить их, выбрав соответствующий флажок при получении списка прошивок с сервера.

#### *Вопрос: Можно ли обновить прошивку на Маке или Линуксе?*

Ответ: Начиная с версии GUI 2.42b7 это возможно, смотрите замечания выше.

#### *Вопрос: У моей платы нет USB разъема, но есть встроенный Bluetooth. Могу ли я обновить прошивку?*

Ответ: Да, прошивка обновляется точно также, как и по USB. Встроенный модуль уже имеет необходимые настройки.

### *Вопрос: Я подключил внешний Bluetooth-модуль и он замечательно работает с GUI. Можно ли через него обновить прошивку?*

Ответ: можно, только если он правильно настроен: скорость=115200, четность=Even, стоп-биты=1 (такая настройка обозначается как 8E1). Обратитесь к инструкции на свой модуль, чтобы узнать как поменять его настройки.

#### *Вопрос: Обязательно ли отключать основное питание от платы для обновления прошивки?*

Ответ: нет, не обязательно.

### *Вопрос: После обновления прошивки я не могу подключиться к GUI – выдается ошибка о несоответствии версий. Почему?*

Ответ: Важно, чтобы GUI был совместим с загруженной в микроконтроллер прошивкой. В информации о прошивке обычно указана ссылка на GUI, который совместим с ней. Также можно найти нужную версию GUI на нашем сайте [www.basecamelectronics.com](http://www.basecamelectronics.com/) в разделе Downloads (и в его русской версии).

#### *Вопрос: При обновлении я получаю ошибку "CreateProcess error=14001"*

Решение: На компьютере отсутствует необходимая библиотека. Требуется установить Microsoft Visual C+ + 2008 x86 redistributable по этой ссылке: <http://www.microsoft.com/en-us/download/details.aspx?id=5582>.

### *Вопрос: Я получил ошибку "Flash tool execution failed" и расшифровку "Cannot open the com port, the port may be used by another application" .*

Решение: Это может быть связано с тем, что номер COM порта больше чем 99. Перейдите в Диспетчер устройств Windows, откройте настройки "Последовательного порта" , и смените номер порта, на любой ниже 100.

# **13. Инструмент анализа системы**

Этот инструмент позволяет вам захватывать информацию об отклике системы и отображать его в виде "графика Боде" - амплитуды и фазового отклика в зависимости от частоты. "Системой" для целей анализа может считаться любой системой, которая имеет вход и выход и неизвестную передаточную функцию между ними.

Из графика Боде мы можем сделать предположение об устойчивости системы, найти проблемные участки в частотной области и с помощью передовых инструментов, таких как Matlab, найти способ повысить производительность контроллера.

Этот инструмент довольно сложный в использовании и предназначен для использования только квалифицированным персоналом с инженерным образованием в системном анализе (теория управления).

# **Сбор данных**

Основная идея состоит в том, чтобы подать "раздражающий" сигнал на вход системы, а затем наблюдать сигнал на выходе. Входные и выходные данные измеряются с фиксированной частотой дискретизации и сохраняются в файле CSV. Затем сигналы преобразуются в частотную область, и вычисляется передаточная функция в виде спектральной плотности поперечной мощности (CPSD). Для всех частот, присутствующих во входном сигнале, мы можем строить графики амплитуды и фазового ответа. При отображении в логарифмических масштабах это называется "График Боде".

#### **Выбор раздражающего сигнала**

Важные особенности раздражающего сигнала:

- Он должен содержать широкий спектр частот. Например, белый шум и синусоидальность соответствуют этому условию.
- Система должна работать в самом "линейном" диапазоне. Если раздражитель слишком мал нелинейные эффекты, такие как статическое трение и шум в датчике, используемом для измерения, значительно повлияют на результат теста. Если раздражитель слишком высок, есть вероятность чрезмерного насыщения сигнала внутри системы: приводы могут достигать своих пределов, интеграторы могут быть обрезаны порогами срабатывания и т. д. Правильный выбор амплитуды раздражителя очень важен, чтобы результат теста был близок к реальности. Возможно, потребуются несколько испытаний, чтобы найти четкие (и, следовательно, полезные) графики Боде.
- Как правило, коэффициент усиления системы уменьшается на более высоком конце диапазона частот из-за механической инерции. Мы можем поднять амплитуду раздражителя на высоких частотах, чтобы компенсировать падение усиления.

#### **Сравнение тестов с открытым и замкнутым контуром**

В большинстве случаев нас интересует реакция системы с открытым контуром. Но если у нас есть интегратор внутри контроллера, мы обнаруживаем, что он имеет большой коэффициент усиления для низких частот, что может привести к избыточному насыщению выхода и делает систему нелинейной. В результате, без отрицательной обратной связи, мотор может перейти в бесконечное вращение. Это не проблема для анализа, потому что постоянная составляющая в выходных данных будет удалена при спектральном представлении. Но в реальности, камера не может вращаться бесконечно из-за физических ограничений.

Решением является запуск системы в режиме замкнутого контура и смешивания сигнала обратной связи замкнутого контура с раздражающим сигналом. Но вблизи низких частот, система с замкнутым контуром обычно работает очень хорошо, это означает, что выход системы близко соответствует ее входному сигналу, и сигнал раздражитель эффективно удаляется. Именно по этой причине замкнутый режим не идеально подходит для анализа вблизи низких частот.

# Запуск теста

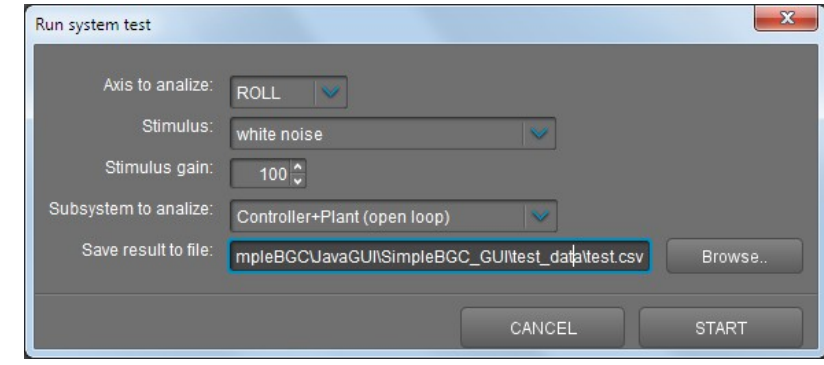

На вкладке "Analyze" нажмите кнопку "Run test." и настройте параметры теста:

- 1. Выберите ось для теста
- 2. Выберите раздражитель для подачи на вход системы
	- White noise (белый шум): этот сигнал содержит полный набор частот, распределенных равномерно с усилением полосы высоких частот и отсечкой на заданной частоте.
	- Sine sweep (синусоэдальный): сигнал с постоянной амплитудой и частотой, от 1 Гц до 500 Гц.
	- Sine sweep (exponential gain) (синусоэдальный с экспоненциальным усилением): тоже, как и выше, но увеличивает экспоненциально возрастает от значения, установленного в поле "Усиление" на самой низкой частоте до максимума на самой высокой частоте. Этот тип сигнала может помочь повысить качество анализа в высокочастотной области, потому что коэффициент усиления системы значительно падает.
- 3. Выберите коэффициент усиления (gain) тестового сигнала. Подберите значение экспериментально, чтобы удерживать систему внутри линейного диапазона в течение всего теста и в то же время иметь ненулевой выход.
- 4. Если в качестве раздражителя выбран "белый шум", выберите частоту среза (cut-off frequency). Частоты выше этого будут срезаны до попадания в тестовую систему. Обратите внимание, что в этом случае график бода для высокочастотной области будет бесполезным.
- 5. Выберите систему для теста:
	- **Controller + plant (Контроллер+подвес):** вход передаётся PID контроллеру, выход считывается с гироскопа.

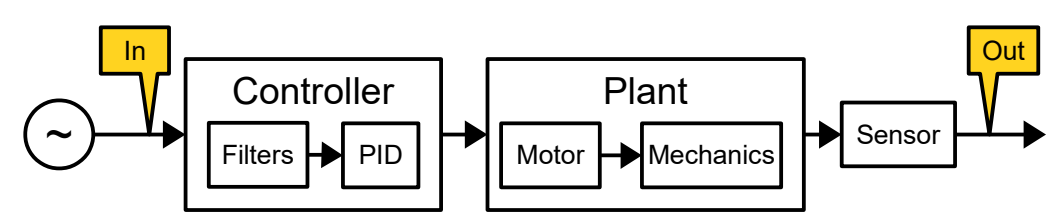

◦ **Controller only (только контроллер)**: вход и выход, полученные с ПИД-контроллера. В этом тесте моторы отключены, и тест не виден. Не устанавливайте большой коэффициент усиления (чтобы предотвратить отсечение внутри контроллера).

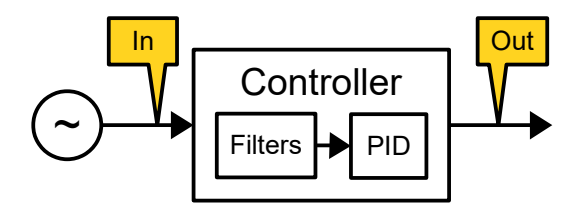

◦ **Plant only (Только подвес)**: вход передается на мотор, выход считывается с датчика гироскопа. Опять же, будьте осторожны с параметром усиления.

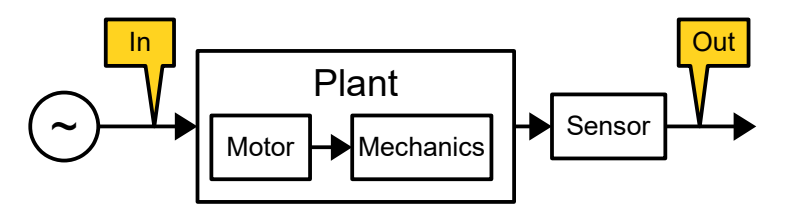

◦ **Plant + filters (Подвес+фильтры)**: То же, что и выше, но с применением цифровых фильтров.

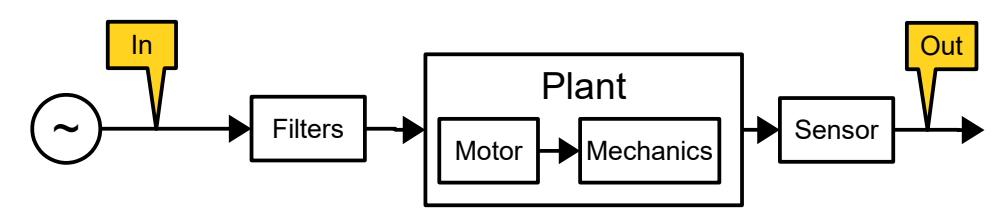

◦ **Overall system response (Общая реакция системы):** вход передается как RC-вход, и система отслеживает его, как в обычном режиме работы. Выход должен отслеживать входной сигнал (в хорошо настроенной системе коэффициент усиления близок к 0 дБ, фаза близка к 0). Используя этот тест, вы можете оценить реакцию подвеса на управляющий сигнал: диапазон частот, перерегулирование и задержку фазы на заданной частоте.

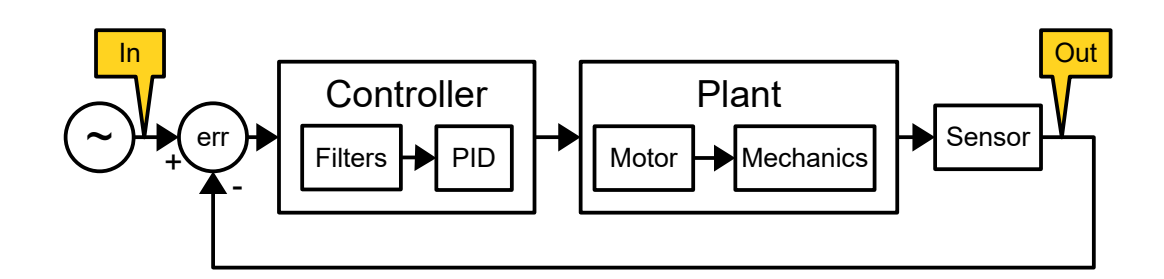

6. Установите подвес на устойчивой опоре, включите моторы и начните тестирование. Важно не беспокоить подвес во время тестирования, особенно для режимов разомкнутого контура. Полный тест займет около 40 секунд. Этого времени достаточно для сбора данных для хорошего усреднения. Но вы можете закончить тест в любое время, нажав "CANCEL".

Если во время теста что-то пошло не так (например, раздражитель слишком низок, и вы видите, что реакция системы слишком слаба или наоборот, раздражитель слишком велик, и система выходит за пределы (теряет синхронизацию), вы можете остановить тест, изменить условия запуска и снова повторите тест.

Если какой-либо мотор начинает вращаться, скорее всего, это вызвано неправильным параметром "Инвертировать". Запустите автоматическую калибровку числа полюсов, чтобы определить правильную инверсию.

Когда тест закончен, перейдите к обработке собранных данных. На графиках во временной области убедитесь, что выход системы не слишком низок, иначе результат теста будет чрезмерно шумным и недостоверным.

# Обработка результатов тестирования

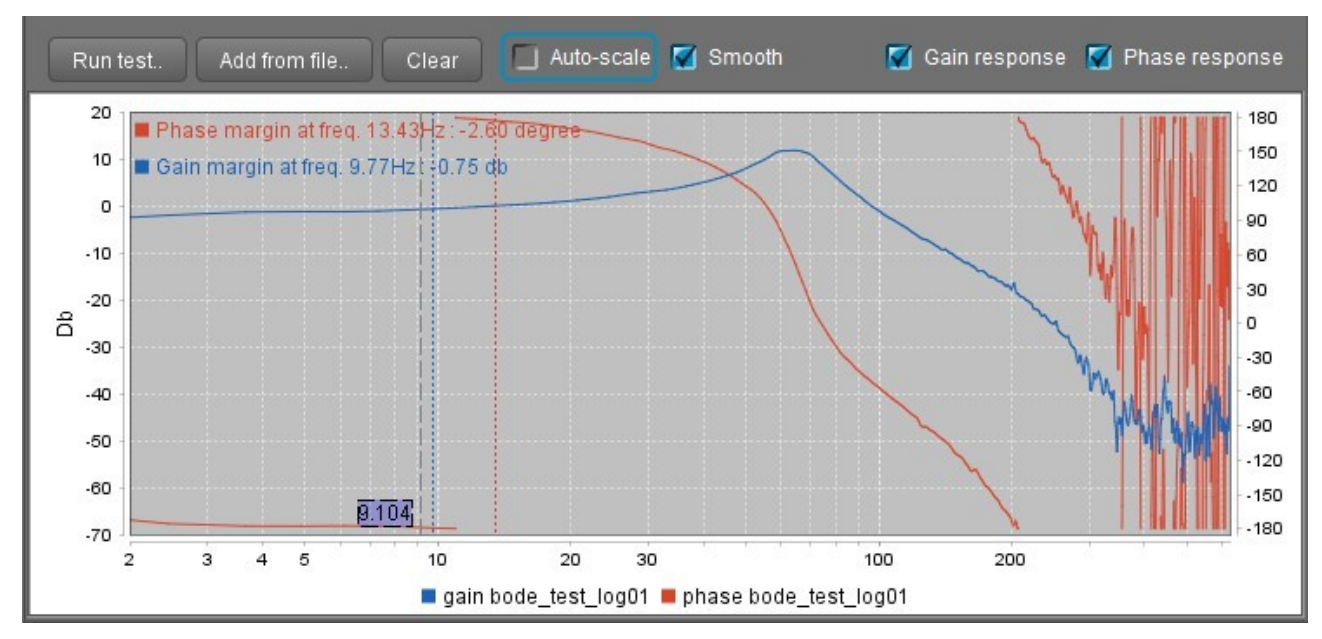

Когда тест закончен, он отображается в GUI в виде графика Боде:

Но вы можете анализировать захваченные данные более мощными инструментами, такими как Matlab или аналогичные программы. В нем есть множество наборов утилит от системной идентификации до системной настройки, но для эффективного использования требуются инженерные навыки.

### Чтение и осмысление результатов теста

Перед чтением графика Боде вам необходимо понять основы системного анализа. Существует много учебников и статей, связанных с этой областью, например:

#### http://support.motioneng.com/utilities/bode/bode 16.html

В нескольких словах, на графике ответов "Plant only" вы можете увидеть реакцию моторов и механики, и проверить наличие возможных механических резонансов. Выполняя эксперимент "Plant + filters", вы можете проверить, насколько эффективно работают фильтры в применении к реальной системе.

На графике "Controller+Plant" вы можете найти запас усиления (0 минус амплитуда на частоте, где фаза пересекает-180 градусов) и запас по фазе (180 минус фаза на частоте, где амплитуда пересекает 0 дБ). Основной принцип стабильности: фазовый запас должен быть больше 30 градусов. Коэффициент усиления должен поддерживаться в диапазоне -3...-6 дБ. Большие отрицательные значения означают более стабильную систему, но менее точное отслеживание ошибок. Если коэффициент усиления или фазы близок к нулю, система нестабильна и стремится к самовозбуждению на тех частотах, где обнаруживается нулевое усиление.

На графике "Overall system" вы можете увидеть, насколько эффективно система отслеживает свой входной сигнал на разных частотах. Вы можете оценить макс, частоты, которые система может компенсировать, где коэффициент усиления выше -3 дБ, а фаза близка к нулю. Выступы на графике усиления означают перерегулирование и могут указать на частоты паразитных резонансов.

На графике "Controller only" вы можете увидеть, как PID- контроллер влияет на амплитуду и фазу входного сигнала и увидеть влияние цифровых фильтров.
## **14. Пользовательские сценарии**

С помощью специального скриптового языка пользователь приложения может создать программу для управления подвесом. Программа загружается в контроллер и выполняется по команде с пульта управления или по кнопке меню. Справку по синтаксису языка можно скачать по ссылке: [http://www.basecamelectronics.com/files/v3/SimpleBGC\\_Scripting\\_Language\\_rus.pdf](http://www.basecamelectronics.com/files/v3/SimpleBGC_Scripting_Language_rus.pdf)

В GUI сделан простой текстовый редактор во вкладке *Scripting* с проверкой синтаксиса и отображением процесса выполнения команды. Его основные функции:

#### **Сохранение и загрузка из файлов**

Скрипты сохраняются в текстовые файлы. Можно использовать любой текстовый редактор для их редактирования.

#### **Проверка синтаксиса**

После загрузки файла выполняется проверка синтаксиса, найденные ошибки выделяются красным и отображается краткое сообщение о причине. Также синтаксис будет проверен по кнопке *VALIDATE* и при загрузке скрипта в плату.

#### **Загрузка скриптов в плату**

Всего выделено 5 слотов, позволяющих сохранить до 5 сценариев общим размером (после компиляции) 27 килобайт. После загрузки рядом с номером слота отобразится занимаемый сценарием размер. Пустые слоты отмечены как <empty>. Для удаления сценария, удалите весь текст и выполните загрузку в слот, который нужно очистить.

#### **Восстановление сценария из платы**

Можно загрузить сценарий из платы для редактирования. Но при этом в результате декомпиляции будут потеряны все комментарии и оригинальное форматирование. Поэтому рекомендуется хранить сценарии в текстовых файлах.

#### **Запуск сценария на выполнение**

По кнопке *RUN* будет начато выполнение сценария из выбранного слота. Если текст сценария в окне редактора соответствует выполняемому, текущая команда будет подсвечена в процессе выполнения. Это удобно для контроля процесса выполнения и отладки. Можно остановить сценарий в любой момент нажатием кнопки *STOP*.

Другие способы выполнения сценария:

- 1. Назначить команду *Run script from slot 1..5* кнопке меню на вкладке *Service*
- 2. Назначить команду *Run script from slot 1..5* каналу CMD приемника на вкладке *RC*.
- 3. Назначить команду *Run script from slot 1..5* любому каналу управления в группе *Trigger-type controls* на вкладке *Adjustable Variables.*
- 4. Отправить команду CMD\_RUN\_SCRIPT через Serial API.

## **15. Энкодеры**

*Энкодер* (точнее, сенсор углового положения, Rotary Position Sensor) предоставляет точную информацию о положении осей подвеса и позволяют использовать более точные и надежные алгоритмы управления моторами.

Существует две версии прошивок: обычная и специальная энкодерная. Различия в том, как они поддерживают энкодеры. **Обычная версия** поддерживает только **один** энкодер на оси YAW. Алгоритм работы мотора не меняется. **Специальная энкодерная версия** требует установки энкодеров на все три мотора. Алгоритм работы мотора меняется на векторное управление (FOC).

## **Энкодеры в обычной версии прошивки**

Особенности простой версии:

- Точная работа режима Follow даже в случае потери синхронизации (что обеспечивает точную и надежную ориентации по курсу на мультироторах в любых ситуациях)
- Коррекция взаимного (относительного) дрейфа гироскопов IMU на камере и на раме при установке второго IMU выше мотора YAW в иерархии осей.
- Позволяет получить коррекцию с внешнего автопилота или высококачественного IMU, установленного на раме.

Самый простой тип энкодера — аналоговый. Рекомендуется использовать специальный потенциометр с поворотом на 360 градусов и низким трением, или магнитный энкодер с аналоговым выходом. При монтаже необходимо учесть, что фактический диапазон вращения аналоговых потенциометров ограничен и не соответствует 360 градусам — он не может пересекать точку нуля.

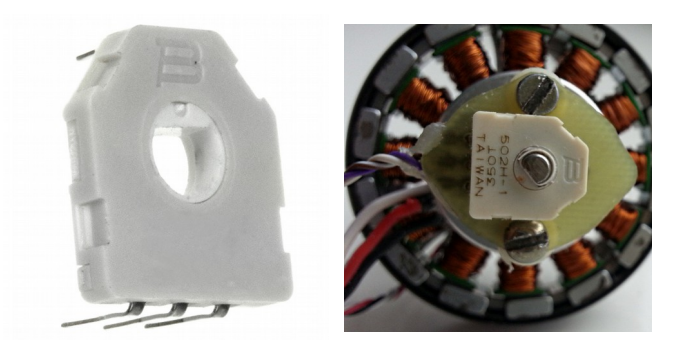

Начиная с версии 2.60, дополнительно поддерживаются энкодеры **PWM** и **I2C** (все модели, поддерживаемые "расширенной" версией прошивки и имеющие интерфейс I2C или PWM). Преимущества интерфейса PWM или I2C по сравнению с аналоговым - это меньшая чувствительность к шуму и поддержка бесконечного вращения на 360 градусов с возможностью пересечения нуля.

#### **Подключение энкодера**

#### **Аналоговый тип**

Для потенциометра, выступающего в роли энкодера, на крайние выводы подается 3.3В и GND, с центрального вывода сигнал подключается к любому из портов A1..A3 контроллера. Для других типов, питание и обвязка подается согласно рекомендациям производителя, аналоговый выход в диапазоне 0-3.3В подключается к портам A1..A3 контроллера. Не используйте энкодер, у которого диапазон

напряжения на аналоговом выходе выходит за границы 0..3.3В!

#### **PWM или I2C**

Все поддерживаемые модели и способы подключения, вы сможете найти в руководстве для расширенной версии: www.basecamelectronics.com/encoders/

#### Калибровка и настройка

- Туре выбрать модель энкодера и интерфейс подключения
- Input вход, на котором подключен энкодер.
- Gearing ratio передаточное число, используется в основном для аналогового энкодера,  $\bullet$ определяет соответствие между напряжением на аналоговом входе и углом поворота. Значение 1.0 соответствует 0..3.3B  $\rightarrow$  0..360 градусам. Для оценки правильного коэффициента передачи вашего энкодера, используйте показания приборной панели:

Белая стрелка - показывает угол поворота мотора относительно рамы, когда стрелка смотрит вверх - угол равен 0.

Стрелка компаса - показывает направление камеры в постранстве

- 1. Если подключен второй IMU временно выключите его на вкладке Advanced (Sensor -Frame IMU - Disabled). Выключите моторы.
- 2. Введите 1 в поле Gearing ratio, и любое ненулевое число в поле Offset, и запишите параметры в плату. Если энкодер подключен правильно, белая стрелка начнет реагировать на повороты оси мотора YAW.
- 3. Поверните раму так, чтобы белая стрелка совпала со стрелкой компаса, зафиксируйте раму и вращайте камеру. Обе стрелки должна двигаться синхронно и не расходиться. Если они движутся в разных направлениях, поставьте галочку "**Inverse**". Если белая стрелка опережает стрелку компаса, уменьшайте gearing ratio, и наоборот.

Для других типов интерфейса, значение угла определяется в цифровой форме, следовательно, коэффициент передачи должен быть равен 1.0, за исключением случая, когда спользуется редуктор. В этом случае укажите известное соотношение редукторной передачи. Используйте описанный выше метод, чтобы убедиться, что он установлен правильно.

 $\bullet$ **Offset - смещение нуля.** Этим параметров нужно правильно выставить выставить нулевой угол. Поверните камеру в "нормальное" положение относительно рамы\*, и нажмите кнопку **CALIBRATE**. Найденное значение смещения запишется в память и отобразится в GUI.

\* Если установлен второй IMU на раме, в нормальном положении его оси в точности совпадают с осями основного IMU на камере.

После задания параметра Offset отличным от 0, показания энкодера начнут использоваться контроллером, и их можно увидеть на вкладке Monitoring (Диагностика) включив отображение "ENC RAW Y", белая стрелка на панели приборов отобразит угол поворота мотора. Вместе со вторым сенсором IMU (желательно разместить его выше мотора YAW в иерархии осей), они дадут полную информацию о положении всех осей моторов и рамы, что увеличит точность и надежность стабилизании.

### Энкодеры в специальной версии прошивки

Специальная "энкодерная" версия прошивки требует установки абсолютных энкодеров высокой

точности на все три оси, и их точную калибровку. Поддерживаются Аналоговый, I2C, SPI, PWM интерфейсы и различные модели энкодеров. Преимущества этой версии:

- $\bullet$ Не нужен второй IMU.
- $\bullet$ Улучшенный алгоритм управления моторами: нет потери синхронизации, существенно снижено энергопотребление, что дает возможность увеличить кратковременный момент силы.
- $\bullet$ Возможна эффективная коррекция дрейфа гироскопа по информации от внешних датчиков или полетных контроллеров, так как точно известна ориентация рамы относительно платформы камеры.

Из-за высокой сложности установки и настройки энкодеров в расширенной версии, они не описаны в этом руководстве. Подробное описание вы можете найти на странице www.basecamelectronics.com/encoders/ В уже настроенном подвесе, где установлены энкодеры, не рекомендуется изменять настройки, сделанные производителем подвеса.

## **16. Магнитометр**

Магнитометр позволяет избежать дрейфа гироскопа в горизонтальной плоскости, аналогично тому как это делает акселерометр в вертикальных плоскостях. Но использование магнитометра не всегда оправдано, так как точность и надежность измерения магнитного поля Земли гораздо ниже, чем ускорения свободного падения в случае акселерометра. Кроме этого, при установке магнитного сенсора на подвес, необходимо исключить влияние искажений, вносимых металлическими элементами конструкции, постоянными магнитами и обмотками моторов, что может создать дополнительные сложности и снизить эффективность применения этого сенсора.

Магнитометр есть смысл использовать, если планируется съемка длинных сцен в режиме привязки к абсолютным координатам (режим Lock), для избежания дрейфа направления, или если необходимо знание точной ориентации камеры в 3D-пространстве по всем трем координатам, чтобы обеспечить внешнее управление GPS.

НА ЗАМЕТКУ: В зданиях магнитное поле может существенно искажаться в зависимости от расположения, что может приводить к неправильной работе магнитометра и как следствие, к дрейфу ориентации камеры по оси YAW. Рекомендуется предусмотреть выключатель для отключение магнитометра при работе в помещении (достаточно отключить линии SCL, SDA, или линию питания). Также, будет полезно калибровать магнитометр в каждой новой локации.

### **Поддерживаемые сенсоры и подключение**

В настоящий момент реализована поддержка высокоточных недорогих сенсоров HMC5883L и HMC5983. В продаже есть много вариантов модулей с этим сенсором. При выборе обратите внимание на следующие требования:

- Должен поддерживать питание +5В
- Быть совместим с 3.3В логикой (не должно быть LLC 5В для Arduino).
- Подтяжки (pull-up) на линии SDA, SCL не должно быть, или они должны быть подключены к встроенному регулятору +3.3В, а не к +5В.

Данным условиям удовлетворяет модуль GY-273, GY-282. В качестве примера рассмотрим подключение этого модуля к основному IMU:

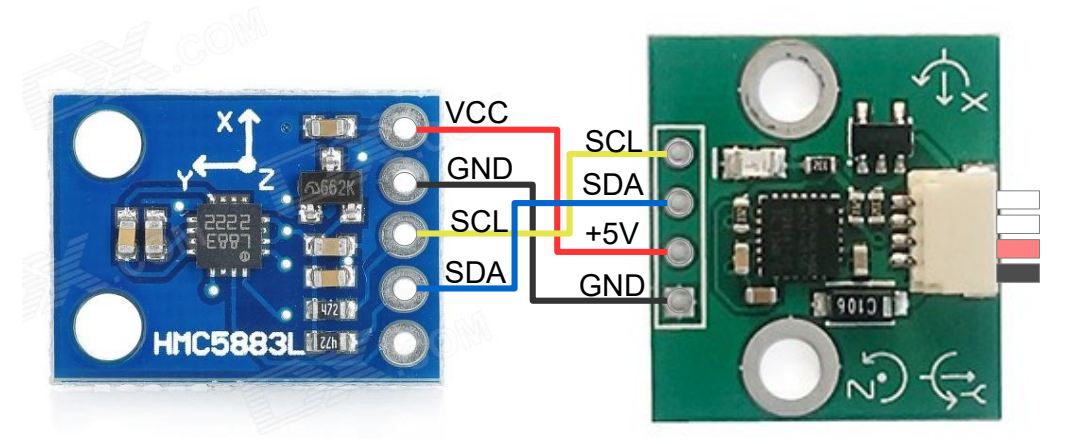

*Подключение магнитометра*

Для модуля GY-282, не забудьте запаять перемычку выбора интерфейса в положение "I2C".

### **Установка на подвес**

Сенсор устанавливается на подвес на площадку камеры. Оси могут быть ориентированы произвольно, но важно выдержать параллельность осям основного сенсора. При наличии металлических частей с ферромагнитными свойствами (железо, сталь и т. д.) в конструкции подвеса или камере, необходимо обеспечить как можно большую дистанцию от них до сенсора. Также сенсор нужно разместить как можно дальше от моторов. К примеру, можно вынести сенсор на стреле длиной 10-20 см.

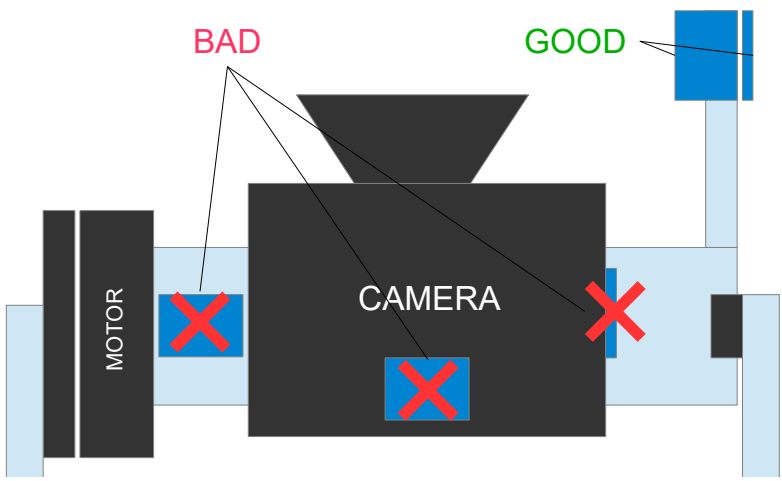

*Размещение магнитометра на подвесе*

Также поддерживается размещение магнитометра в том же месте, где установлен второй IMU. В этом случае он будет корректировать азимут второго IMU, а затем коррекция будет транслироваться к основному IMU (см. [Проблема взаимного дрейфа азимута двух датчиков](#page-22-0))

### **Настройка магнитометра в GUI**

При правильном подключении магнитометра к шине I2C в GUI во вкладке "Hardware" появятся несколько новых групп параметров, где можно откалибровать и настроить магнитометр. В первую очередь укажите расположение сенсора (на камере или раме).

#### **Расположение осей**

Для правильной работы нужно указать положение, в котором сенсор установлен на подвесе. Сначала определите направления осей сенсора. Если они не указаны на модуле, это можно сделать по ключевой точке на чипе сенсора:

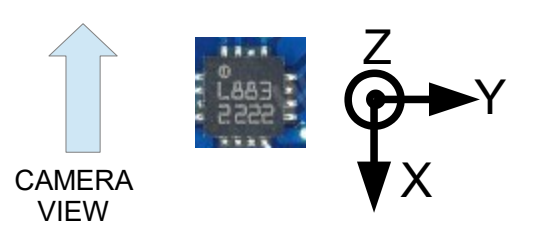

*Одна из возможных ориентаций сенсора, вид сверху*

В параметре "Axis TOP" укажите, какая ось смотрит вверх. В параметре "axis RIGHT" укажите, какая ось смотрит вправо, если смотреть по направлению съемки камеры. В примере на рисунке, Axis TOP=Z, RIGHT=Y. Запишите настройки в плату и дождитесь ее перезагрузки.

#### **Калибровка магнитометра**

**ПОДГОТОВКА:** Для правильной калибровки, сенсор должен быть установлен на подвесе. Убедитесь, что параметр "Доверие магнитометру (Magnetometer trust)" отличен от 0 (так как значение 0 отключает магнитометр).

Калибровка может выполняться как через помощник калибровки в GUI, так и без подключения к GUI, по команде через кнопку меню (назначается в разделе "Сервис"), что может быть удобно для выполнения калибровки автономно в любое время при отсутствии компьютера.

Запустите помощник калибровки кнопкой "**Calibrate..**" и в открывшемся окне нажмите кнопку **RESET** для сброса текущих значений. Затем нажмите кнопку **CALIBRATE.** В процессе калибровки контроллер собирает данные о величине магнитного поля Земли по разным направлениям. Индикатор прогресса показывает процент заполнения массива точек. Каждая новая точка отмечается миганием статусного индикатора и коротким звуковым сигналом (если подано питание на моторы или подключен бипер).

Полученные точки аппроксимируются эллипсоидом. Точность калибровки зависит от полноты покрытия сферы собранными точками. Предлагаем оптимальный алгоритм получения качественных данных:

- Сориентируйте сенсор (можно очень приблизительно) на сервер или на юг
- Поверните сенсор на полный оборот вокруг одной горизонтальной оси, например PITCH. Это даст примерно 40% от необходимого массива точек.
- Верните сенсор в нормальное положение и поверните его на 90 градусов по YAW (т. е. на восток или запад)
- Сделайте полный оборот вокруг другой горизонтальной оси (ROLL в нашем примере). Это даст ещё 40% точек.
- Недостающие точки наберите произвольными вращениями сенсора.

*Примечание: в прошивке версии 2.66 и более поздних, сразу после начала калибровки необходимо выполнить вращение сенсора в двух произвольных направлениях в течение первых 5 секунд для первоначальной оценки масштабных коэффициентов. Затем сбор данных идет по мере вращения и время калибровки не ограничено.*

После сбора необходимого количества измерений автоматически запускается расчет, который занимает несколько секунд. Статусный индикатор мигает и издается сигнал калибровки. После этого калибровка сохраняется в постоянную память, подвес готов к работе.

**НА ЗАМЕТКУ:** необходимо вращать весь подвес целиком, вместе с рамой. При вращении только камеры, меняется взаимное расположение моторов, а если мотор слишком близко приблизится к сенсору, результаты калибровки будет некорректными. Компас должен быть установлен так, чтобы при нормальном использовании подвеса он не приближался к моторам и магнитопроводящим элементам конструкции (если таковые присутствуют, они будут учтены при калибровке, но их положение относительно сенсора не должно меняться).

#### **Оценка точности калибровки**

В случае корректной калибровке "Помощник калибровки" в GUI должен показывать значения магнитного поля (в виде 3-х столбиков на диаграмме по осям X, Y, Z) в диапазоне ровно  $\pm 1.0$ . Если есть положение сенсора, где значение поля больше единицы, или не удается найти положений, где оно точно равно единице — калибровка некорректная и ее необходимо повторить.

#### **Оценка правильности работы компаса**

Величина рассогласования гироскопа и магнитометра, отображаемая в виде вертикального уровня в окне "Помощника калибровки" справа, должна быть вблизи нуля при любых поворотах подвеса, или хотя бы оставаться в зеленом и желтом секторах. Это значение также выводится в виде графика на вкладке "Мониторинг", переменная IMU\_H\_ERR с единицами измерения 0.1 градус.

Если этот показатель существенно растет при вращениях камеры, компас использовать нельзя. Причин может быть несколько:

- 1. Неправильно задана ориентация магнитометра по отношению к основному сенсору IMU.
- 2. Неточная калибровка.
- 3. Неправильно размещение есть влияние движущихся металлических конструкций подвеса, магнитов мотора или находящихся вблизи металлических конструкций.

#### **Прочие настройки**

- **Доверие магнитометру (magnetometer trust)** *(версия до 2.66)* **"Hardware" – "IMU Sensor settings" – "Heading correction factor"** *(версия 2.66 и выше)* Чем больше параметр, тем сильнее текущее направление (угол YAW) корректируется по магнитометру. Если описанный выше тест ошибки дает хороший результат, можно указать большие значения (около 100). Значение 0 отключает магнитометр. Это значение никак не связано с параметром "Доверие гироскопу", которое применимо только к связке гиросокпакселерометр.
- **Магнитное склонение (Magnetic declination)** угол между географическим и магнитным меридианами в точке земной поверхности, где вы находитесь. Это значение может быть найдено в справочниках или на этой карте [https://upload.wikimedia.org/wikipedia/commons/2/28/Mv](https://upload.wikimedia.org/wikipedia/commons/2/28/Mv-world.jpg)[world.jpg](https://upload.wikimedia.org/wikipedia/commons/2/28/Mv-world.jpg) Другой способ определения склонения — воспользоваться известным направлением на ориентир (определив его по спутниковым снимкам), и сравнив с текущими показаниями азимута (угол по оси YAW) в GUI, если направить камеру на этот ориентир. *Этот параметр нужен только для систем, где требуется точное знание направления на географический север (к примеру для совместной работы с GPS при наведении камеры). В большинстве случаев можно оставить в этом поле 0.*

# **17. Настройка Bluetooth-модуля**

Как было отмечено в разделе "Подключение к компьютеру", для беспроводного соединения посредством bluetooth модуля, необходимо его правильно настроить. Для помощи в настройке в GUI есть диалог настройки, который открывается в меню "Board  $\rightarrow$  Configure bluetooth...":

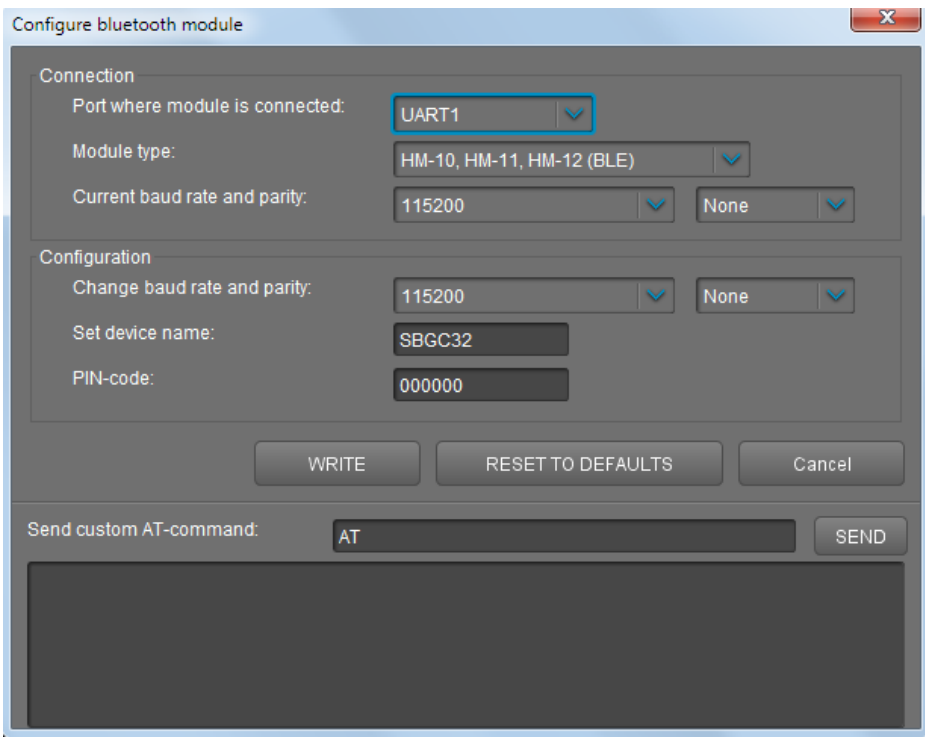

В разделе Connection укажите, на каком порту подключен модуль, тип модуля, и его текущие настройки. Возможные варианты подключения:

**UART1** - основной serial-порт, присутствующий в любом контроллере SimpleBGC и промаркированный как [5V, Gnd, Rx, Tx]. Подключение модуля показано в [Приложении B](#page-106-0)

**UART\_RC** – дополнительный serial-порт, совмещенный с RC-входами RC\_ROLL (Rx) и RC\_YAW (Tx) (см. [Приложение B](#page-106-0)). Для его активации нужно во вкладке RC выбрать режим RC\_ROLL pin mode = SBGC Serial 2<sup>nd</sup> UART, и оставить физические входы RC\_ROLL и RC\_YAW не занятыми для других функций:

**UART2** – дополнительный порт, присутствующий только на некоторых версиях контроллера. На SimpleBGC32 "Regular", SimpleBGC "Tiny" он отсутствует.

#### **Поддерживаемые модули и их характеристики**

Для того, чтобы получить возможность настроить модуль, необходимо перевести его в режим AT-команд и выставить правильную скорость и четность порта, на которую он настроен в данный момент. Настройки модуля по умолчанию обычно сообщаются при его покупке, также их можно найти в руководстве пользователя на модуль.

#### **HM-10, HM-11, HM-12**

Находится в режиме AT-команд, если не подключен к беспроводному устройству.

Настройки по умолчанию: Baud: 9600, Parity: none, Data bits: 8, Stop bits: 1,

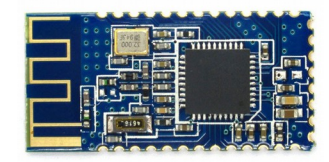

PIN: 000000, Role: Slave Команда для проверки: AT

## **HC-06, HC-04 и его клоны**

Если модуль выглядит так, как на картинке, скорее всего это HC-06.

Находится в режиме AT-команд, если не подключен к беспроводному устройству.

Настройки по умолчанию: Baud: 9600, Parity: none, Data bits: 8, Stop bits: 1, PIN: 1234, Role: Slave

## **HC-05, HC-03**

Выглядит точно так-же как HC-06, но поддерживает больше настроек.

Для перехода в режим AT-команд, нужно замкнуть его входы Vcc и Key при выключенном питании, и подать питание. При этом скорость порта временно меняется на 38400, независимо от выставленной ранее.

Настройки по умолчанию: Baud: 38400, Parity: none, Data bits: 8, Stop bits: 1, PIN: 1234, Role: Slave

## **RN-41, RN-42 (BlueSMiRF)**

Переводится в режим AT-команд автоматически в течение 60 секунд после подачи питания, если не подключен к беспроводному устройству.

Настройки по умолчанию: Baud: 11520 Parity: none, Data bits: 8, Stop bits: 1, PIN: 1234, Role: Slave

## **Конфигурирование модуля**

- 1. Подключите модуль к одному из UART-портов, и выберите его тип и текущие настройки. Для проверки подключения можно отправить проверочную команду (как правило это AT, для RN-42 это D).
- 2. Сбросьте модуль на заводские значения по умолчанию кнопкой **RESET TO DEFAULTS**
- 3. Установите нужную скорость порта. Для работы через UART1 она должна соответствовать заданной для контроллера в GUI (вкладка Advanced  $\rightarrow$  Serial Speed). Для остальных портов должна быть 115200.
- 4. Установите четность. Если вы не собираетесь обновлять прошивку через блютус-модуль, выберите "None".
- 5. Задайте имя, под которым устройство будет видимо для других устройств при установке беспроводного соединения
- 6. Задайте ПИН-код, который нужно будет ввести для связывания (pairing) устройств.
- 7. Нажмите кнопку **WRITE**. Результат конфигурирования вы увидите в журнале.

Можно отправлять AT-команды для настройки модуля вручную кнопкой **SEND**. Справочник команд

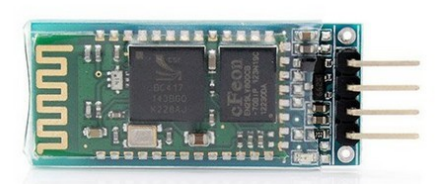

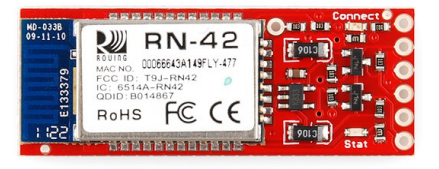

можно найти в датащите на каждый модуль. Будьте осторожны, так как некоторые команды могут привести к неработоспособности модуля.

## <span id="page-83-0"></span>18. Использование внешнего IMU сенсора для повышения точности стабилизации

Начиная с прошивки версии 2.66, появилась расширенная поддержка коррекции встроенного IMUсенсора по информации, полученной от внешнего, более точного, IMU-сенсора с GPS. До этой версии поддерживалась только коррекция с полетных контролеров по протоколу MavLink (см. соответствующий раздел дальше в руководстве).

Набор поддерживаемых моделей IMU зависит от версии платы:

- "Regular", "Tiny":
	- полетный контроллер Ardupilot на железе класса Pixhawk PX4 и выше через протокол MayLink
- Семейство "Extended":
	- протокол MavLink
	- Vectornav VN100 (без GPS) и VN200 (с GPS)
	- $\circ$ Inertialsense µAHRS, µIMU (обе версии с GPS)

## **Установка**

Поддерживается несколько вариантов размещения внешнего сенсора на раме подвеса относительно порядка моторов, и любая ориентация по отношению к главным осям. В зависимости от места установки, можно выбрать один из нескольких режимов коррекции.

При размешении обратите внимание на несколько важных моментов:

- Старайтесь расположить сенсор подальше от источников магнитного поля или ферромагнитных элементов, искажающих его. Для коррекции азимута используется компасс. Он очень чувствителен к помехам из-за того, что магнитное поле Земли очень мало по отношению к другим возмущениям (к примеру, магнитному полю, генерируемому моторами).
- Качество приема сигналов GPS/GNSS также очень важно для нормальной работы алгоритмов определения ориентации. Старайтесь расположить антенну подальше от источников радиопомех. Если антенна направленная, она должна быть развернута вверх.
- Оси внешнего сенсора должны быть точно ориентированы по двум осям ближайших по порядку моторов.
- Для идеальной коррекции, лучше всего расположить внешний сенсор на площадке камеры. Но может оказаться сложно выполнить описанные выше требования к условиям установки, и внешний сенсор придется размещать на раме стабилизатора. Полученная информация преобразуется в координаты основного IMU-сенсора, размещенного на площадке камеры, с использованием информации об углах поворота каждой оси подвеса. В этом случае возрастают требования к точности механической конструкции (оси должны быть строго ортогональны и не отклоняться под нагрузкой), к линейности и разрешению энкодеров и их калибровке.
- В системах без энкодеров не стоит ждать высокой точности коррекции при установке внешнего сенсора на раме. В этом случае нужно использовать ограниченный режим коррекции: компенсацию линейных ускорений и коррекцию дрейфа гироскопа по азимуту.

## <span id="page-84-0"></span>Подключение

Внешний IMU-сенсор подключается к любому свободному последовательному порту. Минимальное число проводов: Rx, Tx, GND. Можно взять питание +5V с платы контроллера. Сигнальные линии подключаются крест-накрест, т. е. Rx - Tx, Tx - Rx.

Возможные варианты подключения:

- UART1\* 4-х пиновый коннектор присутствует на всех версиях контроллера SimpleBGC,  $\bullet$ подключен параллельно USB-UART конвертеру на плате (за исключением платы "Tiny" с прямым USB-подключением). Одновременная работа SimpleBGC32 GUI и внешнего IMU-сенсора невозможна.
- RC SERIAL\*\* на входах RC ROLL (Rx) и RC YAW (Tx).  $\bullet$
- UART2\*\* в версиях "Regular" и "Tiny" доступен только Rx вход разделяемый с AUX3, в версии  $\bullet$ "Extended" он разделяемый с SPI-интерфейсом для энкодеров (MISO=Rx, SCK=Tx). В версии "Pro" это выделенный порт. В некоторых версиях может быть обозначен как UART В.
- USB VCP в версии "Tiny" прямое подключение по USB, эмулирующее виртуальный СОМ-порт.

### Примечания:

\* Если выбран порт UART1, протокол внешнего сенсора стартует с задержкой в 5 секунд. Это сделано для того, чтобы можно было подключиться к GUI на этом порту. В случае проблем с подключением к GUI, есть возможность сбросить настройки всех серийных портов нажатием кнопки меню 8 раз подряд.

\*\* Можно обменять аппаратные выходы портов RC SERIAL и UART2, выбрав опцию "Hardware" - "Serial connection" -"Swap RC Serial <-> UART2 ports". Это может потребоваться для того, чтобы одновременно подключить RCприемник по последовательному протоколу (Futaba s-bus, Spektrum), и внешний IMU-сенсор, на обычной версии контроллера: приемнику нужен только Rx, он переносится на AUX3, а UART2 получает недостающий Tx и подключается ко входам RC ROLL (Rx) и RC YAW (Tx).

Если выбран порт, отличный от UART1, его нужно включить и настроить скорость;

- $\circ$  RC SERIAL включается выбором "RC ROLL pin mode" = "Serial port (Serial API, etc.)" на вкладке RC;
- UART2 включается на вкладке "Hardware" "Serial connection" "Enable UART2". Там же задаются скорости всех портов.

### Полетный контроллер по протоколу MavLink

Выберите свободный порт телеметрии и настройте его скорость и протокол (MaLink), как это описано в разделе "Подключение к полетному контроллеру по протоколу MayLink".

## Vectornav VN100/VN200

Используйте последовательный порт UART #2. Скорость порта 115200 (заводские настройки). Специальная конфигурация сенсора не требуется.

## **InertialSense µAHRS EVB**

Используйте последовательный порт ser0 ("port 4" в версии EVB, выведен параллельно USB). Порт ser1 не рекомендуется использовать - в версии 1.1.5 были обнаружены проблемы с ним. Питание +5В можно взять с контроллера подвеса и подключить к порту "port 1". Подробнее описано на сайте

#### производителя [http://docs.inertialsense.com/user-manual/hardware\\_integration/](http://docs.inertialsense.com/user-manual/hardware_integration/)

Нужно произвести предварительную настройку сенсора, подключив его к компьютеру по USB и запустив EvalTool – Data sets - 'DID\_FLASH\_CONFIG':

- startupNavDtMs=24 (24 ms between INS updates);
- insDynModel=4 for automotive use; chose other options like pedestrian or flight that is appropriate for your applications;
- ser0BaudRate=115200 (или ser1BaudRate=115200, если выбран ser1 для подключения контроллера) После смены скорости у порта ser0 нужно поменять настройки в EvalTool и переподключиться.

Остальные параметры должны оставаться как в заводских настройках.

## **Настройка контроллера подвеса**

- **Model (модель)** выберите тип сенсора из поддерживаемых данной версией контроллера.
- **Connection (подключение)** выберите один из портов, описанных выше в разделе "Подключение". Убедитесь, что последовательный порт включен и задана правильная скорость.
- **Mounting position (позиция установки)**  расположение внешнего сенсора по отношению к порядку следования моторов, начиная от камеры. Варианты:
	- On the camera platform: на площадке камеры, там же где и встроенный IMU сенсор
	- Below the middle motor: через один мотор от камеры
	- Below the outer motor: через два мотора от камеры
	- On the frame, above the outer motor: на раме подвеса, считая через три мотора от камеры. Обратите внимание, что:
		- эта позиция не связана с вертикальным расположения мотора YAW (он может быть *расположен над или под камерой, или вообще назначен на другие оси ROLL или PITCH). Позиция считается в порядке следования моторов начиная с платформы камеры, а не их вертикальной ориентации в пространстве.*
		- Для правильного применения коррекции для этой позиции в не-энкодерной прошивке, *должен быть установлен энкодер на оси YAW!*
- **Orientation (ориентация)** направление осей внешнего сенсора по отношению к направлению, в котором смотрит камера в "нормальной" позиции. Обозначение осей можно найти в руководстве на выбранную модель. Для полетного контроллера MavLink, приняты следующее обозначения: ось Z смотрит вниз, ось Y по направлению "вперед", ось X по направлению "вправо". К примеру, если полетный контроллер Px4 находится в обычной горизонтальной позиции и его направление "вперед" совпадает с направлением камеры на подвесе, задайте Axis TOP = "-Z", Axis right  $=$  "X".

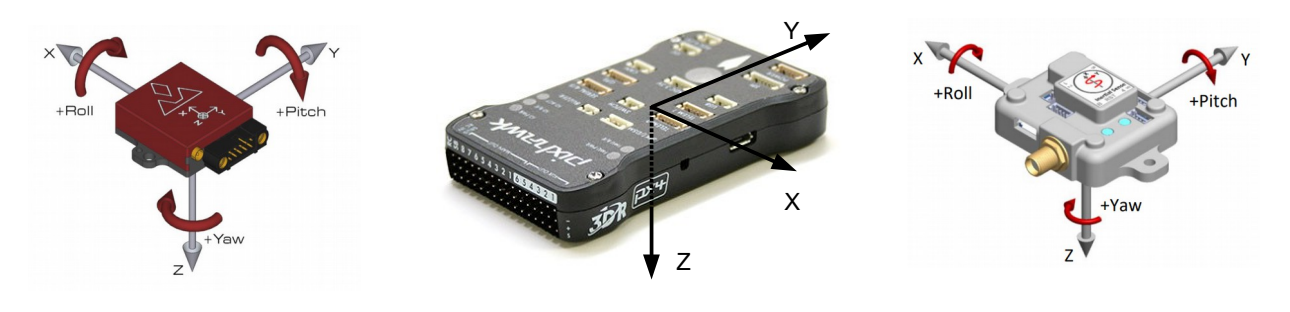

Vectornav VN200

Pixhawk Px4 (MavLink)

InertialSense µAHRS, µIMU

- **ROLL and PITCH angles (углы наклона к горизонту)** выбор, какой режим коррекции применить для горизонтальных углов:
	- Compensate for linear accelerations only (компенсировать только линейные ускорения) в этом режиме основным задающим углы сенсором остается встроенный гироскоп и акселерометр, но коррекция ускорений повышает точность его работы в сложных условиях. Этот нежим не сильно чувствителен к ошибкам преобразования системы координат, и работает даже без энкодеров.
	- Use as an attitude reference (использовать как референсную ориентацию) для определения углов используется гироскоп, но встроенный акселерометр полностью отключается, вместо него используется информация с внешнего IMU. Этот режим критичен к ошибкам преобразования системы координат (когда между внешним IMU и платформой камеры есть вращающиеся узлы), которые зависят от точности энкодеров и точности механической конструкции подвеса. Степень коррекции задается параметром "Hardware" -"IMU sensor settings" - "Gyro trust": чем он меньше, тем быстрее происходит коррекция.
- **YAW (heading) angle (угол YAW, азимут)** какой режим коррекции применить к азимуту
	- $\circ$ **Don't use (не использовать)** - азимут не корректируется. Этот режим может быть полезен при работе в помещениях, где влияние магнитных полей на компасс внешнего сенсора существенно снижает точность и надежность определения азимута.
	- Use as a heading reference (использовать как референс для азимута) как и в случае с горизонтальными осями, в определении азимута используется гироскоп встроенного IMU, и он корректируется по информации от внешнего IMU. Степень коррекции задается параметром "Hardware" - "IMU sensor settings" - "Heading correction factor": чем он больше, тем быстрее происходит коррекция.
- Provided angles replace the estimated angles предоставленные углы заменяют углы, определенные встроенным IMU. Этот режим полностью отключает встроенный IMU и углы камеры задаются внешним IMU Он работает только если выбраны режимы коррекции вертикальных углов и азимута.
	- Рекомендуется использовать его только с высококачественными IMU, при наличии точных энкодеров, либо при установке внешнего сенсора на платформе камеры.
	- НЕ РЕКОМЕНДУЕТСЯ использовать его с протоколом MavLink в текущей реализации в SimpleBGC32 он имеет большие задержки и низкое разрешение.
- Automatically update orientation on frame inversion автоматически установить новые параметры ориентации сенсора при переходе в режим инверсии рамы, т. е. разворот ее по оси среднего мотора на 180 градусов. Параметр применяется совместно с параметром "Service" -

"Frame inversion auto-detection", когда автоматически устанавливается флаг "is in inverted position". Перед настройкой в нормальной позиции проверьте, что этот флаг не установлен!

 $\bullet$ Use as a frame IMU (использовать как IMU на раме) - если второй IMU-сенсор отсутствует в системе (или не задействован в настройках), и внешний сенсор установлен в одной из позиций "Above the outer motor" или "Below the outer motor", он используется вместо второго сенсора. Это может быть полезно для не-энкодерной прошивки, где наличие второго сенсора обязательно для нормальной работы. В энкодерной прошивке необходимости во втором сенсоре нет, но эта функция может быть полезна для отладки: в GUI на вкладке  $IMU: M \rightarrow F$ "Monitoring" можно переключиться на второй сенсор нажатием кнопки [F] и сверить углы по приборам с реальной ориентацией внешнего сенсора.

ВНИМАНИЕ! после смены некоторых настроек, необходимо выполнить перезагрузку системы вручную (например, отправив команду "Board" - "Execute action" - "Restart system"). Выполняйте перезагрузку, если изменения не применились немедленно.

## Проверка, что все работает правильно

Контроллер отправляет в GUI некоторую информацию, которая может быть полезна для отладки. Она состоит из статуса подключения, оценки качества определения ориентации, матрицы ориентации DCM (преобразованная в систему (END - East - North -Down)) и вектора линейных ускорений (за вычетом вектора гравитации) в системе локальных координат внешнего сенсора.

#### Проверка правильности настроек расположения и ориентации

Проверка выполняется после установки сенсора на раму и первоначальной настройки.

#### Способ 1:

- 1. Отключите в настройках второй IMU (если он был включен).
- 2. Установите позицию внешнего IMU "On the frame, above the outer motor"
- 3. Установите флаг "Use as a frame IMU".
- 4. В мониторинге переключитесь на второй IMU, нажав кнопку [F]. Наклоняйте раму с установленным сенсором и проверяйте правильность углов, которые показывает приборная панель в GUI. В нормальном положении приборы должны показать нулевые наклоны и точно показать ориентацию на географический север.

#### Способ 2:

- 1. Включите режим использования ориентации от внешнего сенсора для определения углов и азимута ("Use as an attitude reference", "Use as a heading reference").
- 2. Установите флаг "Provided angles replace the estimated angles".
- 3. Теперь приборная панель в GUI показывает углы, переданные внешним IMU и преобразованные в координаты камеры (основного IMU). Если зафиксировать камеру, то углы НЕ ДОЛЖНЫ МЕНЯТЬСЯ при любых наклонах и поворотах рамы. По степени их изменения можно оценить точность энкодеров и механики и оценить будущую степень точности работы в режимах коррекции ориентации/азимута.

### Проверка коррекции линейных ускорений (при выборе соответствующего режима)

1. На вкладке "Мониторинг" включите получение дополнительной информации ("Request data extended").

- 2. Включите графики ACC\_X и ACC\_CORR\_X
- 3. быстро перемещайте подвес из стороны в сторону вдоль оси X платформы камеры (она ориентирована вправо). Кривые на графиках должны совпадать, но со знаком "минус", т. е. быть в противофазе:

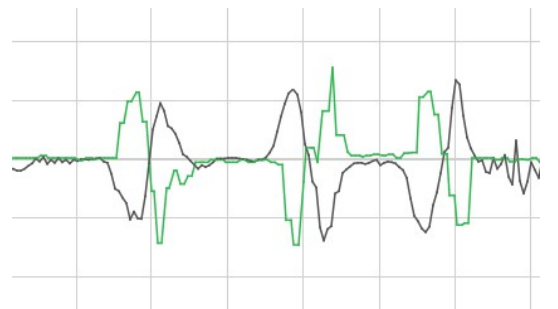

- 4. Повторите то же самое для осей Y и Z (наклоните камеру чтобы показания по оси Z были возле нуля перед началом теста). Должен быть тот же результат, что и для оси X.
- 5. Коррекция должна работать независимо от наклонов и поворотов рамы и камеры.

## **Рекомендуемые конфигурации**

#### **MavLink, размещение на раме:**

- Position: "Above the outer motor"
- Orientation: Axis TOP="-Z", axis RIGHT="X"
- "Compensate for linear accelerations only"
- "Use as a heading reference" (при работе вне помещений и магнитных помех, иначе "Don't use")
- Для не-энкодерной прошивки при отсутствии второго сенсора на раме, включите "Use as a frame IMU".
- Gyro trust =  $50..100$
- Heading correction factor = 50..100
- Настройки автопилота приведены в разделе "Использование автопилота как внешнего сенсора для [ручных подвесов](#page-91-0)"

## **Vectornav VN100/VN200, размещение на раме; его направление (ось X) совпадает с направлением "вперед" подвеса:**

- Скорость порта 115200
- Position: "Above the outer motor"
- Orientation: Axis TOP="-Z", axis RIGHT="X"
- "Compensate for linear accelerations only"
- "Use as a heading reference" (при работе вне помещений и магнитных помех, иначе "Don't use")
- $\cdot$  Gyro trust = 30..50
- Heading correction factor = 100..150

## **Vectornav VN100/VN200, размещение на платформе камеры или при идеальной точности механики и энкодеров:**

- "Use as an attitude reference"
- "Use as a heading reference" (при работе вне помещений и магнитных помех, иначе "Don't use")
- "Provided angles replace the estimated angles"
- Gyro trust =  $10..30$
- Heading correction factor = 150..200

## <span id="page-90-0"></span>**19. Подключение к полетному контроллеру по протоколу MavLink**

Начиная с версии 2.60, прошивка поддерживает подключение к внешнему полетному контроллеру по протоколу MavLink. Этот протокол используется для соединения автопилота с наземной станцией. Данная функциональность была протестирована с популярным open-source полетным контроллером ArduPilot ([www.ardupilot.org](http://www.ardupilot.org/)), работающем не железе Pixhawk PX4 ([http://ardupilot.org/copter/docs/common](http://ardupilot.org/copter/docs/common-pixhawk-overview.html)[pixhawk-overview.html](http://ardupilot.org/copter/docs/common-pixhawk-overview.html)).

## **Преимущества, которые дает подключения к полетному контроллеру**

#### **Коррекция IMU-сенсора подвеса**

Наличие качественной информации с ИНС (инерциальной навигационной системы) автопилота позволяет компенсировать завалы горизонта при динамичном полете. На этом видео можно посмотреть сравнительные тесты поведения подвеса с коррекцией и без нее: <https://youtu.be/yqsWTf2uV1g>

#### **Управление подвесом в автоматическом режиме**

Автопилот получает возможность указать углы, на которые должна повернуться камера. Это может быть использовано для управления подвесом в рамках полетной программы или в режиме трекинга объекта.

#### **Удаленное редактирование параметров**

GCS (наземная станция) получает возможность менять значения некоторых параметров контроллера подвеса. Список переменных такой-же, как в разделе [Управляемые переменные \(Adjustable Variables\)](#page-56-0)

#### **Подключение RC-приемника**

Контролер подвеса получает данные с RC-приемника, подключенного к автопилоту. Можно не подключать приемник напрямую к подвесу.

## **Подключение**

Как правило, полетные контроллеры имеют несколько портов телеметрии, работающих по протоколу MavLink. Для подключения подвеса необходимо выбрать свободный порт телеметрии и установить частоту обмена не ниже 115200 в настройках автопилота, так как контроллер подвеса запрашивает большой объем данных с высокой частотой. В ArduPilot за это отвечают параметры

- SERIAL<sub>x</sub> BAUD=115,
- SERIALx PROTOCOL=1,

#### где x – номер выбранного порта. **Не выбирайте значение 7 (alexmos) для протокола! Правильное значение 1 (mavlink).**

Дополнительно, установите частоту отправки сообщений для выбранного порта:

- SRx EXTRA1 =  $20$
- SRx POSITION = 5
- SRx RC CHAN =  $20$

**ВАЖНО!** Все остальные SRx\_xx можно выставить в 0, чтобы они не перегружали канал ненужными данными.

Контроллер подвеса поддерживает до двух каналов MavLink. Необходимо активировать только один их них. В GUI на вкладке "External IMU" - "MavLink" необходимо выбрать, на каком порту запустить интерфейс (описание доступных вариантов подключения смотрите в разделе "[Подключение внешнего IMU](#page-84-0)[сенсора](#page-84-0)"). Далее нужно выбрать параметры порта, которые должны соответствовать указанным в

настройках автопилота. Настройка по умолчанию "115200, none parity".

## **Настройки SGBC32**

Настройка производится на вкладке "External IMU" – "MavLink connection" (в прошивках ранних версий была отдельная вкладка "MavLink").

- **Serial port, port settings**  выберите порт из списка и его настройки. Не забудьте включить выбранный порт, если он отличается от UART1, как описано в разделе "[Подключение внешнего IMU](#page-84-0)[сенсора](#page-84-0)".
- **System Id** ID всей системы, в которую входят автопилот и подвес. По умолчанию 1.
- **Component Id** ID подсистемы, в данном случае контроллера подвеса. Любое значение.
- **Send heartbeat** раз в секунду отправляется сообщение, сигнализирующее системе о том, что подвес подключен и работает.
- **Debug** часть входящих и исходящих сообщений отправляется в GUI для отладки. Рекомендуется не включать эту опцию без необходимости.
- **Query RC data** запрашиваются данные с подключенного к автопилоту RC-приемника и записываются в переменные API VIRT CH 1-16. Их можно использовать для управления подвесом, назначив на любые функции на вкладке "RC".
- **Mavlink control mode** *(версия 2.66+)* применение управления по протоколу MavLink. Можно отключить полностью, включить только для осей ROLL и PITCH или включить для всех осей. Этот параметр можно менять дистанционно через переменную подстановки MAV\_CTRL\_MODE.

*Версия прошивки 2.66x и выше:* доступны дополнительные настройки, относящиеся к применению коррекции по информации от полетного контроллера. Они описаны в разделе "[Использование внешнего](#page-83-0)  [IMU сенсора для повышения точности стабилизации](#page-83-0)".

*Версия прошивки до 2.66:* полученная информация используется для коррекции дрейфа гироскопа по азимуту и для компенсации линейных ускорений. Поддерживается только одно положение: "On the frame, above the outer motor" ("на раме над внешним мотором"). Если в системе есть второй IMU-сенсор, он должен быть установлен в этой же позиции! Ориентация должна совпадать с ориентацией камеры в "нормальном" положении подвеса.

**ОБРАТИТЕ ВНИМАНИЕ:** для возможности применения коррекции IMU и управления в 3-х осевом подвесе с неэнкодерной прошивкой, должен быть установлен один энкодер на оси YAW.

#### **Настройка полетного контроллера**

Со стороны автопилота, необходимо настроить параметры порта как описано выше, и выбрать MavLinkсовместимый тип подвеса, если требуется управление им. Для ArduPliot это параметр MNT\_TYPE=4. Остальные параметры описаны в документации [http://ardupilot.org/copter/docs/common-cameras-and](http://ardupilot.org/copter/docs/common-cameras-and-gimbals.html)[gimbals.html](http://ardupilot.org/copter/docs/common-cameras-and-gimbals.html)

#### <span id="page-91-0"></span>**Использование автопилота как внешнего сенсора для ручных подвесов**

Если автопилот предполагается использовать только для целей коррекции основного IMU-сенсора в ручных подвесах, рекомендуется произвести его тонкую настройку. Она нацелена на повышение веса показаний датчика GPS в расчетах:

• INS GYR CAL = 0 (do not calibrate gyroscope at the startup)

- INS TRIM OPTION = 0 (do not adjust the level of the frame)
- GPS\_NAVFILTER = 4 (use automotive filter for GPS)
- EK2 VEL  $\overline{I}$  GATE = 1000 (increase the GPS velocity innovation gate size to accept more measurements)
- EK2 POS I GATE = 1000 (increase the GPS position innovation gate size to accept more measurements)
- EK2 MAG CAL = 2 (do not calibrate compass online because of the probability of work in a hard magnetic environment)
- EK2 GPS CHECK = 3 (check only the number of satellites and HDoP)
- EK2 CHECK SCALE = 200 (allow big GPS errors to keep using GPS in calculations)
- EK2 GLITCH RAD = 10 (filter resets to GPS values if the predicted values differs more then this parameter (in meters))

#### **Полезные советы:**

- В режиме автоматической миссии, можно управлять подвесом командой MAV CMD DO MOUNT CONTROL
- Если подвес работает в режиме следования ("Follow"), при поступлении первой команды управления DO\_MOUNT\_CONTROL режим "Follow" отключится.

## **Проверка работоспособности подключения**

Если все подключено правильно, на вкладке "MavLink" отобразится статусная информация:

#### AHRS – OK, GPS – OK, RC – OK, Control – OK

- AHRS получены данные о наклонах рамы
- GPS получены данные о положении и скорости в пространстве
- RC получены данные с RC-приемника
- Control автопилот в данный момент управляет подвесом

Если отображается сообщение 'Low rate', это значит что сообщение приходит, но его частота ниже требуемой. Проверьте настройки подключения в полетном контроллере, как было описано выше.

### **Для разработчиков: список поддерживаемых команд.**

Спецификация сообщений общего профиля: <https://pixhawk.ethz.ch/mavlink/>

Сообщения, которые должен поддерживать полетный контроллер/наземная станция:

- HEARTBEAT
- REQUEST\_DATA\_STREAM
- MESSAGE\_INTERVAL
- RAW\_IMU
- ATTITUDE
- GLOBAL\_POSITION\_INT
- PARAM\_VALUE
- RC\_CHANNELS\_SCALED

Сообщения, поддерживаемые контроллером подвеса:

- HEARTBEAT
- REQUEST\_DATA\_STREAM
- MESSAGE\_INTERVAL
- COMMAND\_LONG:
	- MOUNT CONTROL
	- MOUNT\_CONFIGURE
- ATTITUDE
- RC\_CHANNELS\_RAW
- PARAM\_REQUEST\_LIST
- PARAM\_SET

В настоящее время протестирована совместимость протокола только с полетным контроллером ArduPilot.

## **20. Коррекция нелинейности моторов**

**НА ЗАМЕТКУ:** Эта функция присутствует только в контроллерах из семейства "Extended" с энкодерной прошивкой версий 2.62b6 и выше

**ВНИМАНИЕ:** Если предполагается выполнение калибровки нелинейности энкодеров, то ее нужно выполнить в первую очередь, и только затем выполнять калибровку нелинейности моторов!

При выборе наиболее подходящих моторов для подвеса, часто выбирают моторы с дискретными редкоземельными магнитами в роторе. По сравнению с ферритовым магнитом кольцевой формы, они обеспечивают бОльшую эффективность за счет создания более сильного магнитного поля. Однако, есть и недостатки — поле распределено не так равномерно, как в случае кольцевого магнита. Из-за этого в моторе всегда присутствуют нелинейности, проявляющиеся как "залипания". В идеальном моторе, ротор должен перемещаться относительно статора при отсутствии тока свободно, практически с нулевым усилием. На самом деле, ротор занимает некоторые фиксированные промежуточные положения и удерживается в них. Сила, необходимая для перемещения, может быть разной для разных моторов, и определяет его качество. Помимо эффекта "залипания", возможны другие нелинейности, например, нелинейное распределение магнитного поля в статоре в зависимости от приложенного к трем фазам синусоидального напряжения, так как моторы могут быть рассчитаны на трапециидальное, а не синусоидальное, управление (смотрите разницу между BLDC и PMSM типами).

Визуально можно оценить характер распределения и величину нелинейностей по графику на вкладке "Мониторинг", включив отображение переменных MOT\_OUT\_X и медленно поворачивая мотор при помощи джойстика или пульта управления:

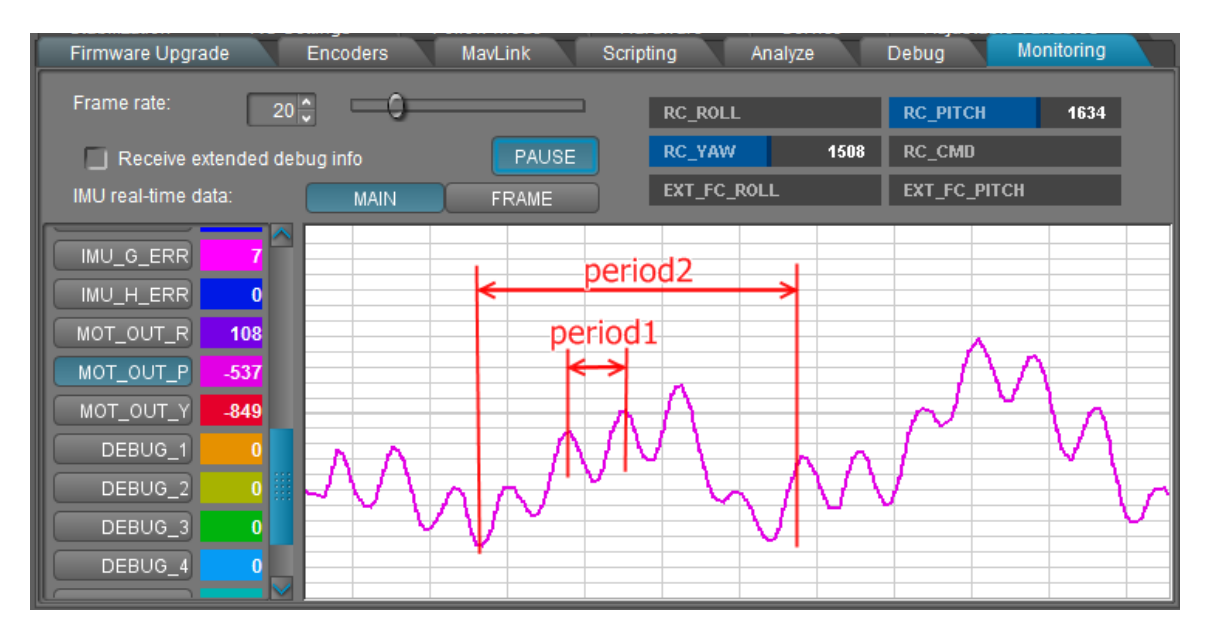

Прошивка версии 2.69b5+ предоставляет специальный инструмент для визуализации процесса калибровки и результирующей таблицы:

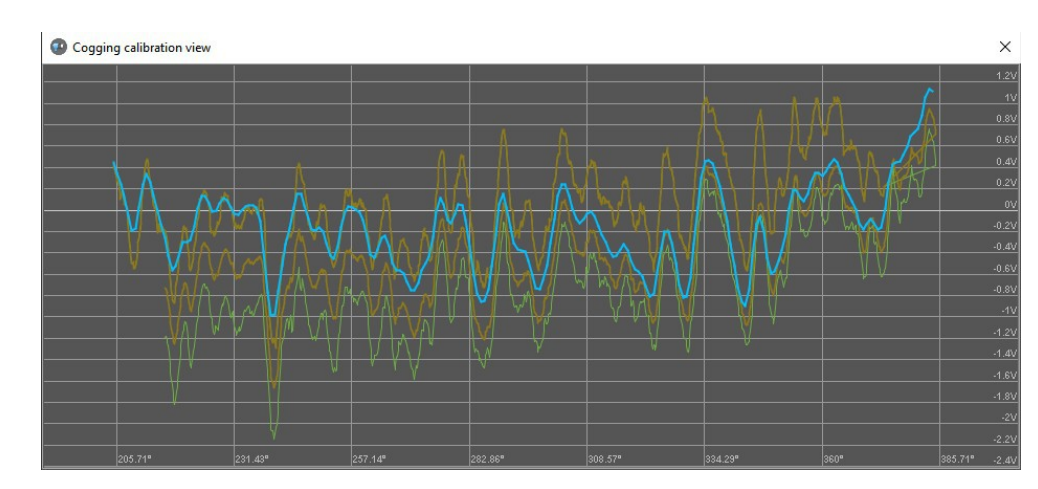

При работе системы стабилизации нелинейности проявляются как вибрация камеры при наклоне рамы или повороте камеры в режиме управления. Полностью избавиться от этих артефактов с помощью настроек системы невозможно, можно только уменьшить их, задав высокие коэффициенты PID. Эта проблема тем больше, чем больше полюсов у мотора, и как правило, меньше период нелинейности. На определенной скорости они даже могут быть усилены, т. к. у системы обратной связи начиная с некоторой частоты (порядка десятков Герц), есть характерный подъем усиления и инверсия фазы, когда она усиливает ошибку вместо ее ослабления. Обычных возмущений в этой частотной полосе уже нет, а вот нелинейности многополюсного мотора могут попасть в этот частотный диапазон.

Для коррекции нелинейностей любого типа может быть применена специальная калибровка. В ней строится таблица (Look-up table, LUT), в которой кодируется зависимость напряжения смещения, которое нужно подать на мотор, от угла мотора.

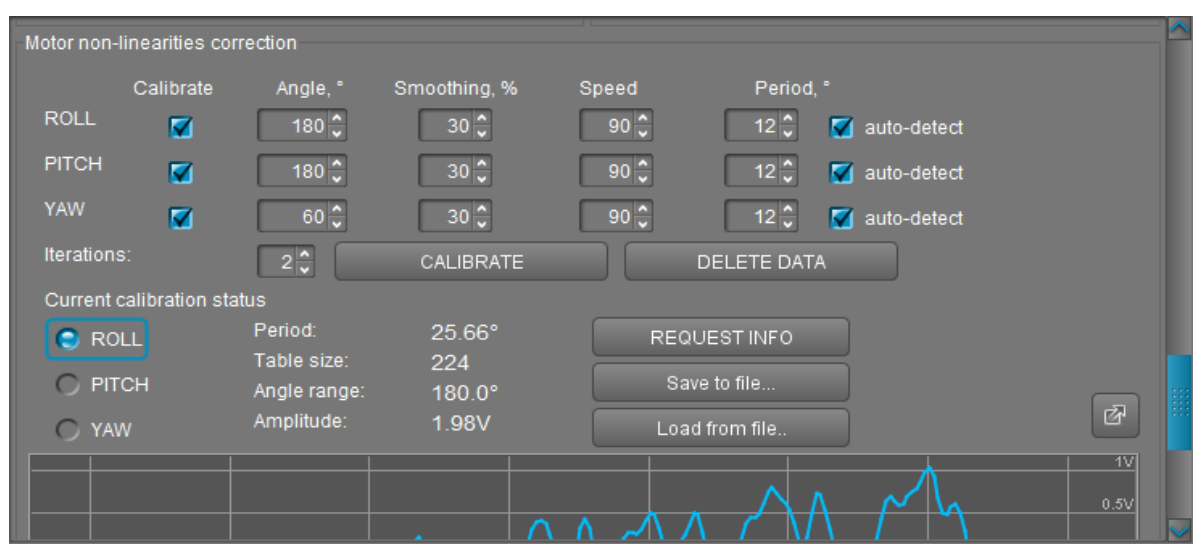

Калибровка запускается в разделе "Стабилизация" GUI:

Параметры калибровки:

- **Calibrate** выбор, какие оси калибровать или какие калибровки удалить. ВНИМАНИЕ: перед новой калибровкой, нужно вручную удалить старую, если она есть!
- Angle, - задает диапазон калибровки, начиная от текущего угла мотора, в положительном направлении. Так как размер таблицы ограничен (сейчас это 4096 отсчета максимум), чем больше угол, тем меньше разрешение таблицы коррекции, так что имеет смысл калибровать только рабочий диапазон подвеса, а не все 360 градусов мотора.
- **Smoothing, %** сглаживание. Чем оно больше, тем сильнее сглаживаются высокочастотные нелинейности и погрешности калибровки, и в результате они меньше проявляются при работа мотора в виде шума. По умолчанию сглаживание 30.
- **Speed** скорость перемещения мотора для построения кривой. Чем больше полюсов у мотора, тем меньше будет период (шаг) нелинейности, и тем медленнее должна быть скорость. Ориентировочные цифры для выбора скорости: 14 полюсов 50-100, 42 полюса — 20-40.
- **Period, °** период, или шаг, нелинейности. По умолчанию он определяется автоматически. От величины периода зависит выбор размера таблицы, степени сглаживания и фильтрация. Как правило, период зависит от числа полюсов мотора — чем их больше, тем меньше период. Но может оказаться и несколько периодов сразу (например, на графике выше показан случай с двумя периодами), тогда автоматически с большей вероятностью будет выбран наименьший период. Можно указать период вручную, для тех нелинейностей, которые нужно компенсировать в первую очередь. Как правило, это нелинейности меньшего периода.
- **Iterations** количество проходов. Калибровка уточняется на каждом проходе, но увеличивается время.

#### **Обязательные условия проведения калибровки нелинейностей**

- Подвес должен быть полностью настроен: энкодеры откалиброваны, параметры PID настроены.
- Система хорошо отбалансирована. Допускается небольшой дисбаланс.
- Рама закреплена неподвижно (подвес должен находится на подставке, а не в руках)
- Не должно быть препятствий для свободного поворота моторов на заданные углы.
- Желательно проводить калибровку с как можно меньшим весом камеры, чтобы снизить инерцию системы. Если отношение веса к мощности моторов большое, нужно указать маленькую скорость.
- Лучше проводить калибровку по одному мотору за раз.

Включите подвес, выставьте начальный угол мотора с помощью джойстика или пульта RC, и запустите калибровку. По окончании, отобразится информация о результатах калибровки:

- **Period** автоматически определенный период нелинейностей
- **Table size** размер таблицы, достаточной для кодирования этого периода и заданного диапазона углов
- **Amplitude** максимальная амплитуда нелинейностей. Выражается как напряжение, необходимое для преодоления силы нелинейности для данного мотора.

Можно сохранить калибровку в файл и восстановить из файла. Для отключения коррекции, нужно удалить калибровку. Для запуска повторной калибровки, нужно удалить предыдущую и дождаться рестарта системы.

**НА ЗАМЕТКУ:** этот тип калибровки очень требователен к свободному месту в RAM-памяти. Если калибровка не запускается, при этом контроллер зависает или выдает критическую ошибку "Emergency stop", необходимо временно освободить RAM на период калибровки. Для этого можно отключить дополнительные функции вроде скриптов, переменных подстановки, отключить неиспользуемые порты UART/MavLink. Если уже есть выполненные калибровки для других моторов, можно сохранить их в файлы и удалить из памяти, восстановив из файлов после завершения всех калибровок.

## **21. Использование 4-го мотора для позиционирования рамы**

Версии контроллера из семейства "Extended" поддерживают управление 4-м мотором для улучшения ориентации рамы, чтобы автоматически обеспечить оптимальный режим работы основных 3-х моторов, когда рама подвеса зафиксирована (например, при установке на кранах, штативах, тросовых подвесах).

## **Выбор мотора и варианты подключения**

Поддерживаются следующие опции для подключения:

- Внешний контроллер, получающий информацию от контроллера подвеса через Serial API и самостоятельно управляющий 4-м мотором. Команда CMD\_REALTIME\_DATA\_CUSTOM предоставляет структуру MOTOR4\_CONTROL, в которой есть вся необходимая информация для управления 4-й осью
- Драйвер сервопривода, получающий задание на управление от контроллера подвеса через PWM-сигнал. Период сигнала постоянный, а скважность задает направление вращения и меняется в заданных пределах от нейтральной точки (задается параметрами, см. ниже).
- САН Driver, к которому подключен 3-х фазный BLDC-мотор с энкодером. Больше информации о подключении и настройке драйвера вы найдете на нашем сайте [https://www.basecamelectronics.com/can\\_driver/](https://www.basecamelectronics.com/can_driver/)

Так как 4-й мотор не участвует в стабилизации, от него не требуется высокая скорость и отсутствие люфтов. Это может быть мотор небольшого размера с понижающим редуктором, развивающим момент и скорость, достаточные для выполнения задачи позиционирования рамы подвеса. Это может быть как коллекторный, так и бесколлекторный мотор, в зависимости от того, что поддерживает выбранный драйвер. Оптимальный результат достигается, когда драйвер управляет скоростью мотора, т. е. скорость вращения пропорциональна величине входного сигнала с учетом знака. Но возможна работа и с более простыми драйвером, который управляет током (моментом) или даже просто величиной выходного напряжения.

Для нормальной работы алгоритма управления сервопривода нужно обеспечить правильную балансировку, чтобы требуемое усилие на поворот не зависело от текущей ориентации рамы подвеса и было минимально. Лучше всего, если 4-я ось будет проходить через центр масс подвеса.

### **Варианты установки на подвес**

Автоматическое управление 4-й осью выполняется для решения следующих задач:

- 1. Поддержание ортогональности 3-х главных осей стабилизатора
- 2. Поддержание одного из главных стабилизирующих моторов внутри его рабочего диапазона углов. Автоматически выбирается тот мотор, который наиболее близок к 4-й оси по направлению (т. е. коррекция которого будет наиболее эффективной).

4-я ось устанавливается исходя из приоритета задачи, которую необходимо решить. Обязательное условие — она должна совпадать с одной из трех осей системы координат, привязанной к раме подвеса.

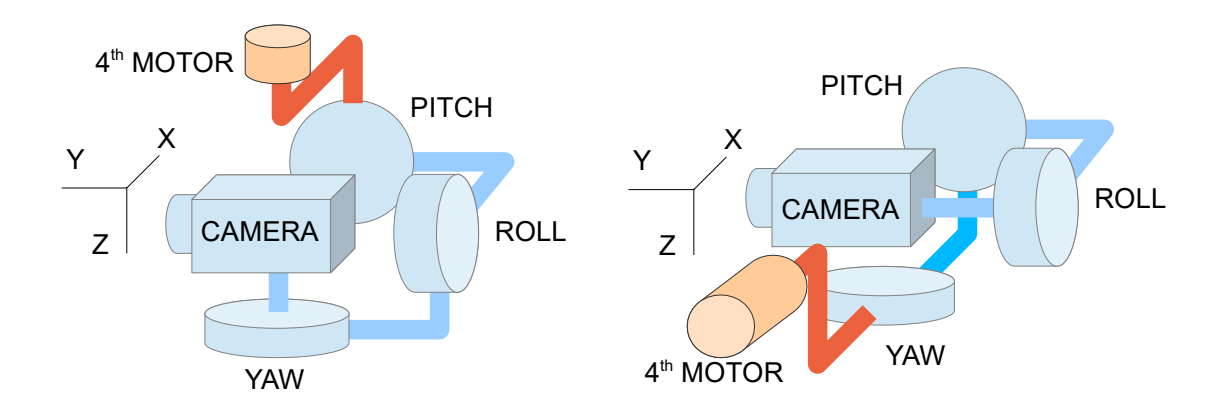

*Пример1:* Порядок осей стабилизации CAMERA-YAW-ROLL-PITCH. Рама неподвижна. Очевидно, что в такой конфигурации рабочие углы мотора YAW ограничены, и панорамирование на 360° с такой системой невозможно. Для преодоления этих ограничений, необходимо чтобы рама подвеса поворачивалась вслед за вращением мотора YAW. Для этого 4-я ось устанавливается вертикально, параллельно оси YAW в нормальной позиции подвеса, и в настройках для 4-го мотора выбирается ось Z.

*Пример2:* Порядок осей стабилизации CAMERA-ROLL-PITCH-YAW. Рама зафиксирована в нормальном положении (ось YAW всегда вертикальна). При наклоне камеры вниз на 90°, ось мотора ROLL становится параллельной оси мотора YAW и наступает блокировка (одна из осей стабилизации вырождается). Необходимо 4-ю ось расположить горизонтально (например, параллельно оси PITCH) и наклонять ось мотора YAW вслед за камерой для предотвращения блокировки. Если же ось PITCH не параллельна 4-й оси, предотвращение блокировки по прежнему возможно, но идет по более сложному сценарию. В настройках для 4-го мотора выбирается ось X.

## **Аппаратные настройки**

- **Axis of rotation** ось вращения. Укажите, вдоль какой оси координат рамы ориентирована ось 4 го мотора. В нормальном положении система координат рамы совпадают с системой координат камеры. Применяется система END: если смотреть по направлению камеры, то X - вправо, Y вперед, Z - вниз.
- **Inverted** отметьте, если нужно инвертировать направление вращения
- **Output** выход для сигнала управления. Варианты:
	- **SBGC32 Serial API** аппаратный вывод не задействован. Задание на вращение можно запросить через команду SMD\_REALTIME\_DATA\_CUSTOM; кроме того, есть возможность настроить ее отправку с заданной частотой с помощью команды CMD\_DATA\_STREAM\_INTERVAL. Эти команды доступны в том числе и при назначении аппаратного выхода. Подробную информацию об этих командах смотрите в руководстве *Serial API*.
	- *PWM Servo #1..4* выход ШИМ на одном из портов контроллера. Можно задать нейтральную скважность и размах скважности (см. ниже). Частота (период) задается параметром "RC Settings" – "PWM Bypass" – "PWM rate, Hz".
		- Для контроллера версии семейства "Extended" это альтернативная функция на портах Servo1 = FC\_ROLL, Servo2 = FC\_PITCH, Servo3 = RC\_PITCH, Servo4 = AUX1;
		- Для контроллера версии "Pro" : Servo1 .. Servo3 имеют независимые выходы на плате

логики, а Servo4 = FC\_ROLL на интерфейсной плате.

- **CAN Drv #1..7** подключенный по CAN-шине модуль Basecam CAN Driver, к которому подключен 3-х фазный бесколлекторный мотор и абсолютный энкодер (любой из поддерживаемых драйвером). Этот вариант обеспечивает наибольшую точность позиционирования 4-й оси. Подробнее о характеристиках, подключении и настройке модуля смотрите в его документации.
- **Speed scale factor** масштабный коэффициент для скорости. Предпочтительный способ управления 4-м мотором — в режиме задания скорости. При этом нужно согласовать скорость вращения камеры (например, по сигналу с пульта управления) со скоростью вращения 4-го мотора. Если используется CAN\_Driver, то этот коэффициент равен коэффициенту редукции, или 1.0 для прямого привода. Способ согласования: поставьте все параметры P, I, D для 4-го мотора в 0 (этим отключается коррекция ошибки) и вращайте *камеру* подвеса с пульта управления вдоль оси, совпадающей с осью 4-го мотора. При этом 4-й мотор должен вращать *раму*  примерно с той же скоростью, обеспечивая нужное положение даже при разомкнутой петле обратной связи по углу.
- **PWM servo output configuration** если выбран выход *PWM Servo#1..4*, можно настроить скважность в нейтральной позиции (Servo neutral point) и диапазон (Servo range), в микросекундах.
	- **Feedback gain for speed** обратная связь по скорости. Используется только в режиме PWM. Позволяет улучшить контроль для сервопривода с упрощенным управлением мотором, в котором нет встроенной обратной связи по скорости, а задается только выходное напряжение или ток. Настраивайте этот коэффициент при всех остальных параметрах P, I, D, установленных в 0. Постепенно повышайте значение, делая тестовые вращения камеры и отслеживая реакцию 4-го мотора, как это описано выше для согласования скорости. Чем выше коэффициент, тем точнее 4-й мотор повторяет движения камеры. Но слишком высокое значение может привести к нестабильности и осцилляциям.

## **Настройки PID-контроллера**

В этом блоке настраиваются пропорциональные коэффициенты целей для коррекции, а также скорость и требуемая точность коррекции.

- **Motor limits avoidance area, %** область предотвращения запретной зоны трех основных моторов подвеса. Задает ширину запретной зоны в процентах от половины полного диапазона вращения каждого мотора. К примеру, если поставить *100%*, то система будет стремиться поддерживать его среднее положение. Если поставить *10%*, то коррекция не будет применяться, пока любой из моторов не приблизится к зоне возле одной из границ шириной *10%*. Если мотор не ограничен во вращении, эта коррекция к нему не применяется.
- **Motor limits avoidance weight, %** вес предотвращения запретной зоны. Задает, насколько важна коррекция избежания границ по сравнению с коррекцией предотвращения блокировки подвеса (так называемый "gimbal lock" - когда происходит вырождение одной из осей стабилизации из-за совпадения осей двух моторов).
- **P, I, D** усиления PID-регулятора, который устраняет ошибку рассогласования текущего положения и оптимального, при котором коррекция считается наиболее полной. Пропорциональный, интегральный и дифференциальный коэффициенты. Советы по настройке:
	- Установите все коэффициенты в 0 и постепенно повышайте пропорциональный

коэффициент Р, выполняя тестовые вращения камеры, при которых алгоритм начинает выполнять коррекцию, и следите насколько точно 4-й мотор ее отрабатывает.

- $\circ$ Коэффициент I - интегральный. Он нужен для повышения точности коррекции вблизи нейтральной позиции, и только если сервопривод не имеет встроенного интегрального коэффициента! К примеру, для CAN Driver он не нужен, так как у него есть полноценный PID-контроллер по скорости.
- Коэффициент D демпфирующий. Его нужно задавать, если добротность системы высокая  $\circ$ (т. е. система склонна к осцилляциям, если установлен только один коэффициент Р). Для сервоприводов со встроенным контроллером скорости он также не нужен.
- D-term LPF cut-off frequency, Hz низкочастотный фильтр для D-составляющей, которая  $\ddot{\phantom{0}}$ наиболее шумная и может приводить к сильным выбросам управляющего сигнала на высоких частотах.

## **22. Калибровка нелинейности энкодеров**

**НА ЗАМЕТКУ:** Эта функция присутствует только в контроллерах семейства "Extended" с энкодерной прошивкой версий 2.69b5 и выше.

Большинство используемых в подвесах энкодеров имеют особенность — зависимость линейности от точности установки механических компонентов. К примеру, магнитные on-axis энкодеры очень чувствительны к центровке оси вращения, стабильности расстояния до сенсора, силе поля и магнитному окружению. Но даже при идеальных условиях, производителем допускается погрешность порядка 1 градуса, которая проявляется в нелинейности показаний в зависимости от угла.

При построении высокоточных систем стабилизации, если используются IMU сенсоры высокого класса, наличие ошибки такого 1-2 градуса в энкодерах вызывает погрешности в работе и не дает использовать весь потенциал IMU сенсора. Также и в системах среднего класса с обычным IMUсенсором, ошибки проектирования узла энкодер-мотор или некачественные компоненты, могут вносить существенную дополнительную погрешность в точность измерения углов.

Система SBGC32 предоставляет удобную для пользователя процедуру калибровки, исправляющую нелинейность энкодеров независимо от вызывающих их факторов, если они не меняются со временем. Для этого используется высокоточный гироскоп IMU-сенсора. Строится таблица коррекции ошибки энкодера (Lookup-table, далее LUT) путем сравнения референсного вращения, измеренного гироскопом, с углами энкодера, на всем рабочем диапазоне углов мотора. Если высокоточный гироскоп недоступен, то даже с обычным IMU-сенсором возможно выполнить эту калибровку за счет применяемых алгоритмов взаимной калибровки и согласования гироскопа и энкодеров. Благодаря этому, помимо коррекции нелинейности энкодера, этот инструмент предоставляет еще одну важную функцию - позволяет выполнить проверку согласования IMU сенсора с механикой и точность других калибровок, необходимых в подвесе.

**ВНИМАНИЕ:** Калибровку нелинейности энкодеров нужно выполнить перед калибровкой нелинейности моторов!

### **Условия для выполнения калибровки**

- Необходимо обеспечить полную неподвижность рамы подвеса (жесткая фиксация статора внешнего мотора)!
- Наличие энкодеров на всех трех осях с уже выполненной точной калибровкой смещений.
- Полностью настроенный подвес, хорошо выполняющий базовую функцию стабилизации
- В случае отсутствия ранее выполненной калибровки масштабного коэффициента гироскопа: свобода вращения мотора на 360 градусов или близко к этому.
- Поддерживаются только системы с углами 90° между осями моторов.

## **Процедура калибровки**

Калибровка проводится в полностью автоматическом режиме на уже собранном и настроенном подвесе (не требуется калибровать энкодеры отдельно от подвеса или устанавливать какие-либо дополнительные датчики).

В GUI на вкладке "Encoders"- "Advanced calibrations" по кнопке "**SHOW / CALIBRATE..**" открывается отдельное окно, где производится запуск калибровки, отображение процесса калибровки, а также выводятся результаты в численном виде и LUT в графической форме:

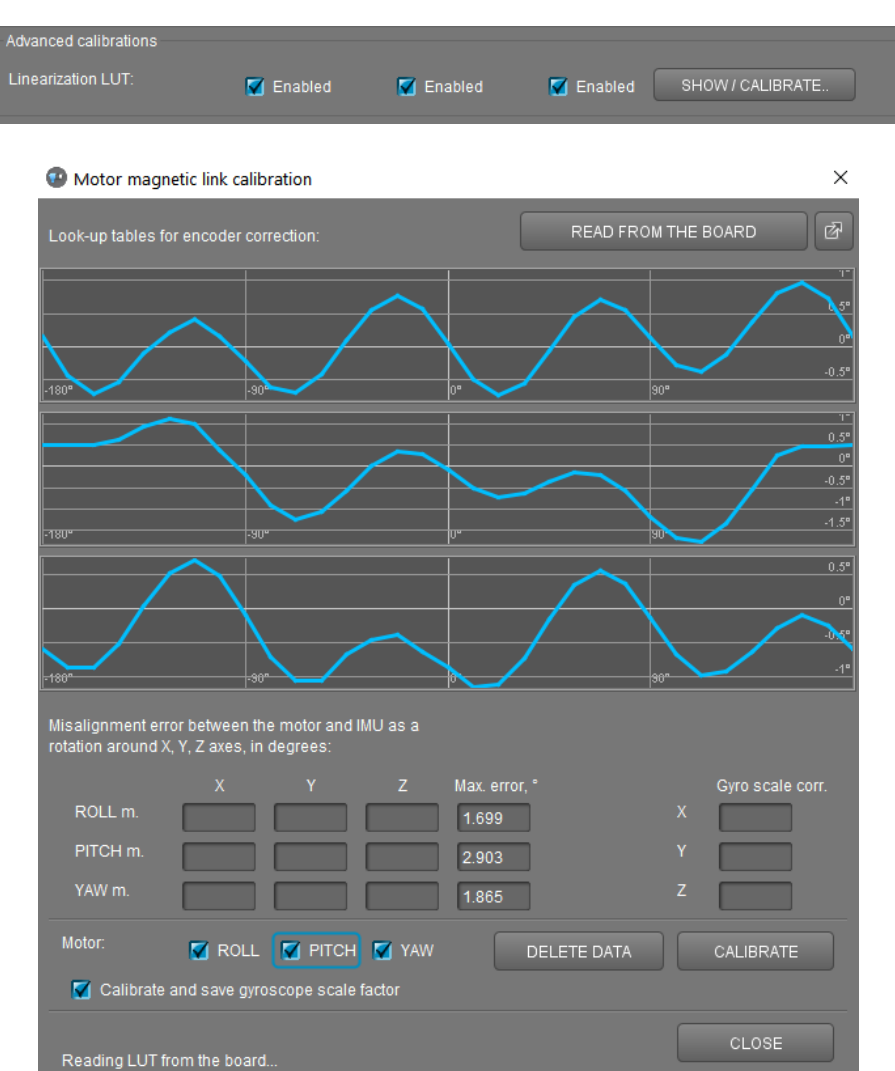

Флажками выберите моторы, которые необходимо калибровать, и нажмите кнопку "**CALIBRATE**".

Калибровка каждого мотора состоит из трех этапов, на каждом их них выполняется нескольких серий вращений. Диапазон углов выбирается исходя из лимитов, указанных для каждого мотора во вкладке "Encoders". - "Settings" - "Limits, (min, max), deg." Если вращение мотора не ограничено, выбирается диапазон ±180° от нормального положения. Для мотора с редукцией он будет меньше.

Этапы калибровки:

#### **1. Выравнивание осей IMU и мотора**

Для калибровки LUT необходимо очень точное выравнивание оси вращения мотора и соответствующей ей оси гироскопа. Найденные расхождения передаются в GUI и отображаются в секции "Misalignment error between the motor and IMU ...", для каждого калибруемого мотора отдельно.

Они могут быть использованы для проверки качества других калибровок, которые влияют на совмещение осей: смещения нуля в других энкодерах, точность установки IMU сенсора, точность механики. Например, для оси первого мотора в порядке отсчета от платформы камеры, механически связанного с IMU, расхождение может быть вызвано только неидеальной ориентацией IMU сенсора. Ее можно откалибровать в разделе "Hardware" - "IMU Sensor Settings" - "Misalignment correction", либо просто скопировать туда найденные в данной процедуре значения. Для второго мотора на расхождение дополнительно влияет смещение нуля в энкодере первого мотора и точность механического соединения первого и второго мотора, а также неортогональность осей гироскопа. Для

третьего мотора, к ним прибавляется смещение нуля второго мотора и точность механического соединения между вторым и третьим моторами.

Из-за наличия такого количества факторов, найденные в данной процедуре расхождения автоматически не применяются, и могут быть использованы только для проверки и исправления, так как расхождение осей негативно влияет на точность стабилизации.

### **2. Калибровка масштабного коэффициента гироскопа**

Этот этап не обязателен, если масштабные коэффициенты гироскопа уже откалиброваны другим способом (или IMU уже имеет заводские калибровки). Необходима точность до 4-го знака, так как точность измерения референсного вращение напрямую влияет на точность будущей таблицы коррекции.

Для пропуска этого этапа, снимите галочку с параметра "**Calibrate and save gyroscope scale factor**". Если необходимость калибровки все же есть, то обязательное условие для ее выполнения – свободный угол вращения мотора, близкий к 360°. Найденные масштабные коэффициенты будут сохранены и использованы в работе IMU. Они доступны для редактирования в разделе "Hardware" – "Calibrate IMU sensors.." - "Advanced" – "Gyroscope" – "Scale factors".

## **3. Калибровка LUT**

Выполняется вращение в обе стороны, результат усредняется, фильтруется и записывается в EEPROM. Для хранения LUT используется примерно 30 отсчетов, между которыми значения интерполируются. Результат загружается из платы и показывается в GUI в виде графика.

**ВАЖНО!** На всем протяжении калибровки должна быть обеспечена полная неподвижность рамы. Во всех положениях подвеса должна сохраняться стабильная работа цикла обратной связи. Не должно быть помех свободному вращению моторов по заданной программе.

## **Применение коррекции**

Для применения найденной LUT коррекции, необходимо включить соответствующие галочки во вкладке "Encoders" в группе "Advanced calibrations" - "Linearization LUT". Они автоматически ставятся после выполнения калибровки. Для отключения коррекции можно снять галочки или удалить LUT из памяти кнопкой "**DELETE DATA**".

Коррекция применяется к показаниям энкодера сразу после получения данных, и далее в системе используется уже скорректированный угол. Поэтому важно выполнить калибровку нелинейности перед остальными калибровками (или выполнить их повторно после данной калибровки).

# **23. Возможные проблемы**

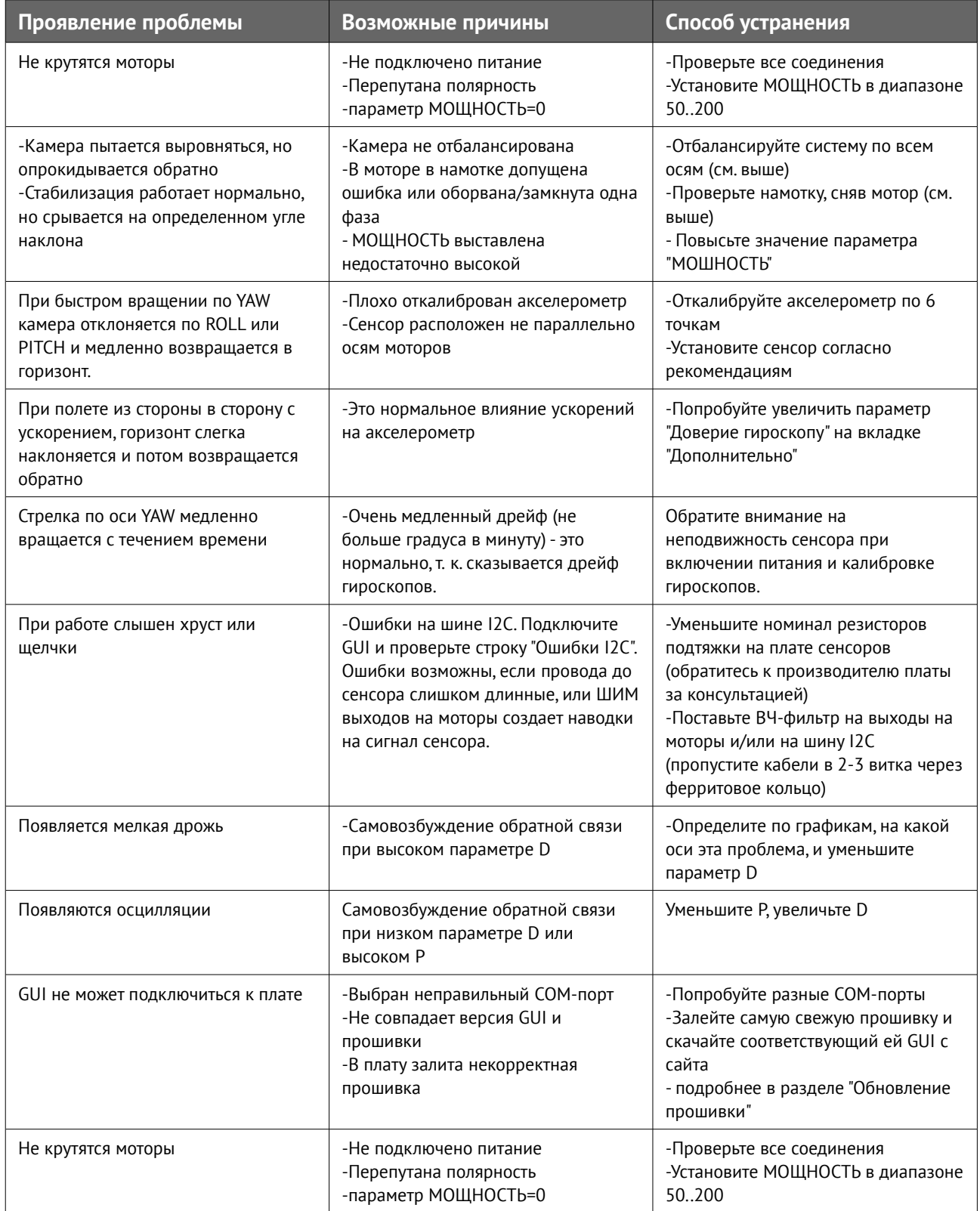

# **SimpleBGC 3.0 (32bit) connection diagram**

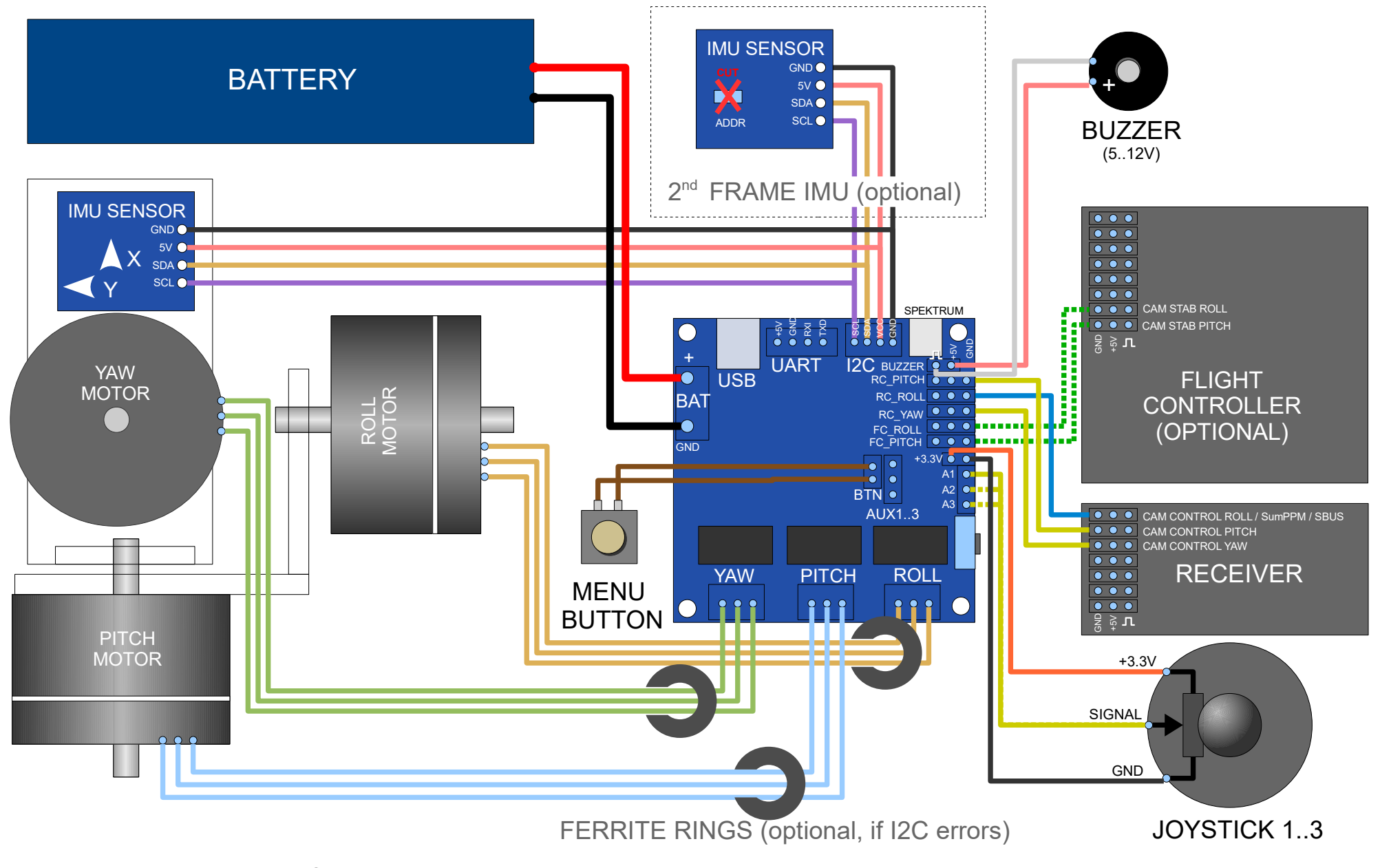

<span id="page-106-0"></span>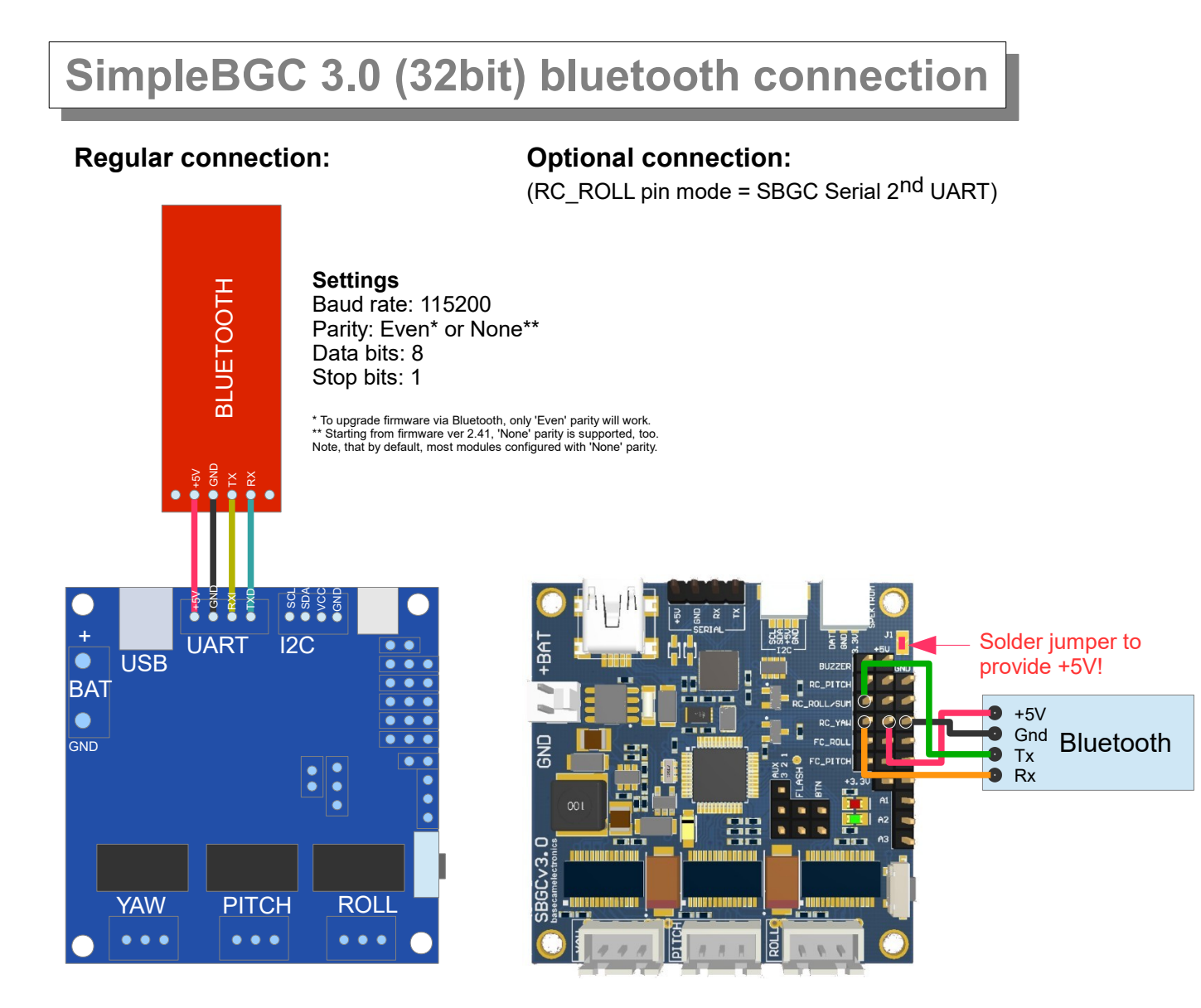

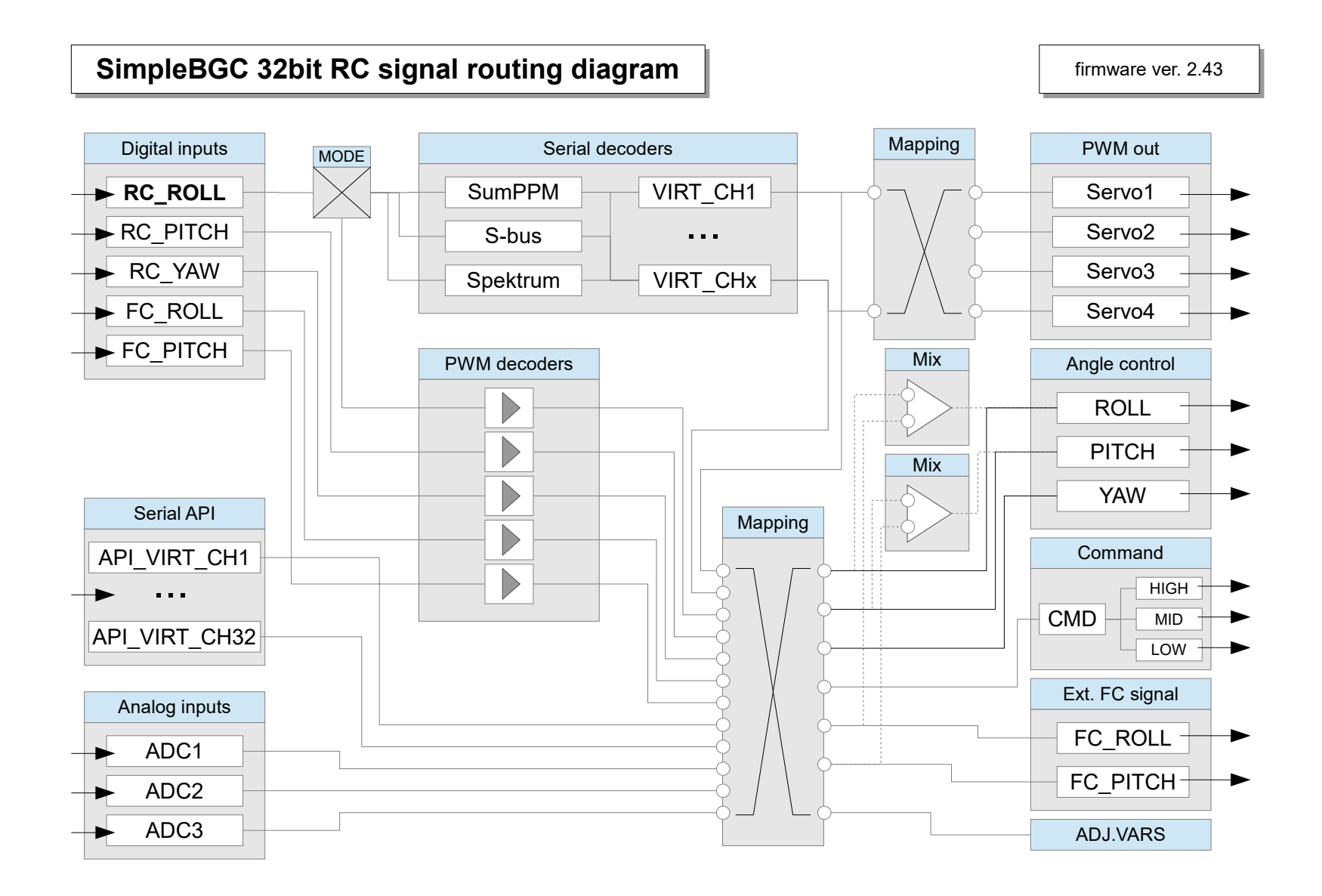